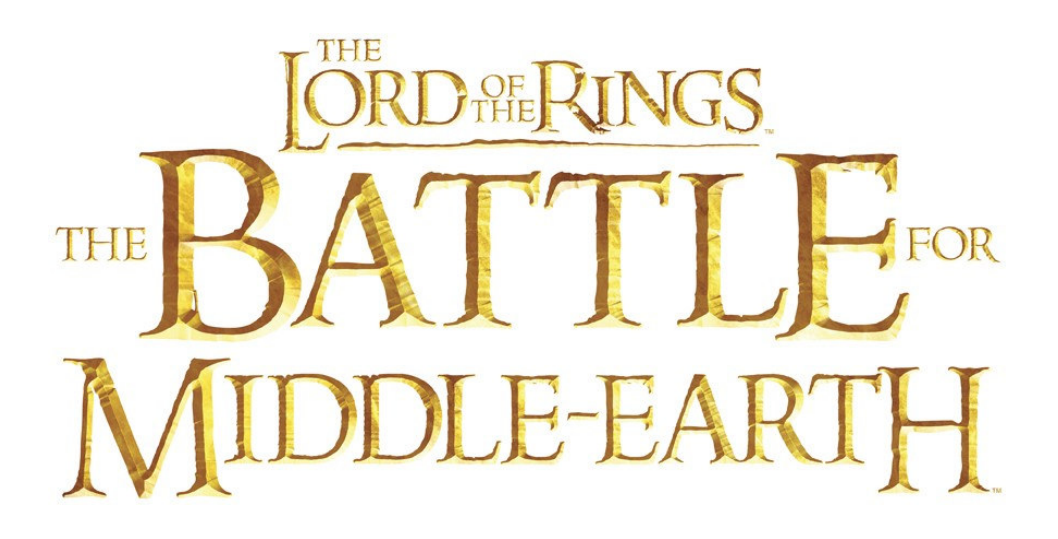

# WORLDBUILDER **Instruction Manual**

© MMIV New Line Productions, Inc. All Rights Reserved. The Lord of the Rings and the names of the characters, items, events and place therein are trademarks of The Saul Zaentz Company d/b/a Tolkien Enterprises under license to New Line Productions, Inc. Electronic Arts, EA GAMES and the EA GAMES logo are trademarks or registered trademarks of Electronic Arts Inc., in the U.S. and/or other countries. EA GAMES™ is an Electronic Arts™ brand.

## **CONTENTS**

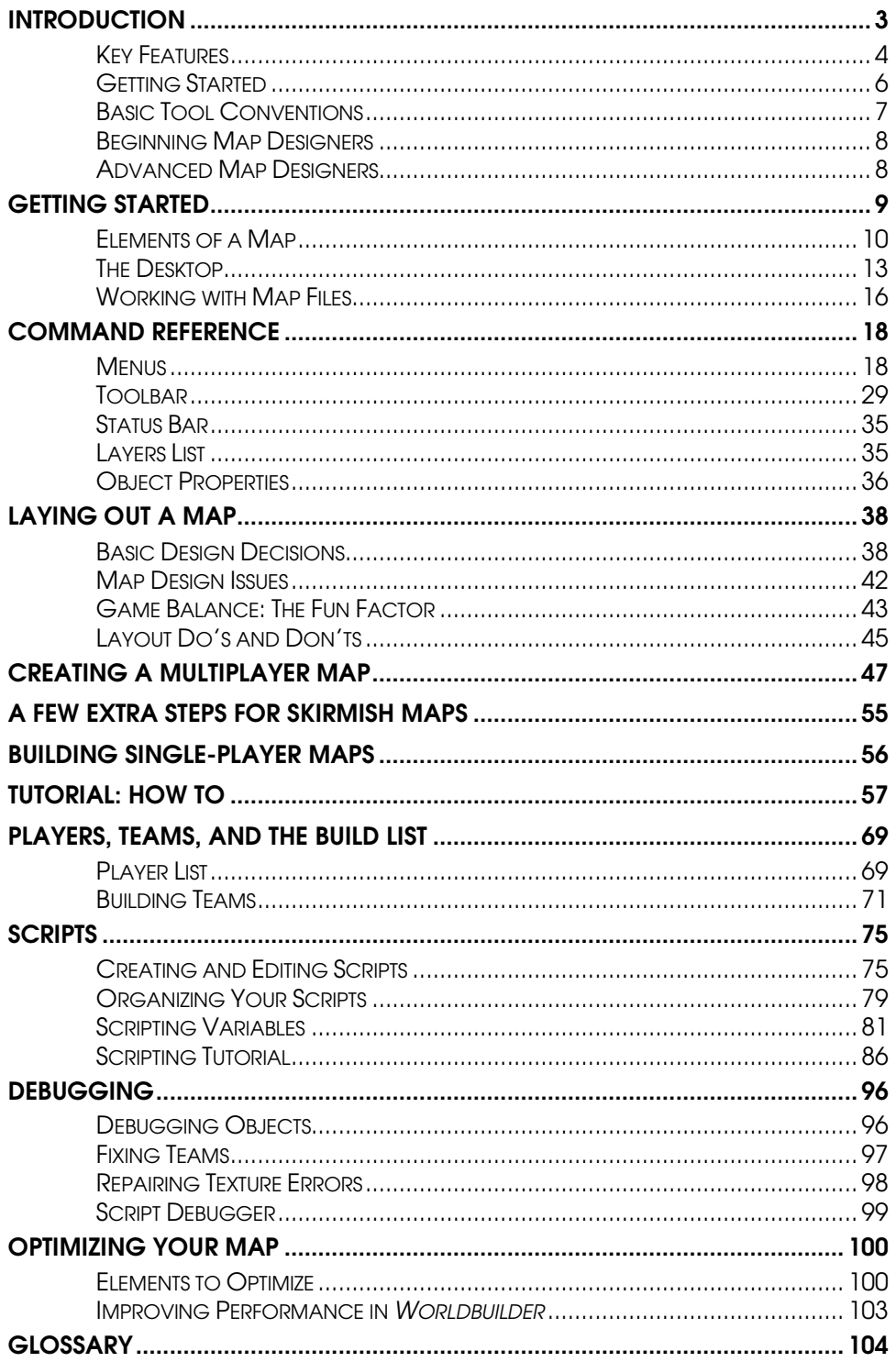

## INTRODUCTION

Welcome to *The Lord of the Rings™, The Battle for Middle-earth™ Worldbuilder*. This development tool is used by Electronic Arts designers to create single-player missions and multiplayer maps for *The Lord of the Rings, The Battle for Middle Earth*, and now it's available to you. The full-featured 3D environment gives you unprecedented visual controls and a wide array of tools to get the details of your maps exactly as you want them. Building game maps is easier than ever—the *Worldbuilder*'s tool suite lets you rapidly prototype your creations and then jump directly into the game to play them.

**NOTE:** The *Worldbuilder* tool is provided on an "as-is" basis. Electronic Arts (EA) does not provide Technical or Customer Support for the *Worldbuilder* tool. You may only use the *Worldbuilder* tool pursuant to the terms and conditions of the EA Tools & Materials End User License ("*License*").

#### **EA TOOLS & MATERIALS END USER LICENSE**

Electronic Arts Inc, and its subsidiaries, affiliates and licensors (collectively, "EA") grants you a non- transferable non-exclusive license to download and/or install and use one copy of the software tool ("Tool") and/or materials ("Materials") (collectively the "Tools & Materials") solely for your personal noncommercial use in connection with EA's products, in accordance with the terms below.

EA owns all of the rights, title and interest in the Tools & Materials. You may not alter any of EA's trademarks or logos, or alter or remove any of EA's trademark or copyright notices included in or with the Tools & Materials or EA's products. Your right to use Tools & Materials is limited to the license grant above, and you may not otherwise copy, display, distribute, perform, publish, modify, create works from, or use any of the Tools & Materials. Without limiting the preceding sentence, you may not modify, reverse engineer, disassemble, license, transfer, distribute, create works from, or sell the Tool, or use the Tools & Materials to further any commercial purpose. Without limiting the foregoing, you may not use the Tools & Materials to promote another product or business, or on any site that operates or promotes a server emulator.

You may include materials created with the Tools & Materials on your personal noncommercial website for the noncommercial benefit of the fan community for EA's products and provided that if you do so, you must also post the following notice on your site on the same web page(s) where those materials are located: "This site is not endorsed by or affiliated with Electronic Arts, or its licensors. Trademarks are the property of their respective owners. Game content and materials copyright Electronic Arts Inc. and its licensors. All Rights Reserved." You will not represent that your site is endorsed or approved by or affiliated with EA or our licensors or that any other content on your site is endorsed or approved by or affiliated with EA or our licensors.

THESE TOOLS & MATERIALS ARE PROVIDED "AS IS" WITHOUT ANY WARRANTIES OF ANY KIND, EXPRESS OR IMPLIED. EA SPECIFICALLY DISCLAIMS ANY WARRANTIES OF FITNESS FOR A PARTICULAR PURPOSE, MERCHANTABILITY AND NONINFRINGEMENT.

ANY USE YOU CHOOSE TO MAKE OF THESE TOOLS & MATERIALS IS UNDERTAKEN BY YOU ENTIRELY AT YOUR OWN RISK. EA DOES NOT WARRANT THAT THESE TOOLS & MATERIALS WILL NOT CAUSE DAMAGE TO YOUR COMPUTER SYSTEM, NETWORK, SOFTWARE OR OTHER TECHNOLOGY.

EA WILL NOT PROVIDE SUPPORT FOR THESE TOOLS & MATERIALS. PLEASE DO NOT CALL OR SEND EMAIL TO EA CUSTOMER SUPPORT REGARDING THESE TOOLS & MATERIALS, AS EA WILL NOT BE ABLE TO ANSWER THESE INQUIRIES.

IN NO EVENT SHALL EA BE LIABLE FOR ANY DIRECT, CONSEQUENTIAL, INCIDENTAL, SPECIAL, PUNITIVE OR OTHER DAMAGES WHATSOEVER, ARISING OUT OF OR RELATED TO THIS LICENSE EVEN IF EA HAS BEEN ADVISED OF THE POSSIBILITY OF SUCH DAMAGES.

EA RESERVES THE RIGHT TO DISCONTINUE THE AVAILABILITY OF THESE TOOLS & MATERIALS, OR MODIFY THEM, AT ANY TIME, WITHOUT OBLIGATION TO ANYONE.

At EA's request, you agree to defend, indemnify and hold harmless EA from all liabilities, claims and expenses, including attorneys' fees, arising from any breach of this License by you and/or your use or misuse of the Tools & Materials.

EA may make the Tools & Materials available at its site(s) located in the United States and/or Canada and/or the European Union. You are solely responsible for knowing and complying with all federal, state, and local laws that may apply to your use of Tools & Materials in your own locale. By downloading any Tools & Materials, you warrant that you are not located in any country, or exporting the Tools & Materials to any person or place, to which the United States and/or Canada and/or European Union or its member countries has embargoed goods.

EA may revoke or terminate this License at any time, for any reason or no reason, in its sole discretion. Upon termination, you must destroy or return to EA all Tools & Materials. This License is governed by United States Copyright and California law (without regard to conflicts of law), and is the entire agreement between EA and you regarding the Tools & Materials.

**By using the Tools & Materials you accept the terms of this License. If you do not wish to accept this License, do not use the Tools & Materials. You may only use the Tools & Materials pursuant to the terms and conditions of this License.**

#### KEY FEATURES

- **Step-By-Step Process for Building Multiplayer Maps.** Follow the steps listed in this document to get up to speed building multiplayer maps for up to eight players. With a few extra steps, you can turn your finished multiplayer map into a Skirmish map.
- **Designed Like an Art Tool.** The menus, tools, and their uses are derived from desktop art tools. If you're familiar with traditional art software programs, *Worldbuilder* will feel very comfortable.
- **What You See Is What You Get.** Interact with your maps through the same engine as the game. Visual toggles and camera options in *Worldbuilder* allow you to position the camera anywhere over the map and to view some or all of its components at any time.
- **Many Environmental Settings.** Use textures and settings to place your map in a wide range of geographic locations with varying weather conditions at any time of day.
- **Small Output.** Created maps are small enough to email to your *The Lord of the Rings, The Battle for Middle-earth* friends.

## GETTING STARTED

Prior to starting *Worldbuilder*, set your display to 800 x 600 or higher in the Display control panel. For information on how to set your display, see your Windows® Help file.

To get up and running in *Worldbuilder*:

- **1.** To create a new map, select NEW from the File menu. As you read through this document you can test out what you learn inside *Worldbuilder*.
- **2.** To get familiar with the components of a *The Lord of the Rings, The Battle for Middle-earth* map, see the *Elements of a Map* section in this document.
- **3.** For explanations of the different elements of the *Worldbuilder* desktop, see the *Desktop* section in this document.
- **4.** For explanations about the individual menu items and toolbar controls, see the *Command Reference* section in this document.
- **5.** Follow the step-by-step instructions to build your first multiplayer map. With a few more steps, you can turn your multiplayer map into a Skirmish map.
- **6.** After you feel comfortable building multiplayer maps, you may want to try to create single-player maps. Since behaviors for CPU-controlled armies must be scripted, single-player maps are more difficult to create.

## BASIC TOOL CONVENTIONS

- □ Each square of the grid measures 10 in-game feet on a side.
- □ To toggle the display of the map grid, select Grid Settings from the View menu. Then check the box "Show Grid."
- $\Box$  Be sure that the number in the Z box is greater than or equal to the base terrain height of your map to be able to see the grid.
- The most commonly used tools are placed in the toolbar above the Work window. There are many more editing, viewing, and global tools in the menu system.
- $\Box$  When you select a command or object, a window appears to the right of the Work window. Change the parameters in this window to alter the properties of the selected item or items.
- $\Box$  To select an object on the map, left-click it. To rotate that object, click and drag the pointer at the end of the object's icon.
- □ To dolly the camera, right-click and drag the mouse in the direction you want to move the camera.
- If possible, use a mouse with a mouse wheel. Press and hold the wheel to pivot the camera in position. Scroll the wheel forward/backward to zoom in/out on the current position. Click the wheel to reset the camera to the default angle and zoom.

## BEGINNING MAP DESIGNERS

After installing *Worldbuilder* and reading through this Introduction, beginning map designers should read the *Getting Started* chapter to learn the basic elements of the application. Some fundamental map designing concepts are presented in the *Laying Out a Map* chapter.

Start by building a very simple multiplayer map. If you have questions during the process, you can refer to the *Tutorial: How To* section, which describes in simple steps how to build individual terrain, texture, and object features.

 Skirmish maps are made by adding a few more things to a multiplayer map. If you design a good multiplayer map, you can produce a good Skirmish map easily.

When you complete your map, be sure to test it in the game.

□ Single-player maps are more challenging to create because you must script unit, team, and player strategies. It is recommended that you wait until you develop your skill in creating multiplayer maps before you start building single-player missions.

#### ADVANCED MAP DESIGNERS

*Worldbuilder* is a graphical tool based on industry-standard graphics applications. If you are familiar with common art packages, the tools of *Worldbuilder* should be fairly intuitive.

As you learn, you may want to review the *Command Reference* section, which outlines every toolbar tool and menu item in some detail.

 It is highly recommended that all designers become familiar with the *Creating a Multiplayer Map* and *A Few Extra Steps for Skirmish Maps* sections. These sections present a general, step-by-step approach to developing maps. When you're ready to build the more complicated maps for single-player games, see the *Building Single-Player Maps* section.

Additionally, the *Tutorial: How To* section provides simple instructions for creating rudimentary map features.

 For definitions of terminology used in *Worldbuilder*, see the *Glossary* at the end of this document.

## GETTING STARTED

Because the *Worldbuilder* tools are easy to use, you can begin building usable multiplayer maps immediately. This chapter discusses how to develop multiplayer and single-player maps in *Worldbuilder*. However, since single-player maps require behavior scripting of CPU-controlled opposition, you should begin with multiplayer maps.

At the conclusion of this chapter, you should have enough information to begin developing your own map and have sufficient references to other parts of this documentation to explore topics in depth.

- Prior to starting *Worldbuilder*, you should set your display to 800 x 600 or higher in the Display control panel. For information on how to set your display, see your Windows Help file.
- > To start *Worldbuilder*, double-click the *Worldbuilder* icon or use the Windows Start menu. Select NEW from the File menu to begin building a new map.

**NOTE:** *Worldbuilder* requires significant system resources to update the map and your computer screen. If it seems like your computer is updating too slowly, adjust the display settings in *Worldbuilder* to improve performance.

Each designer discovers his or her own strategy for designing in *Worldbuilder*. Before you begin, you must decide whether your map is a single-player mission or multiplayer/Skirmish design. Multiplayer maps should be more open in design, while single-player maps can be more constrained to create a satisfying gameflow.

In addition, consider the following questions as you begin to design. What is the basic shape of the map? Is there a dominating terrain feature? Is there a slope to it? Where is the map located? Where are the best locations to build a base? These questions can affect the concept that you begin to implement.

- As you build your map, you may need to reposition the camera and change the scale of the display.
- $\Box$  When you want to test your work in the game, save your map for use in the game.

The following sections provide further details on getting started.

- **Elements of a Map.** Defines the basic map components.
- **The Desktop.** Describes the windows, tools, and status information displayed in the application desktop.
- **Working with Map Files.** How to accomplish the basic tasks of loading, saving, erasing, and exporting your work.

## ELEMENTS OF A MAP

All *The Lord of the Rings, The Battle for Middle-earth* maps share three basic components: terrain, textures, and objects (which are generally developed in that order). Using the *Worldbuilder* tools, you can add, remove, raise, lower, and shape the **terrain** to describe the land forms of your map. On top of the terrain, you layer **textures** that give the appearance of grasslands, desert, snow, asphalt, or any other earthly surface. Finally, **objects** such as structures, neutral buildings, civilians, trees, and creeps are placed around your map for strategic purposes or to give your map a natural appearance.

The table on the next page identifies map components and provides basic definitions. In the section after the table, you can learn about the global parameters you can set for your map.

For more definitions, see the *Glossary* at the end of this document.

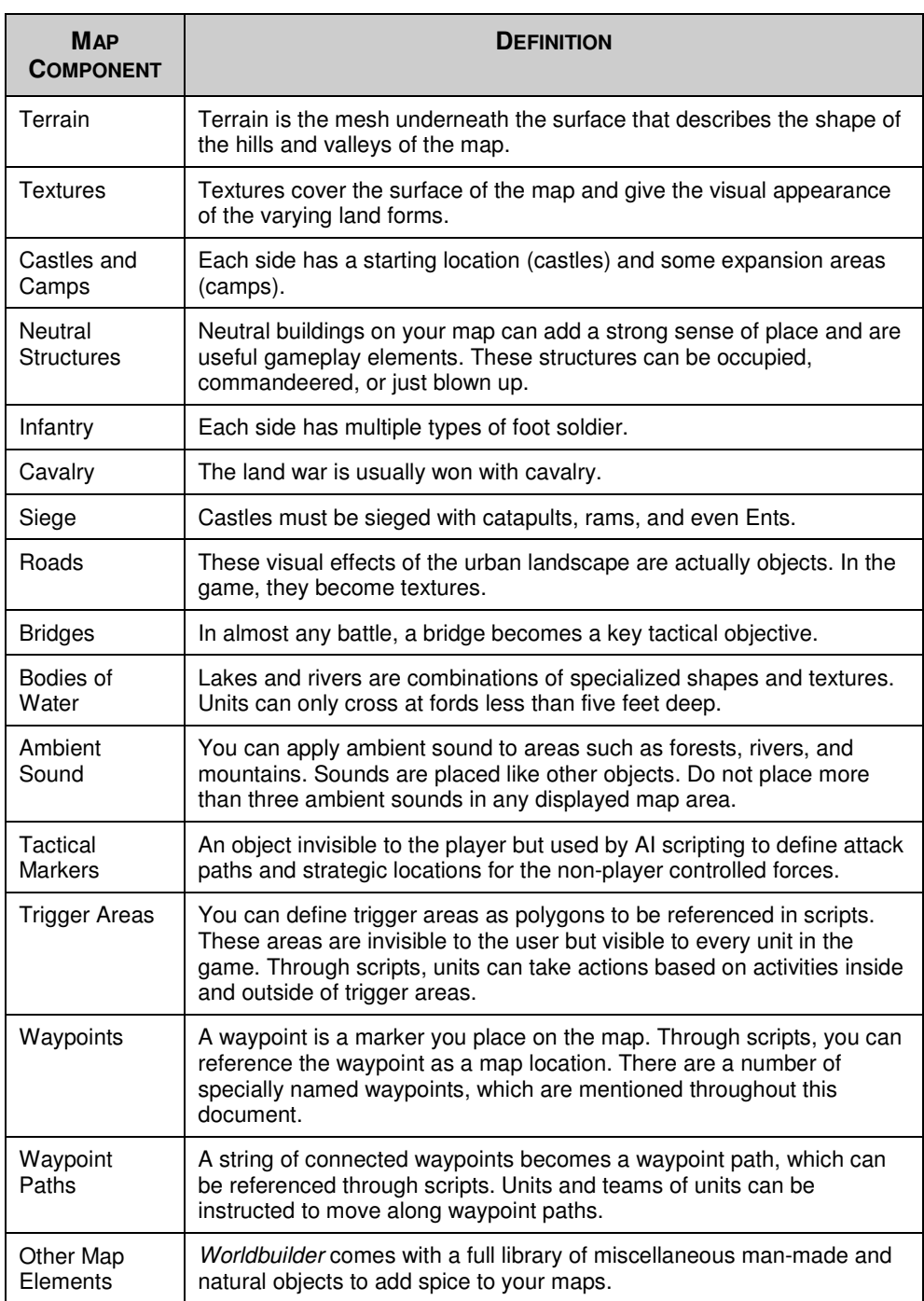

#### **MAP ENVIRONMENTAL SETTINGS**

**Map Perimeter.** A map perimeter indicates the edge of the map for AI-controlled objects. The perimeter defaults to the map size specified in the Horizontal and Vertical feet set for the map in the New Map menu.

> To set your map perimeter, click the Border tool in the toolbar.

**Default Water Plane.** If you scroll to the edge of a newly created map, you can see a blue rectangle. This rectangle is your map's default water plane. Use this plane to shape the largest body of water in your map, since it has a low cost on system resources.

#### GLOBAL LIGHTING

Basic global lighting defaults to one of four main settings: Morning, Afternoon, Evening, and Night.

 $\triangleright$  To switch between these basic settings press Ctrl + D.

More advanced users may want to tweak these default light settings. After establishing the time of day, tweak these settings for terrain and objects.

- > To change global lighting settings, select GLOBAL LIGHT OPTIONS from the Edit menu.
- You can create custom shadows for individual objects, although they are taxing on system resources.

In Global Light Options, you can modify the light source over the map.

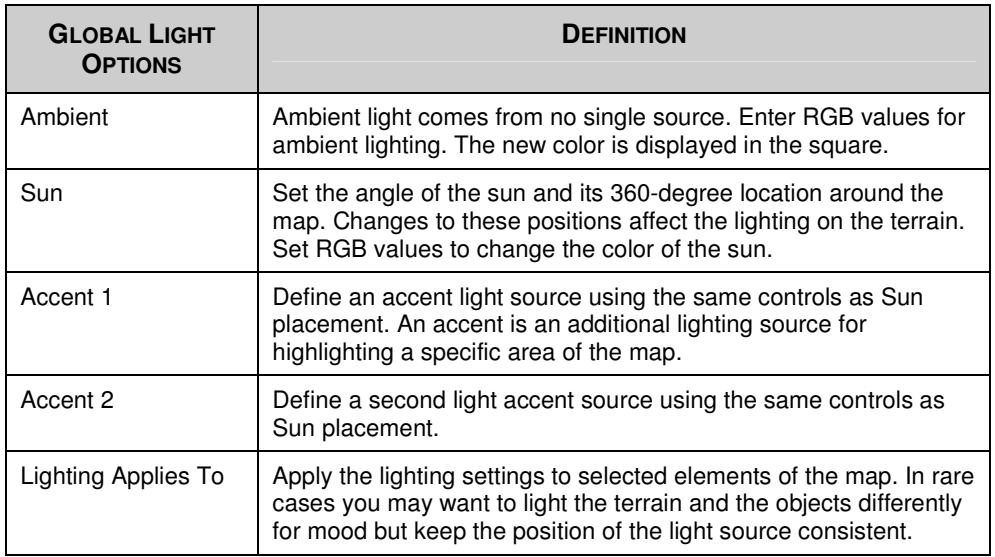

 $\blacktriangleright$  To restore defaults, click RESTORE TO DEFAULT. To close the Global Light Options window, click the X in the corner.

## **THE DESKTOP**

Read this section to learn more about elements found on the *Worldbuilder* desktop.

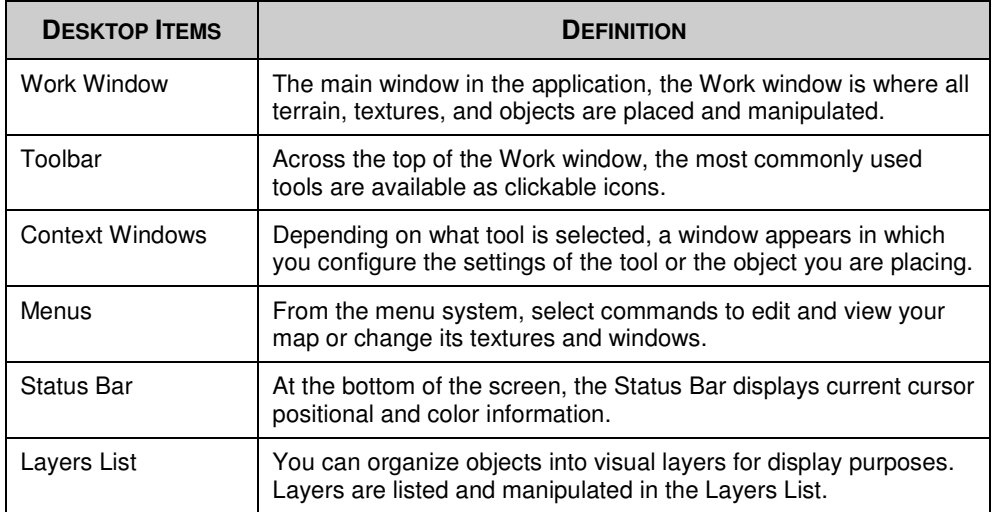

## A NOTE ABOUT 3D DIRECTIONS

Movements in three-dimensional space can be described in three directions. Stand up from your computer. Let's call the position where you're located "Point A."

The **X-direction** refers to steps to the left or right of Point A. In-game this is left and right of the map when the camera is facing the default direction.

The **Y-direction** refers to steps forward or backward of Point A. In-game this is towards the top and bottom of the map when the camera is facing the default direction.

The **Z-direction** refers to changes in elevation from Point A. From where you're standing, movements in the Z-direction require you to jump into the air or dig into the ground. Ingame the Z-direction refers to the height or depth of terrain and objects.

#### **MAP SETTINGS**

Through the Map Settings window, you can name and describe your map as well as set the time of day and weather. Your map's name and description appear in the game.

 $\blacktriangleright$  To change your map settings, select EDIT MAP SETTINGS from the Edit menu. In the window, enter a name and a description in the spaces provided. Select weather and time of day settings from the drop-down. Click OK to accept the changes.

#### RESIZING YOUR MAP

You can add more space to your map or subtract terrain to trim off the unused pieces. It's best to resize your map before you add many objects or waypoints.

- You should have at least 30 extra tiles (300 feet) on each side of your map as additional workspace.
- > To resize your map, select RESIZE from the File menu.
- > When a map is resized, all areas and waypoints previously placed on the map remain at their original coordinates and may need to be moved after the resize is completed.

#### MAP GRID

You can toggle the display of a grid to assist in the placement of objects and the measurement of distances between them.

- > To toggle the display of the grid, select Grid Settings from the View menu. Then check the "Show Grid" box. Be sure that the Z value is greater than your base terrain height or the grid will exist under the terrain and not be visible.
- > To force placed objects to align with the underlying grid, select SNAP TO GRID in the Grid Settings menu. Snapping to the grid facilitates object placement, alignment, and spacing.
- > The grid defaults to 10 (10 x 10-foot squares) but can be scaled to show different grid sizes by changing the number in the "Spacing" box of the Grid Settings menu.

For the measurement of distances between objects, switch your view to a top-down orientation.

- > To switch to a top-down view, select SHOW FROM TOP DOWN VIEW in the View menu.
- Each grid square is equal to the spacing set in the Grid Settings menu scaled feet on a side. Distances can be measured by counting squares, or you can move the cursor over the two points and compare the locations displayed in the Status Bar. A calculator may help.
- > To change the number of grid squares displayed on-screen at any time, select GRID SETTINGS from the View menu. In the sub-menu, select the grid size you want.
- > Spacing and distance can also be measured using the Ruler tool. Select the Ruler tool from the tool bar and then left-click and drag the line across the distance you want to measure. The distance measured is listed in the bottom left corner of the *Worldbuilder* window.

#### **CAMERA SETTINGS**

You can place the camera over any map location and vary its pitch and distance from the terrain.

> To change the camera pitch, select CAMERA OPTIONS from the Edit menu.

#### VIEW TOGGLES

To simplify your view and to improve *Worldbuilder* performance, toggle the display of various elements on the map.

 $\blacktriangleright$  To toggle the display of map components, use the commands under the View menu.

#### MOUSE FUNCTIONS

The mouse is your primary device for manipulating terrain and textures and placing objects. Move the mouse to move the cursor over the section of map displayed in the Work window. When using the mouse in conjunction with its buttons, you change the view of the window over your map.

- > To select an item, click the Select and Move tool in the toolbar. Then, move the mouse over the item and click the left mouse button. To select multiple items, click and drag a selection rectangle over the desired items. All items inside the rectangle are selected and can be manipulated together.
- $\triangleright$  To dolly the camera across the map, click the right mouse button and drag until you are over the desired location.

If possible, use a mouse with a wheel device in *Worldbuilder*. The wheel can be used to zoom in or out of the map and to rotate the camera.

- $\triangleright$  To rotate the camera, click the mouse wheel and drag the mouse.
- > To change the camera height, roll the mouse wheel.

#### QUITTING THE PROGRAM

> To safely exit the program, select EXIT from the File menu. (If prompted, save your work or you might lose unsaved changes.)

## WORKING WITH MAP FILES

This section covers the basic file functions of making maps—from creating a new map to distributing a completed map to your *The Lord of the Rings, The Battle for Middle-earth* friends.

#### CREATING A NEW MAP

> To create a new map, select NEW from the File menu. In the dialog box, enter the X and Y size of the map, as well as the initial terrain height. Click OK.

#### SAVING YOUR WORK

*Worldbuilder* maps are stored as data, along with references to all of the art they use. This storage method means that completed maps are usually less than 1.5MB.

- > To save your map, select SAVE from the File menu.
- The default directory for saved maps is inside your My Battle for Middle-earth Files folder. You can choose to save in any directory.
- If you want to save a version under a different name or in a different location, select SAVE AS… from the File menu. To save the map so it is usable in the game, click USER MAPS. Save the map in that directory.
- The Save As feature is useful if you are engaged in making major changes to your map or if you want to experiment without committing to the change.

#### LOADING A MAP

To load your map, load the *Worldbuilder* file. These files end with the .MAP extension.

> To load a map, select OPEN from the File menu. Navigate to the folder where you saved your map. Select the .MAP file and press OPEN. Your map opens.

*Worldbuilder* files contain all of the data necessary to describe your map contents. They do not contain the object and texture libraries; in a *Worldbuilder* .MAP file, objects and textures are stored as references to the libraries that are automatically loaded when you load the *Worldbuilder* file.

#### *COMMAND & CONQUER MAPS*

*Worldbuilder* does not support the loading, saving, or design of maps from *Command & Conquer* titles.

#### ERASING YOUR WORK

In *Worldbuilder*, a few mouse clicks can undo or erase your worst blunders.

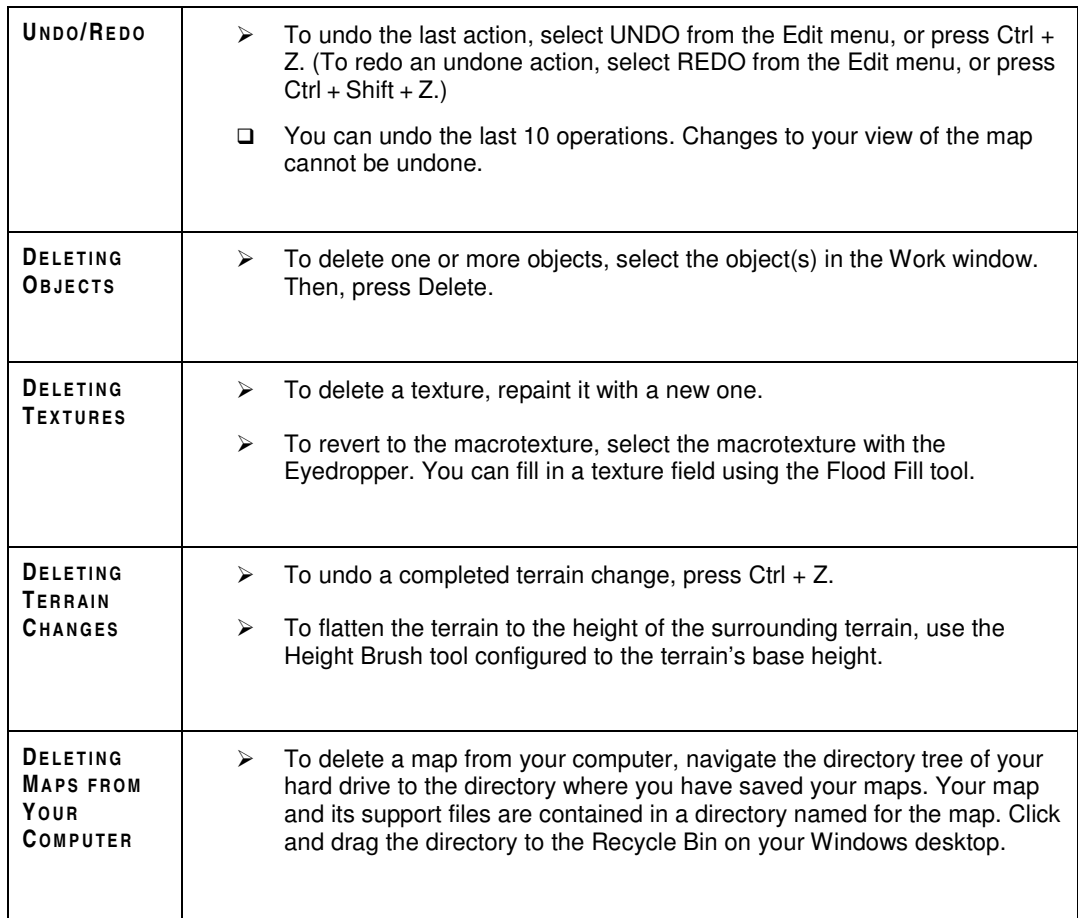

#### MAKING MAPS AVAILABLE TO THE GAME

For debugging purposes, you can dump all of the naming, positional, and scripting information for your map objects into a text file.

 $\blacktriangleright$  To dump your map to a text file, select DUMP MAP TO FILE from the File menu. This file will be saved in the same directory where you installed *The Lord of the Rings, The Battle for Middle-earth*.

You can share completed maps with friends by sending the file as an email attachment. A completed map should be less than 1.5MB.

 $\Box$  For online multiplayer games, if the host selects a user-created map, that map automatically transfers from his computer to all of the players. Single-player maps must be manually transferred to other players.

## COMMAND REFERENCE

The Command Reference contains all of the menu and toolbar commands available from the desktop. Additionally, you can learn more about useful displays such as the Layers List and the Object Properties window.

- **Menus** can be accessed from the menu bar at the top of the screen.
- The **toolbar** appears on-screen, and its display can be toggled in the View menu.
- The **status bar** appears along the bottom of the application window.
- The **Layers List** allows you to organize your map elements into visual layers—you can toggle the display of these layers.
- The **Object Properties** window lists the properties for any selected object.

#### **MENUS**

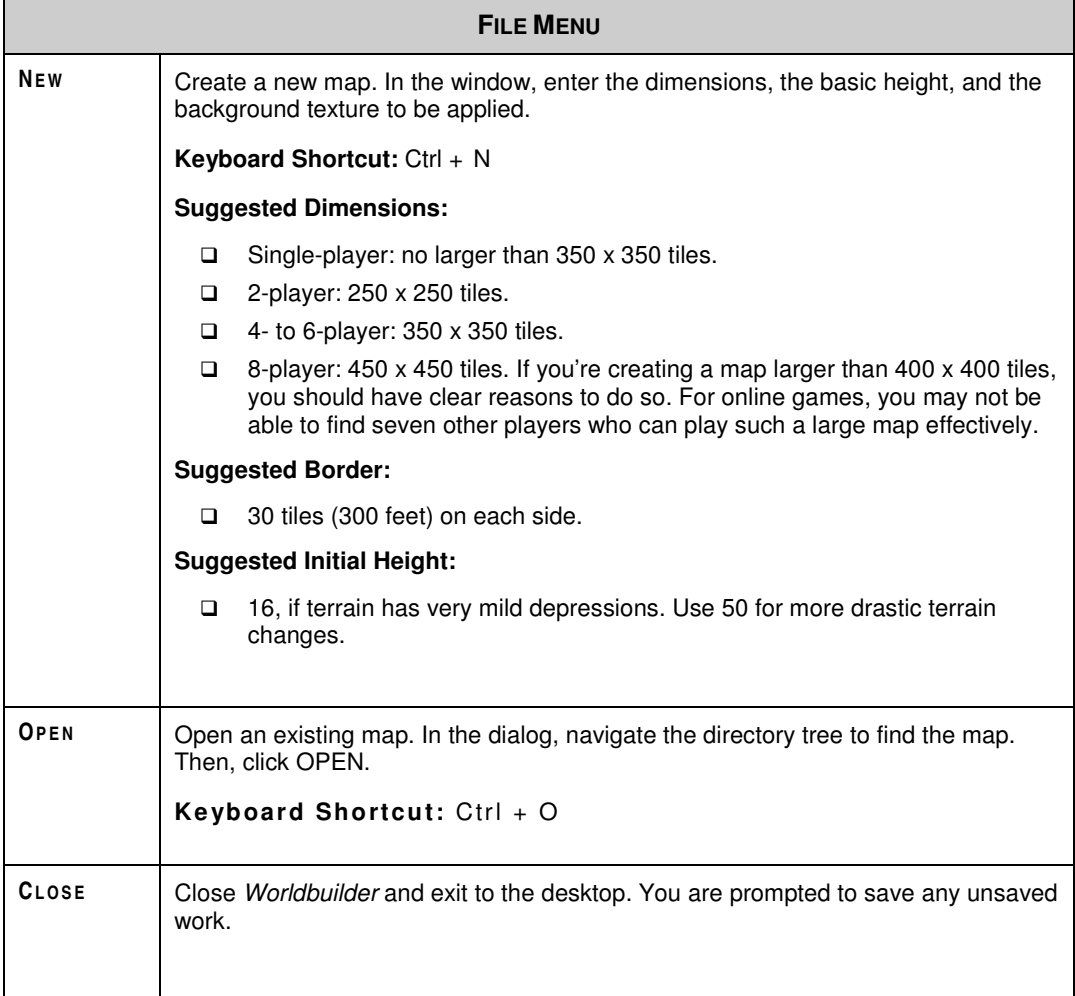

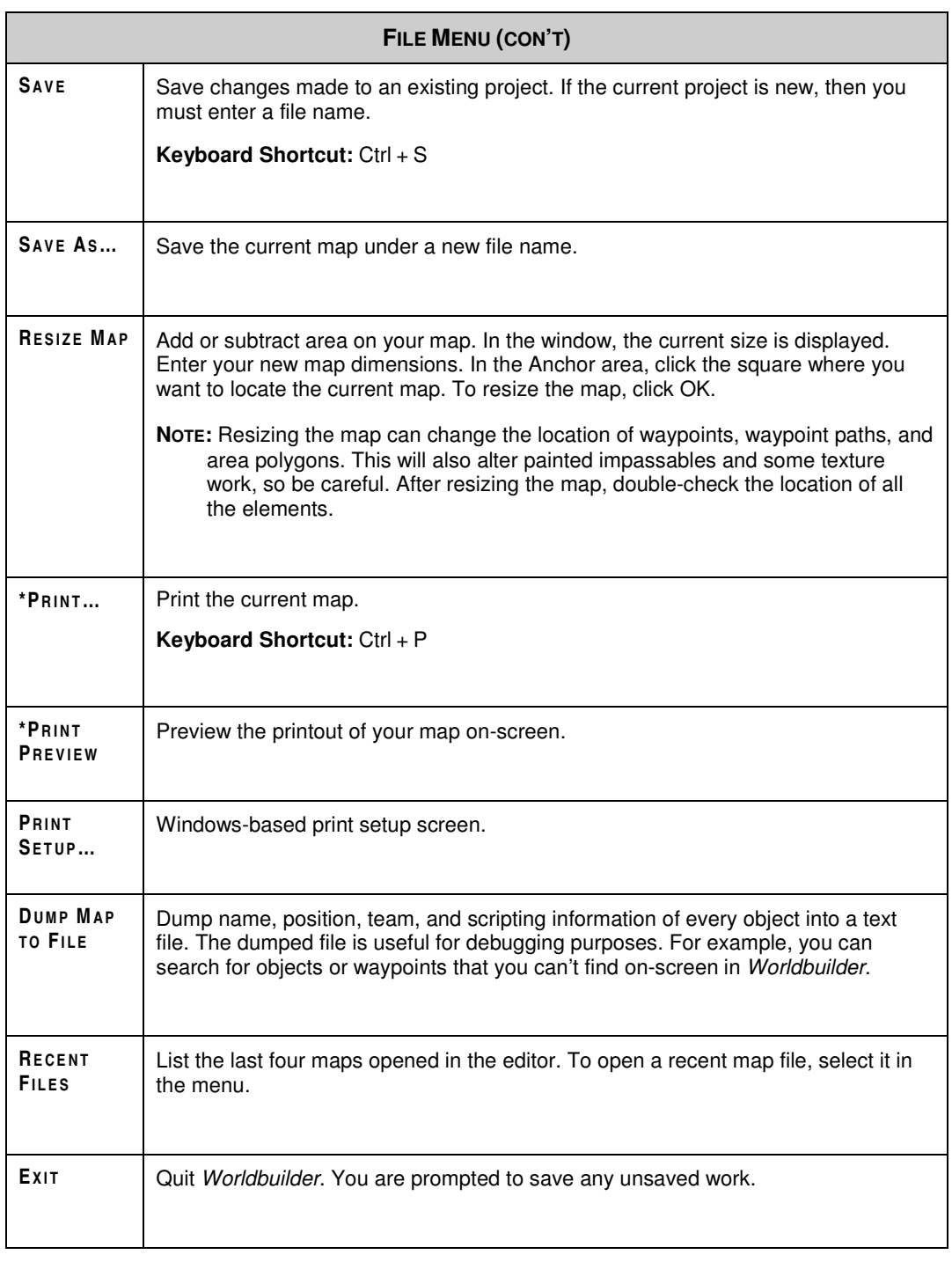

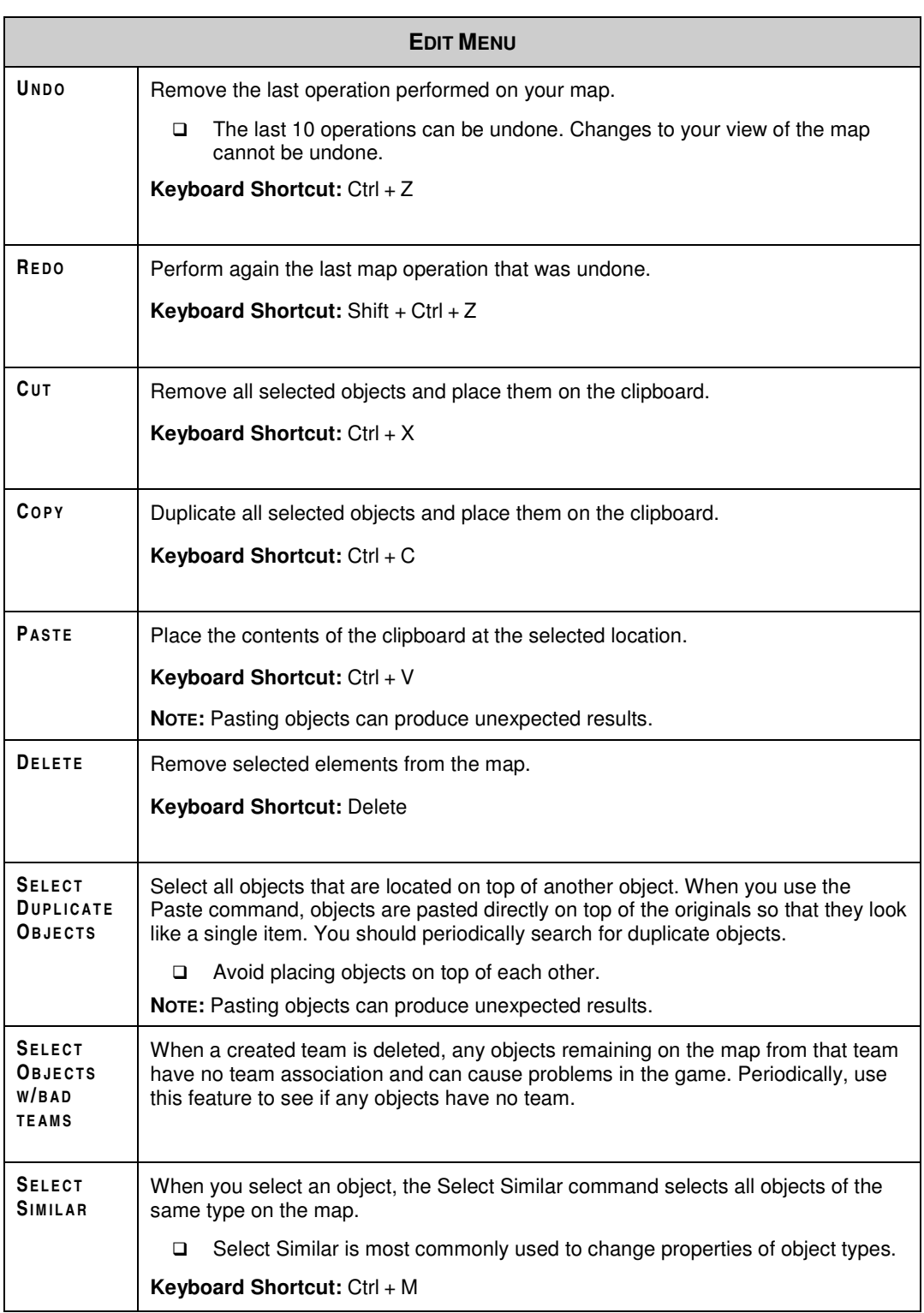

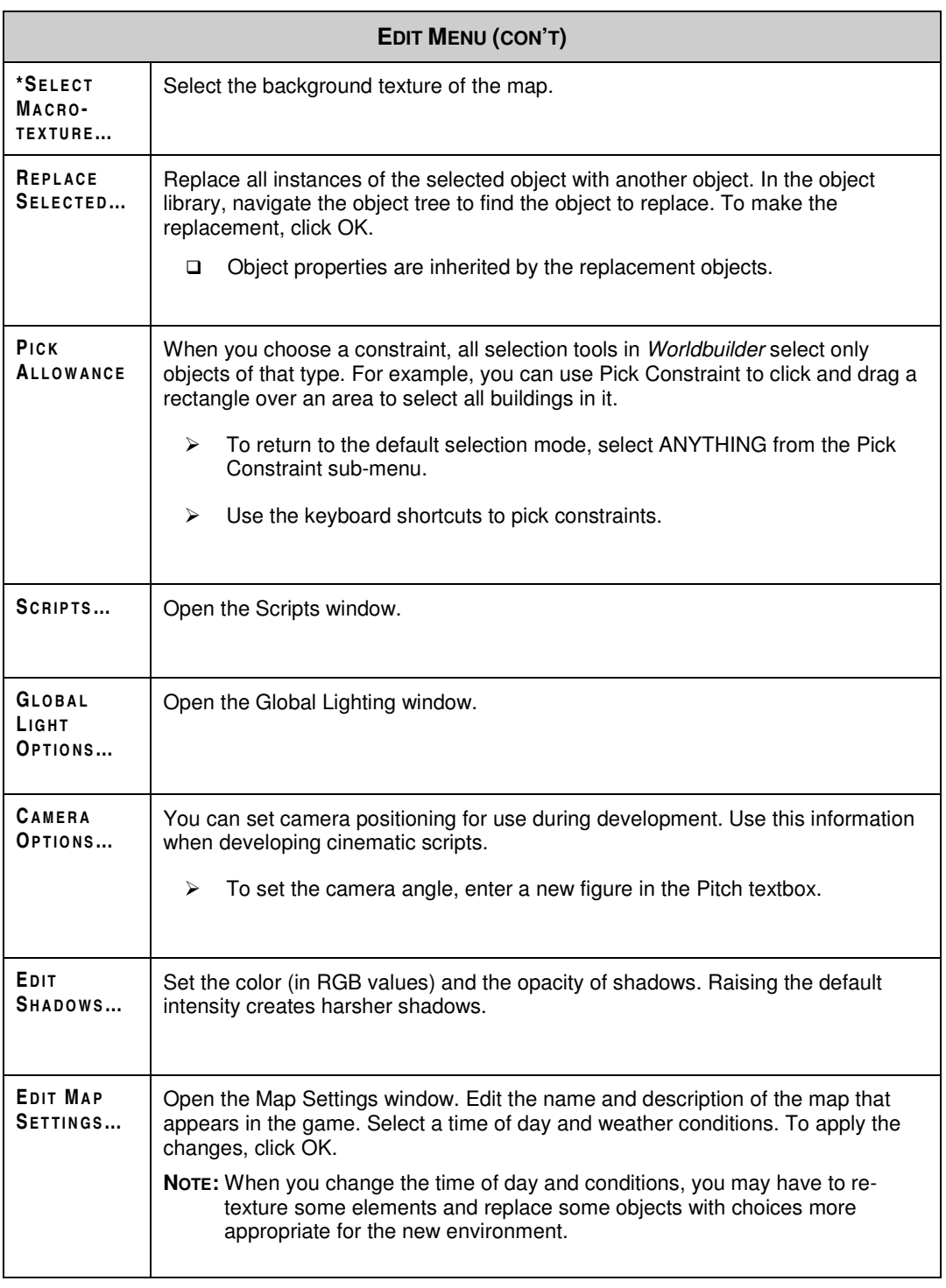

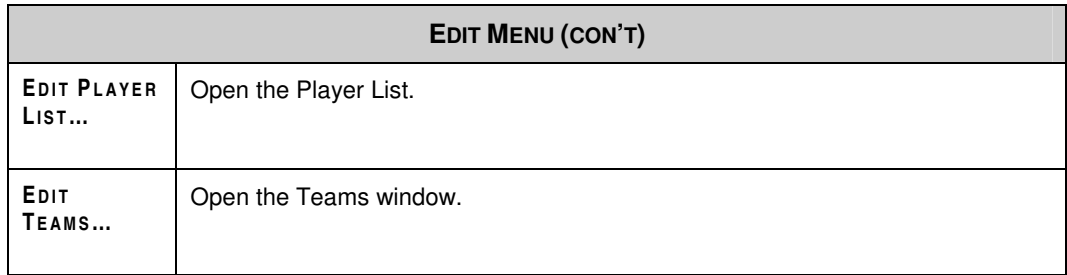

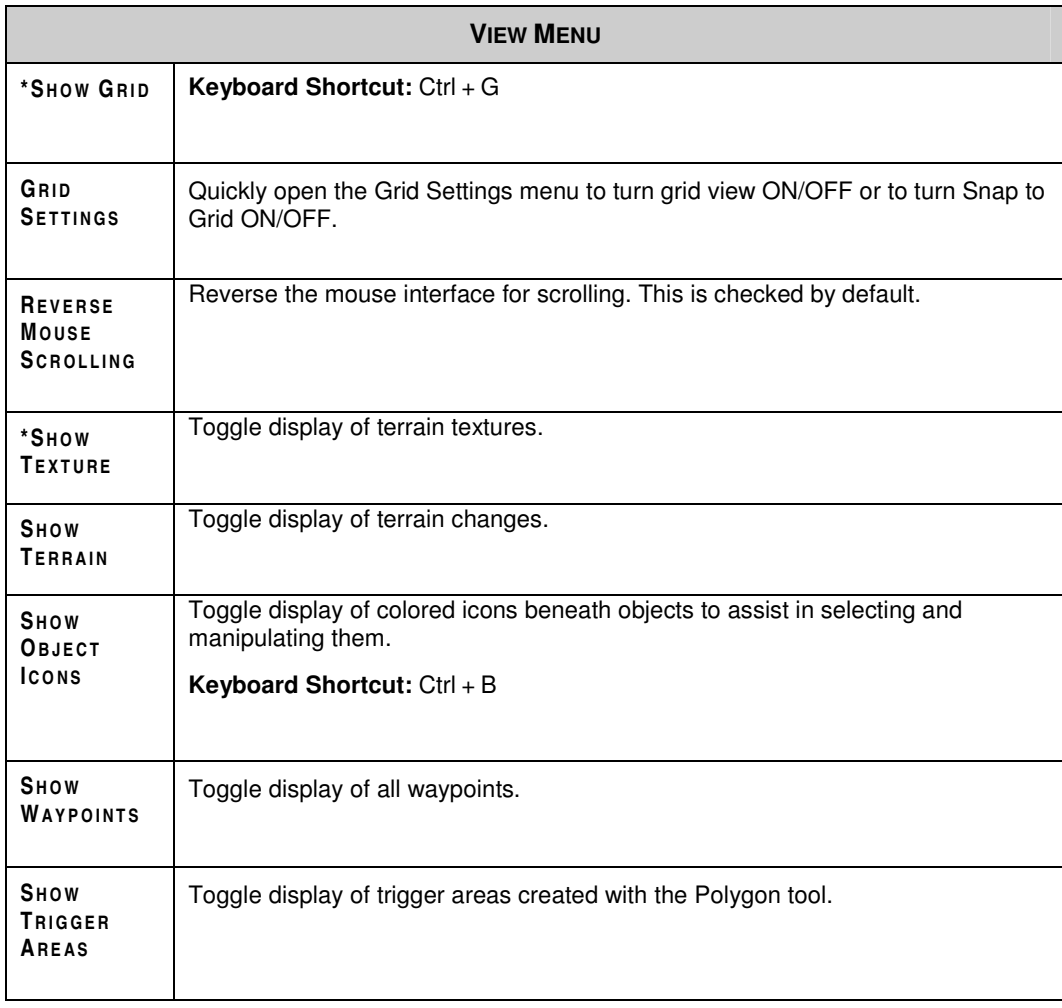

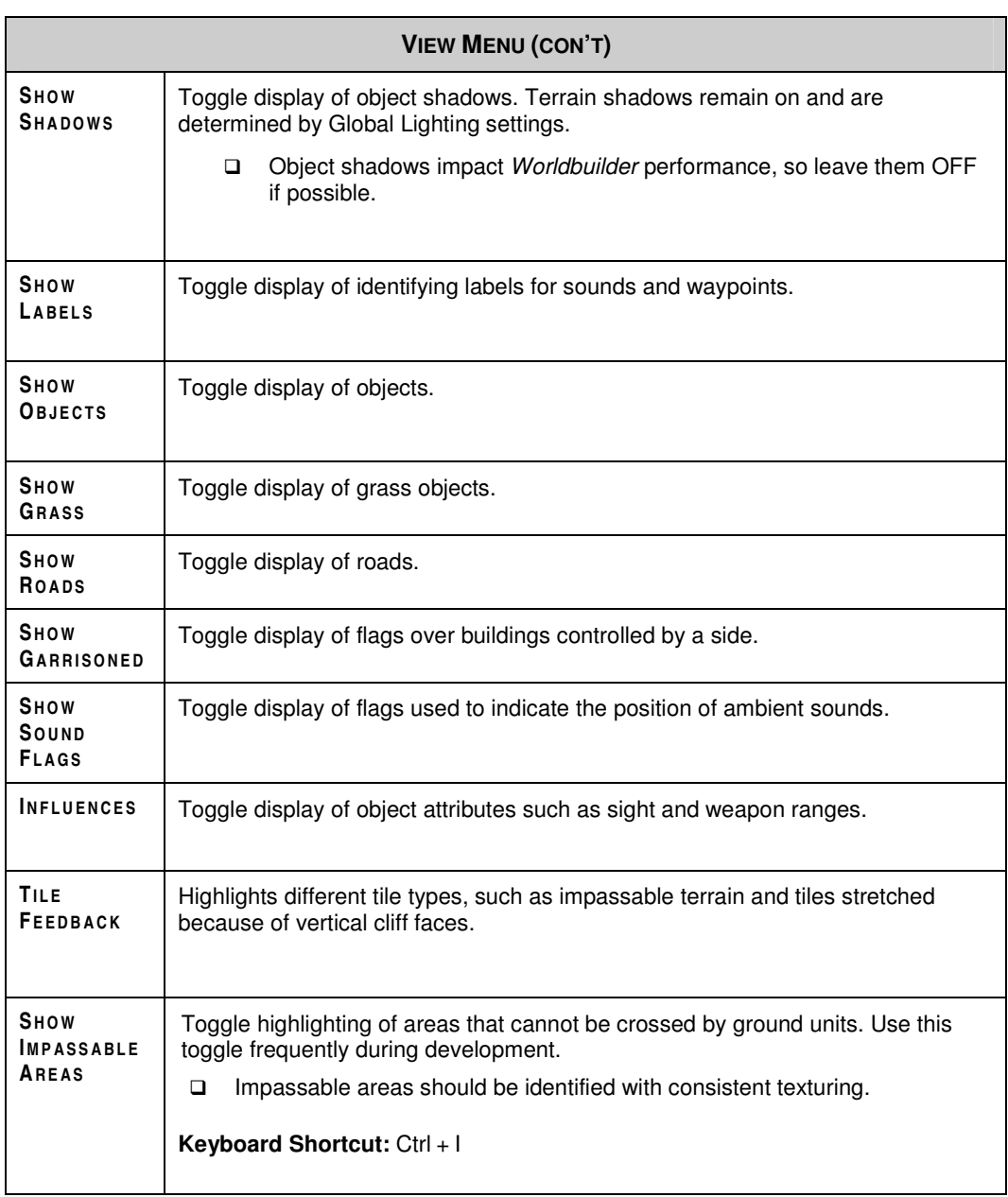

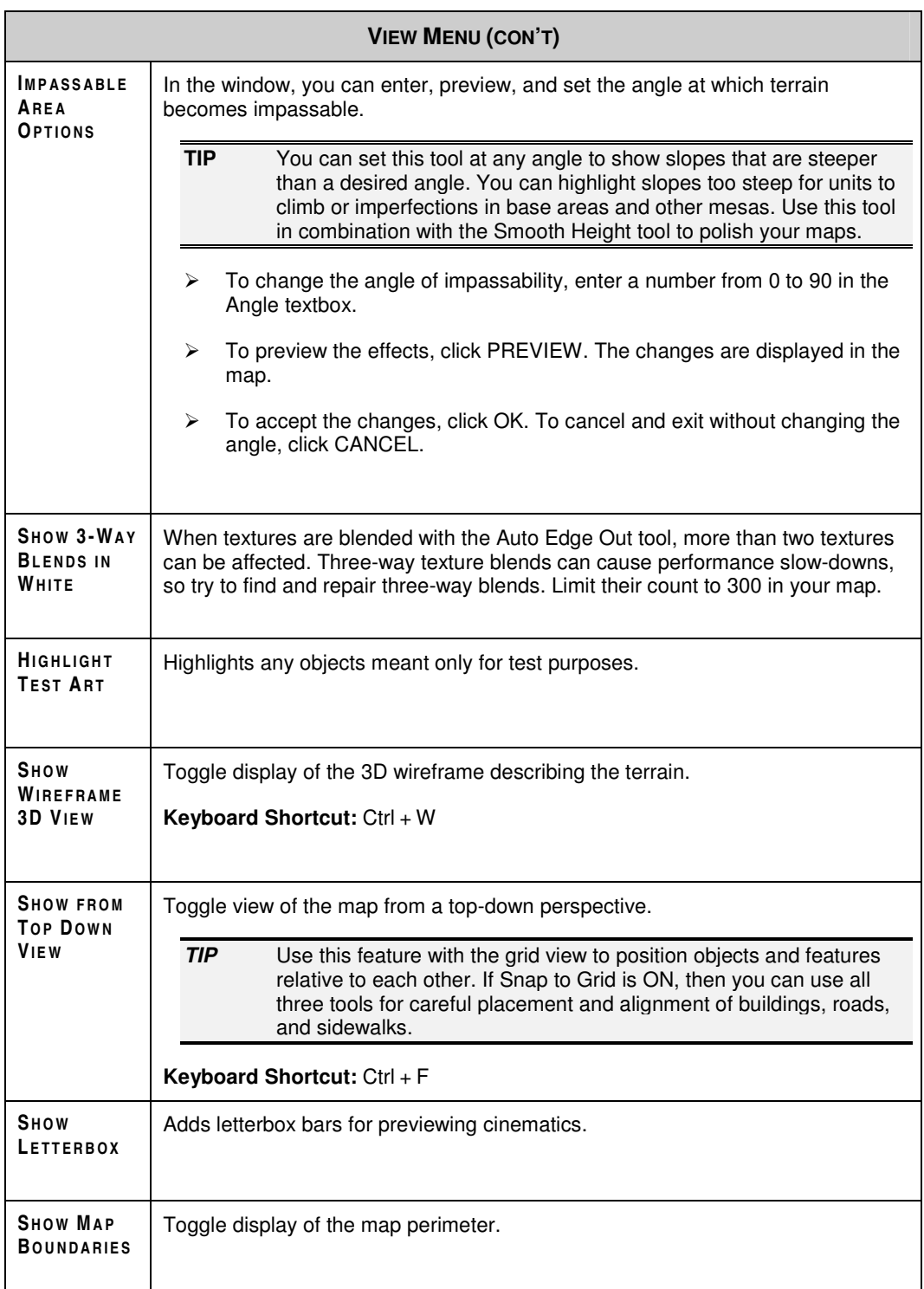

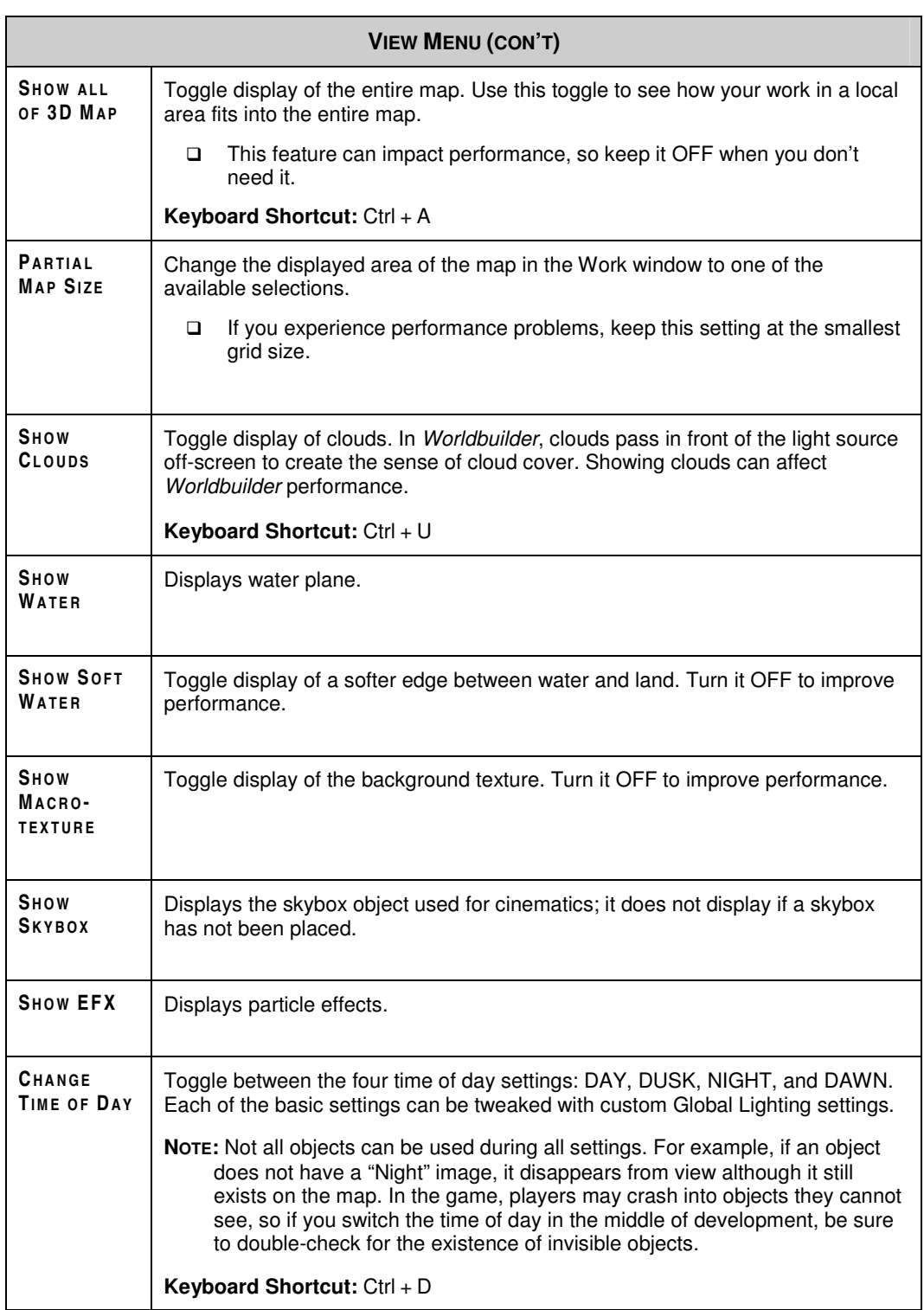

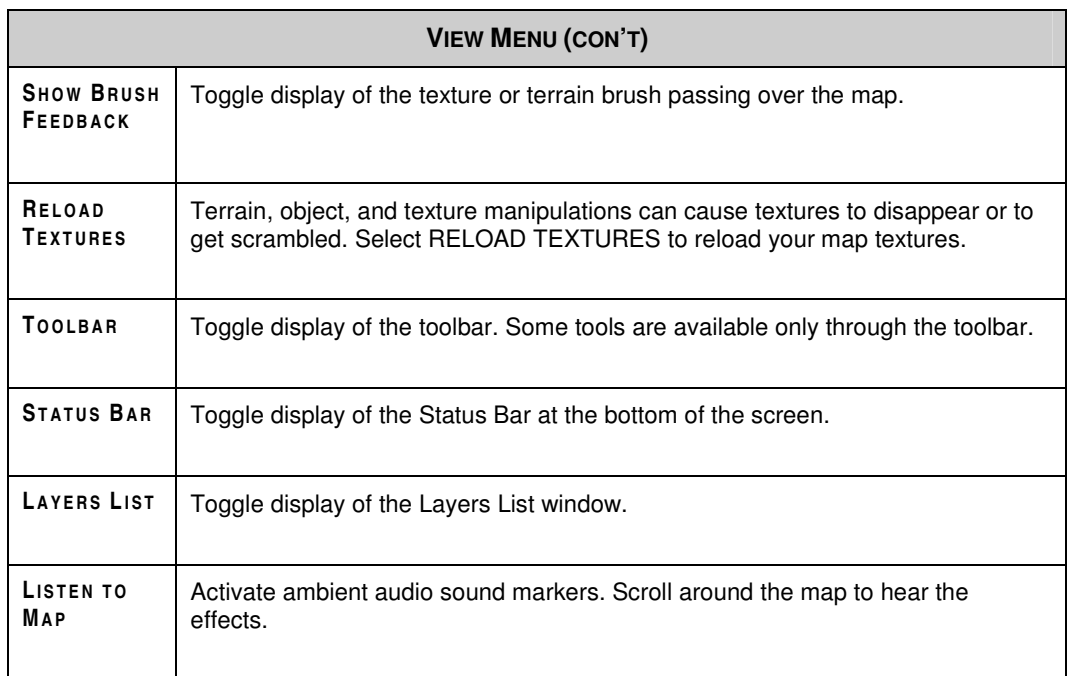

#### **WINDOW MENU**

In the Window menu, you can set the resolution for the *Worldbuilder* window. **800 x 600** is the default setting. Higher resolutions impact system performance.

 $\blacktriangleright$  To reset the resolution and window positions to their default settings, select RESET WINDOW POSITIONS.

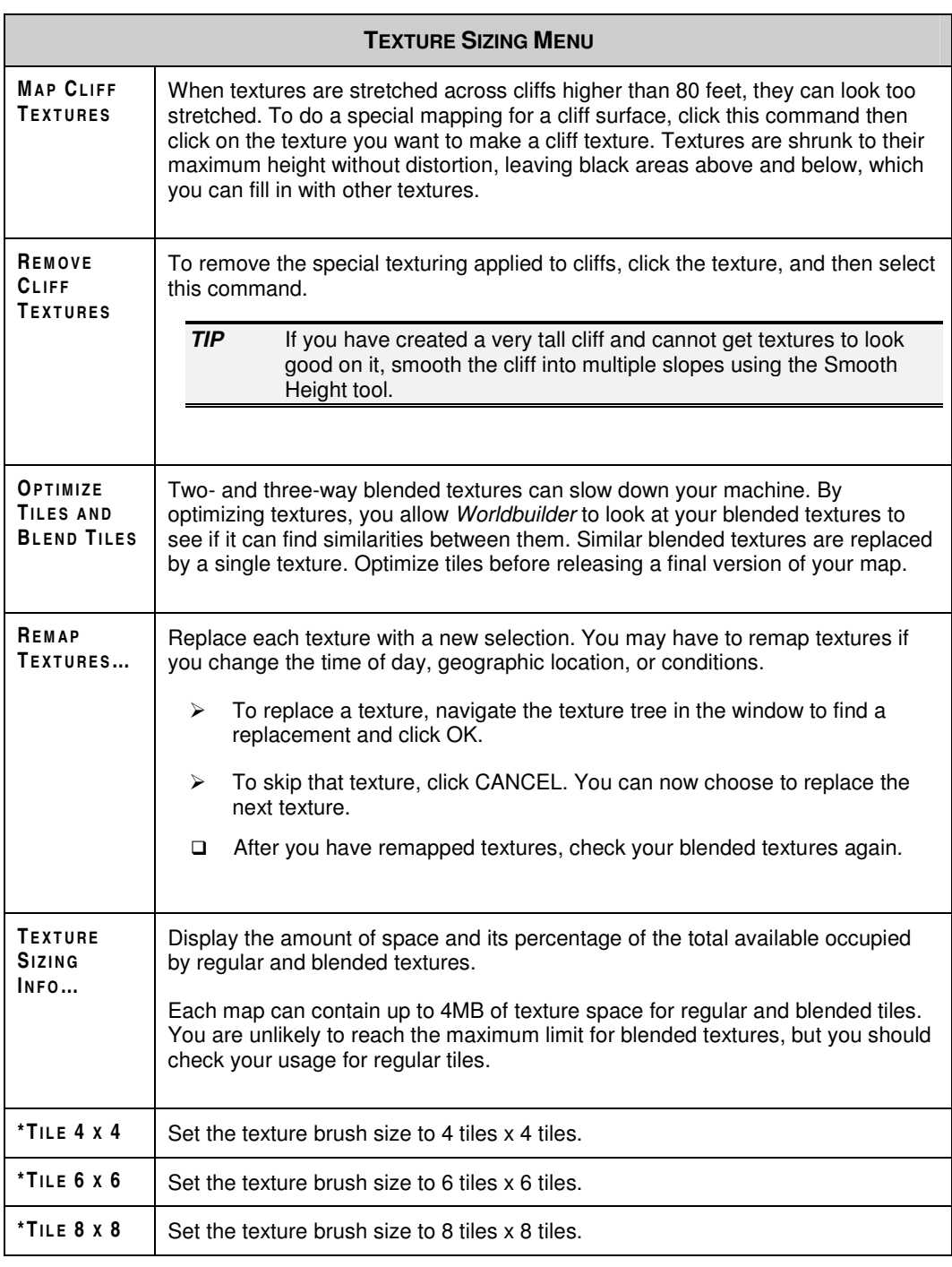

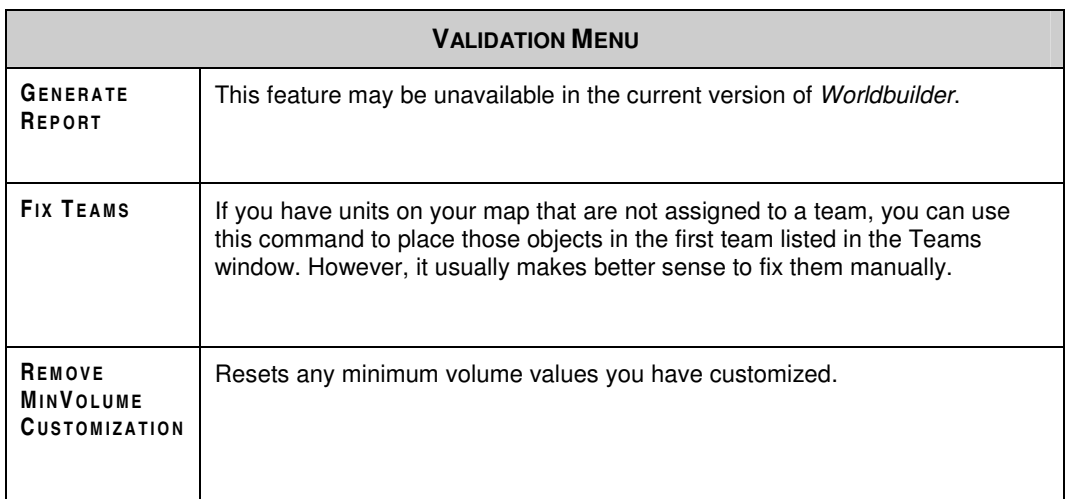

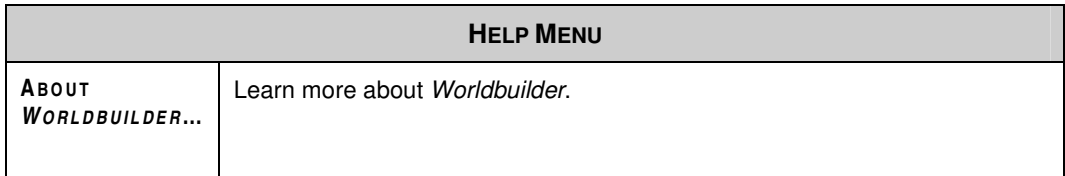

### TOOLBAR

The most important tools for shaping the terrain, painting textures, placing objects, and adding waypoints and trigger areas to your maps are located for easy access in the toolbar above the main application window.

- > To activate a tool, click its icon in the toolbar.
- $\triangleright$  To learn the name of a tool, move the mouse cursor over its icon in the toolbar.

#### FILE TOOLS

All of the File tools in the toolbar are also available from the File menu.

#### EDIT TOOLS

Edit tools unavailable in the Edit menu are described below.

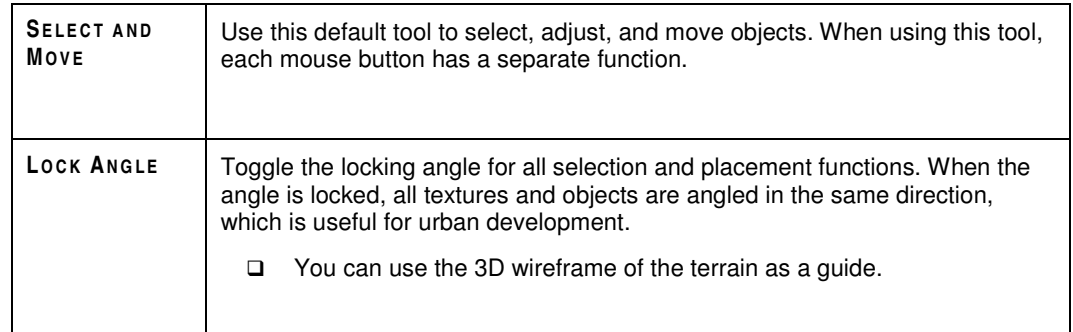

#### TERRAIN TOOLS

When shaping your map terrain, it is best to shape the largest elements first and then work on the finer details. The Terrain tools can scale to accomplish both tasks.

The Terrain tools allow you to raise, lower, and flatten terrain in large and small brushstrokes. When you select a terrain tool, you can configure the settings of your brush in the Terrain Brush Options window. With the Ramp tool, you can create pre-fabricated forms in the terrain with a smoothness and finish that is difficult to achieve by hand.

 After manipulating terrain, double-check the placement of all objects located on the changed terrain. Some objects do not conform to the terrain.

After you dig out an area, use the Water tool to fill the area with water and give it a current like a river or an undulating tide like a lake or sea.

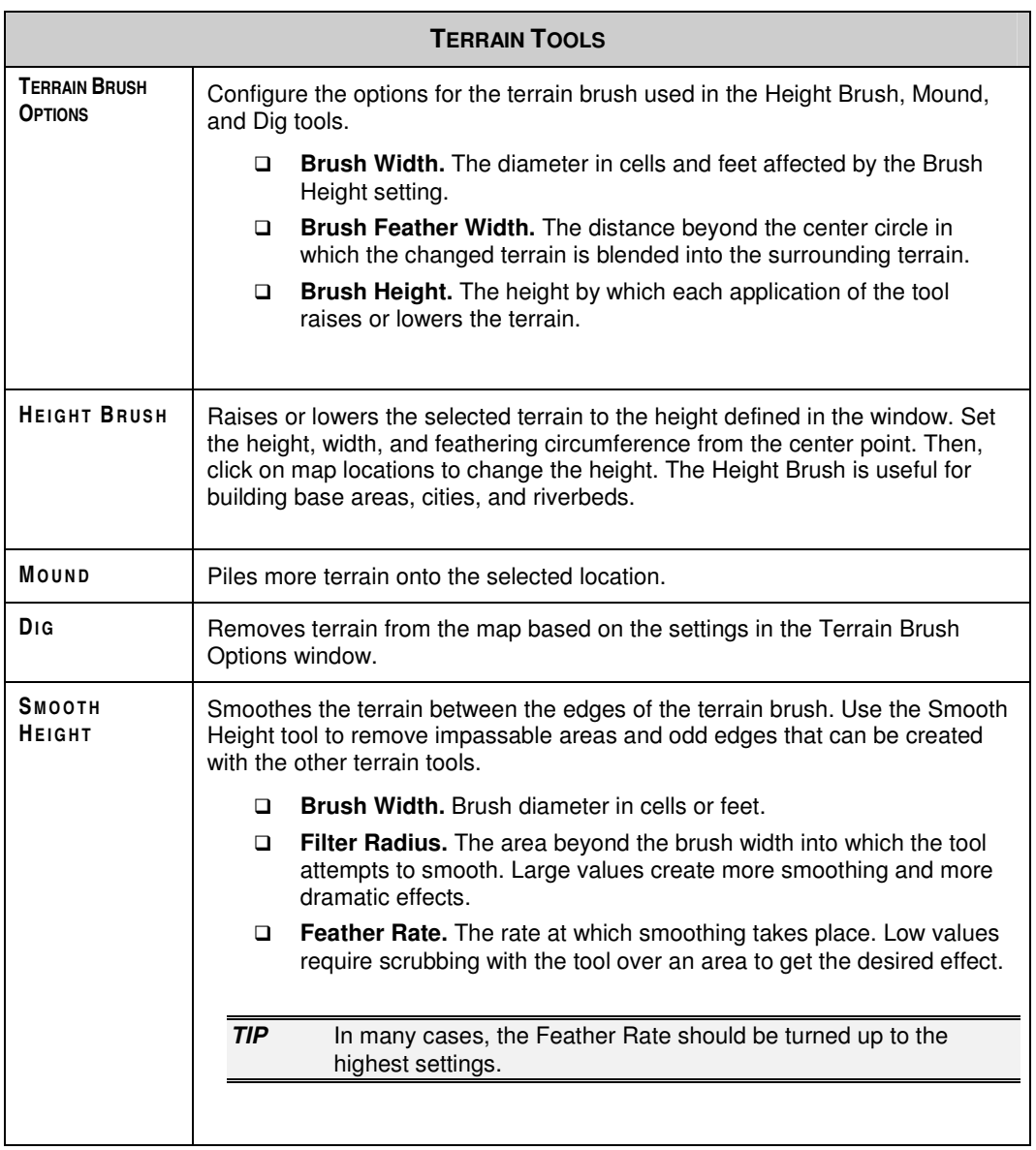

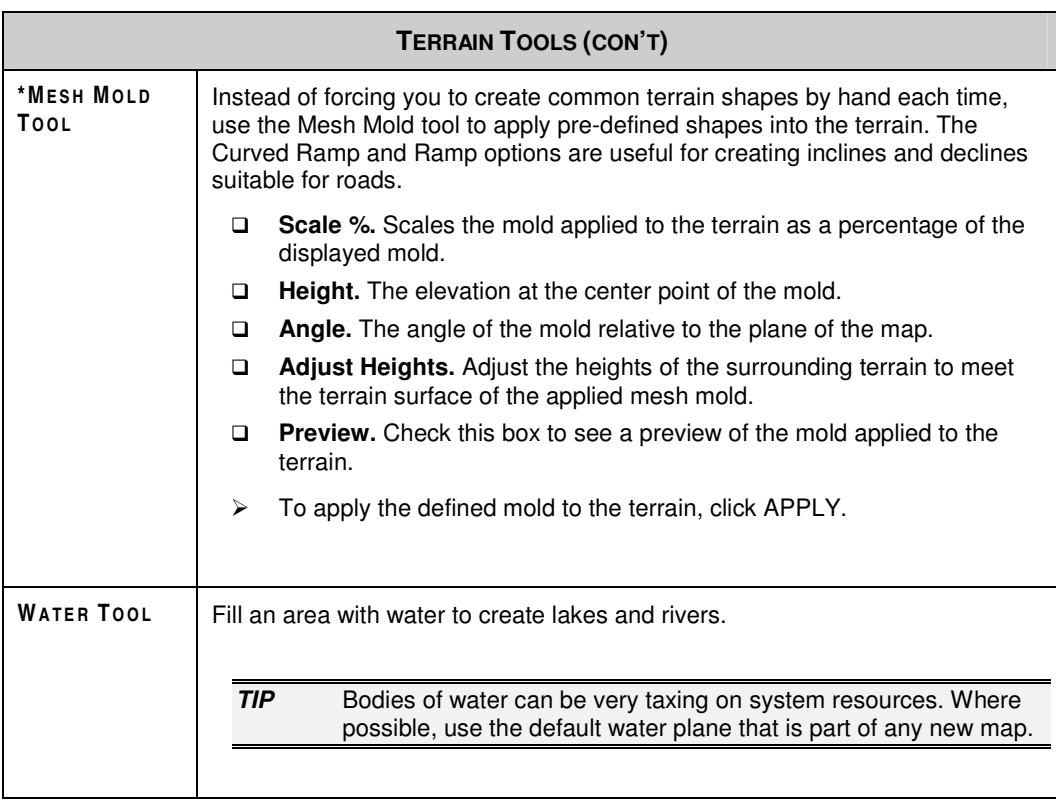

#### TEXTURE TOOLS

When painting textures, follow a large-to-small approach like you do for defining terrain. Start with the Large Tile brush or Flood Fill tool to paint terrain over large areas having few distinctive features. Then, use the Single Tile tool to get down to the nitty-gritty.

In the Terrain Material Options window, select the texture to apply. A sample is then displayed. Behind it the texture is displayed that most closely blends the selected texture to the background macrotexture.

- > To paint a texture, select it in the texture tree. Then, click on the location in the map to paint. A texture is painted.
- □ You can paint textures as passable or impassable for moving units.

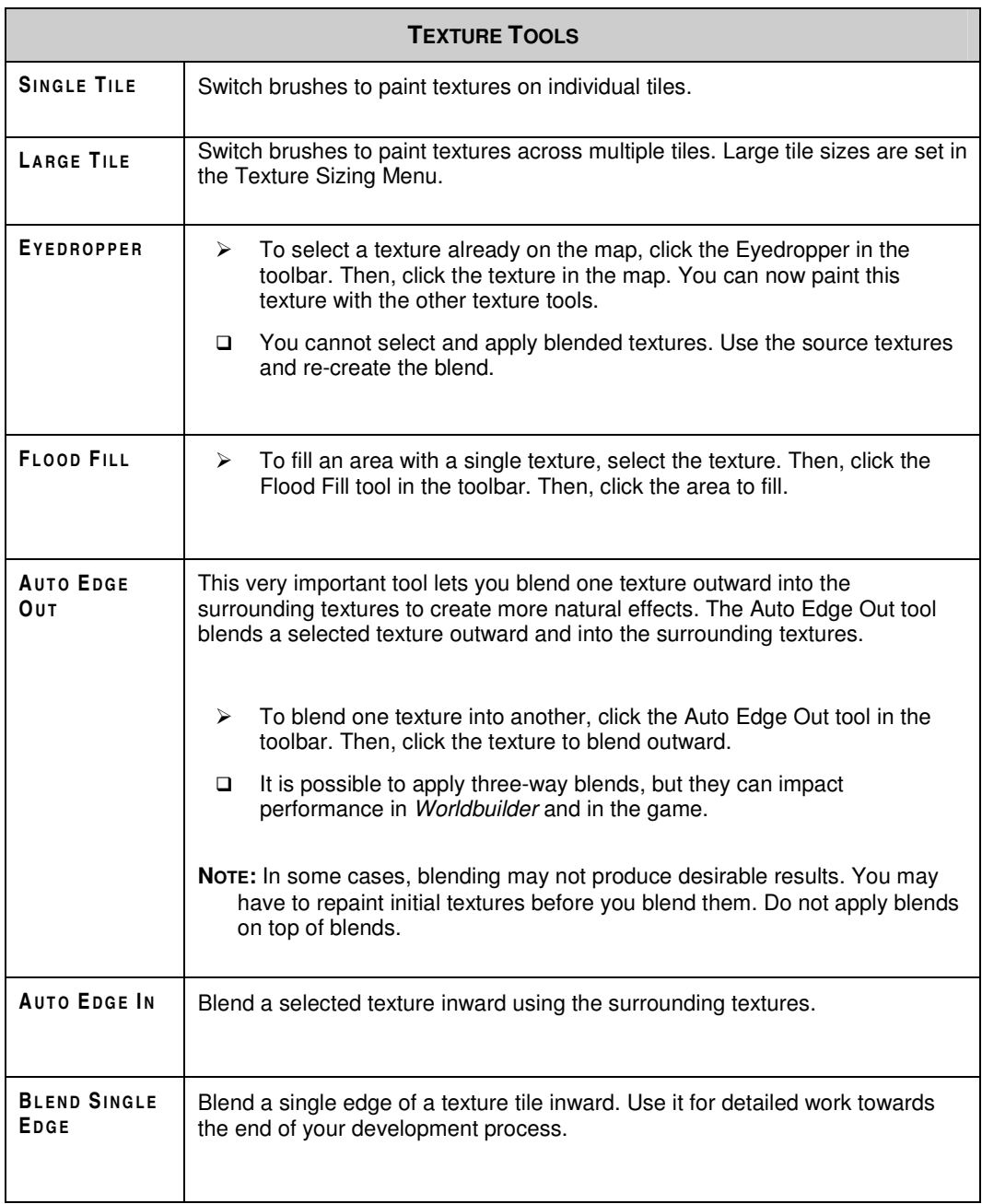

#### OBJECT TOOLS

The Object tools assist in the placement of single objects and sets of objects on your map. Using the Place Object tool, you can place single object types one or more times on your map. For specialized objects like roads, fences, and scorchmarks, individual tools let you get the right look. To place natural-looking tree groves, use the Grove tool.

In single-player maps, each CPU-controlled faction must be directed to build its structures in a specific order through the Build List tool.

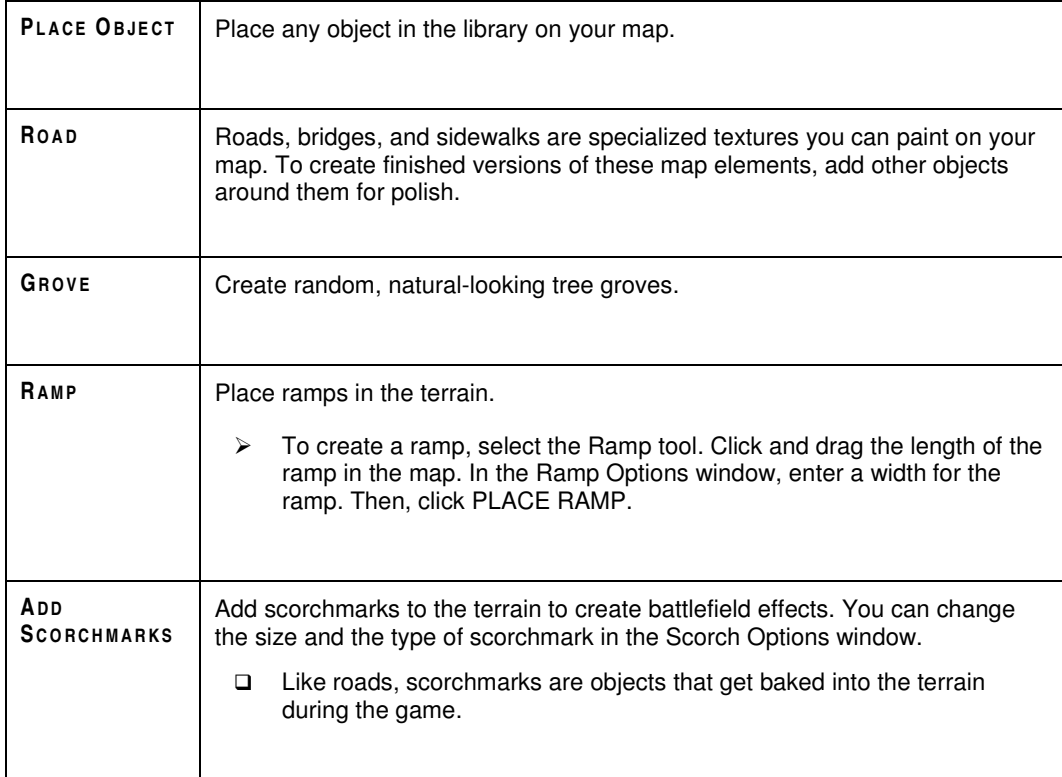

## LINE TOOLS

With the line tools, you can create waypoint paths for units to follow, trigger area polygons for use in scripts, and your map perimeter.

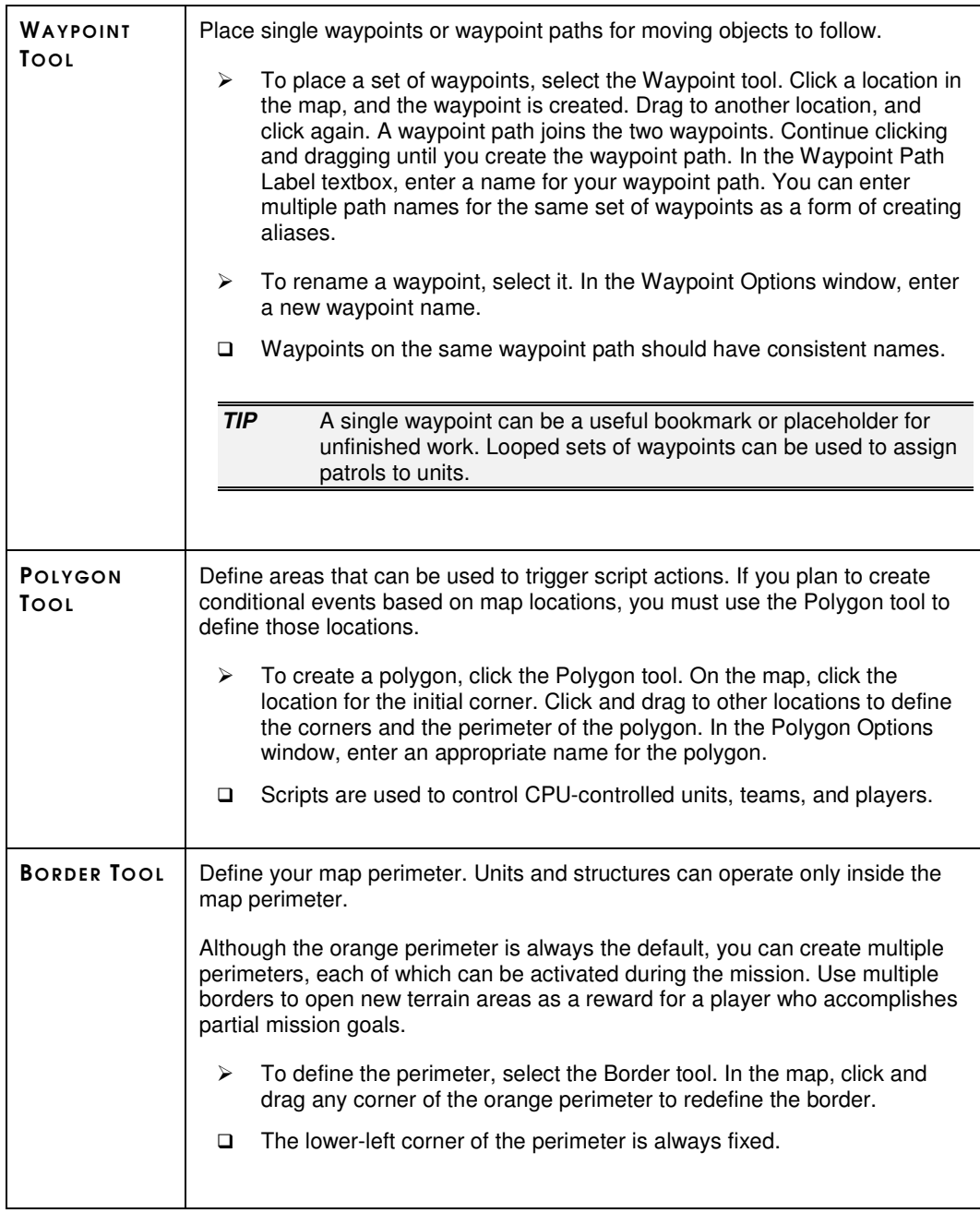

#### OTHER TOOLS

> To open the Help file, click the Help icon in the toolbar.

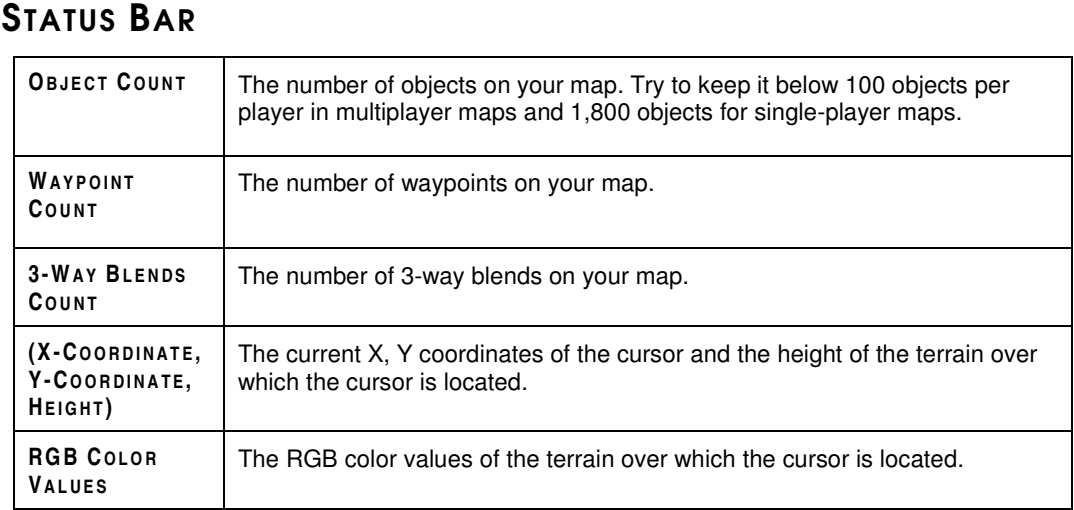

## LAYERS LIST

The Layers List window displays all map objects in layers. When an object is added to your map, it is placed in the default layer. You can then create a new layer and move objects into it. The display of a created layer can be toggled. Layers are a useful tool for visually sorting your map and hiding objects that don't need to be displayed in *Worldbuilder*. Those objects do remain in your map and appear in the game.

- > To toggle the display of the Layers List, select LAYERS LIST from the View menu.
- > To open the Layers List menu for any item, right-click on it.

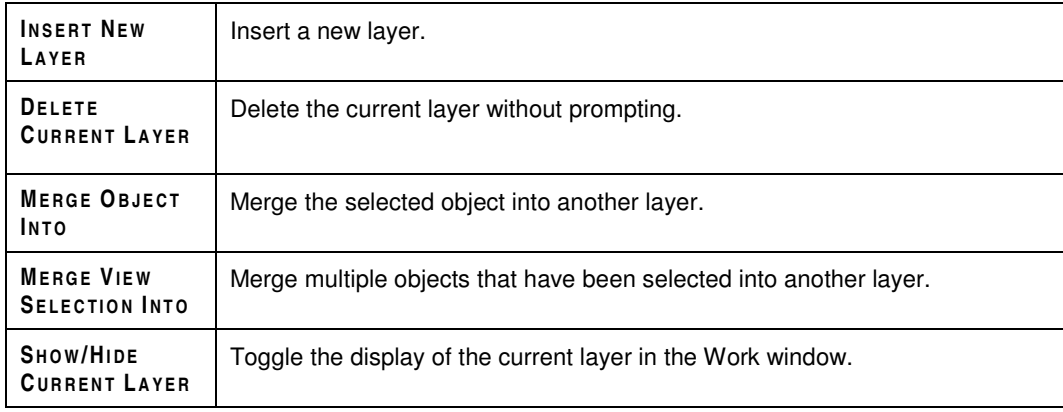

## **OBJECT PROPERTIES**

Whenever you select or place an object, the Object Properties window appears and lists the properties assigned to that particular object.

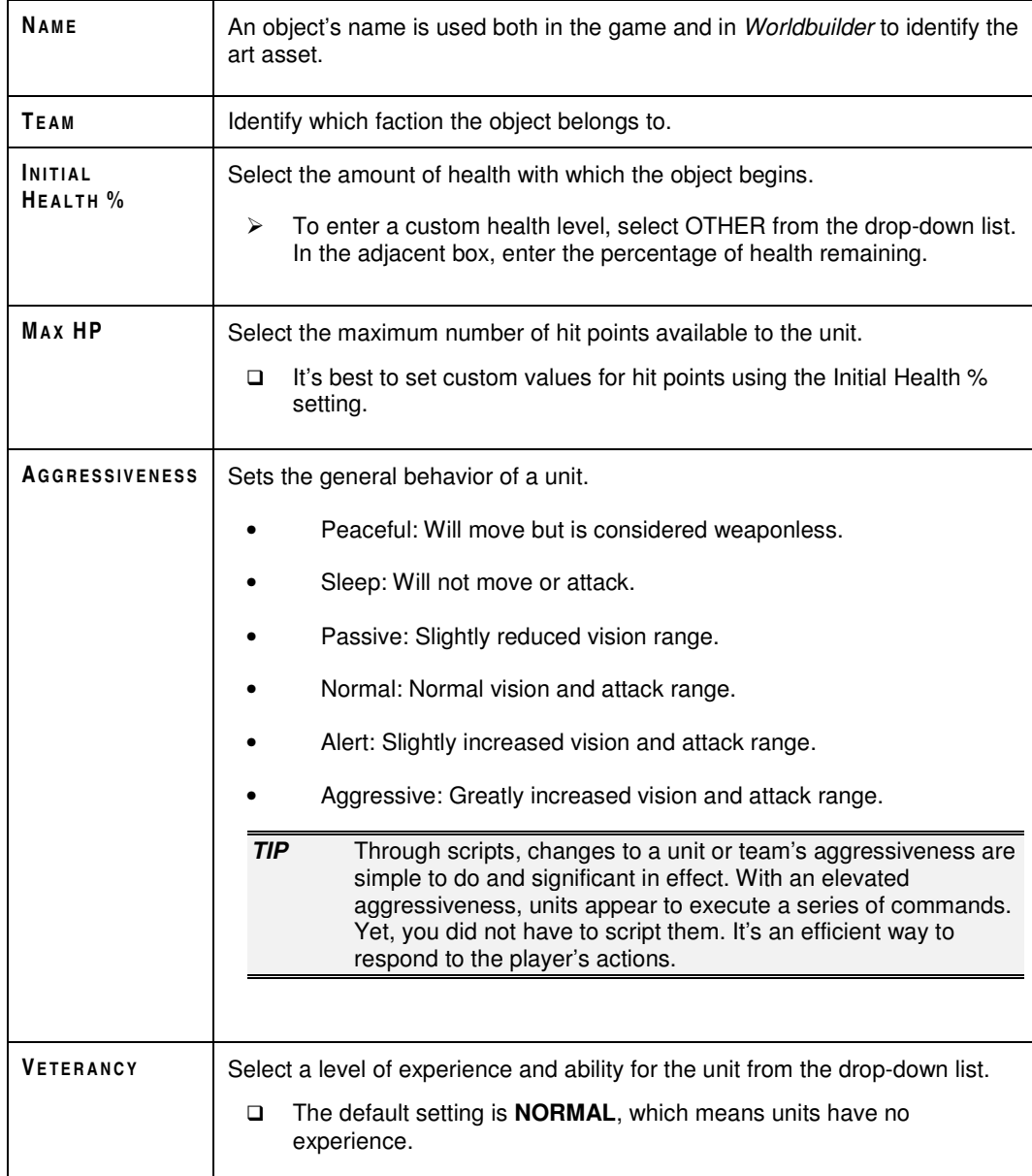
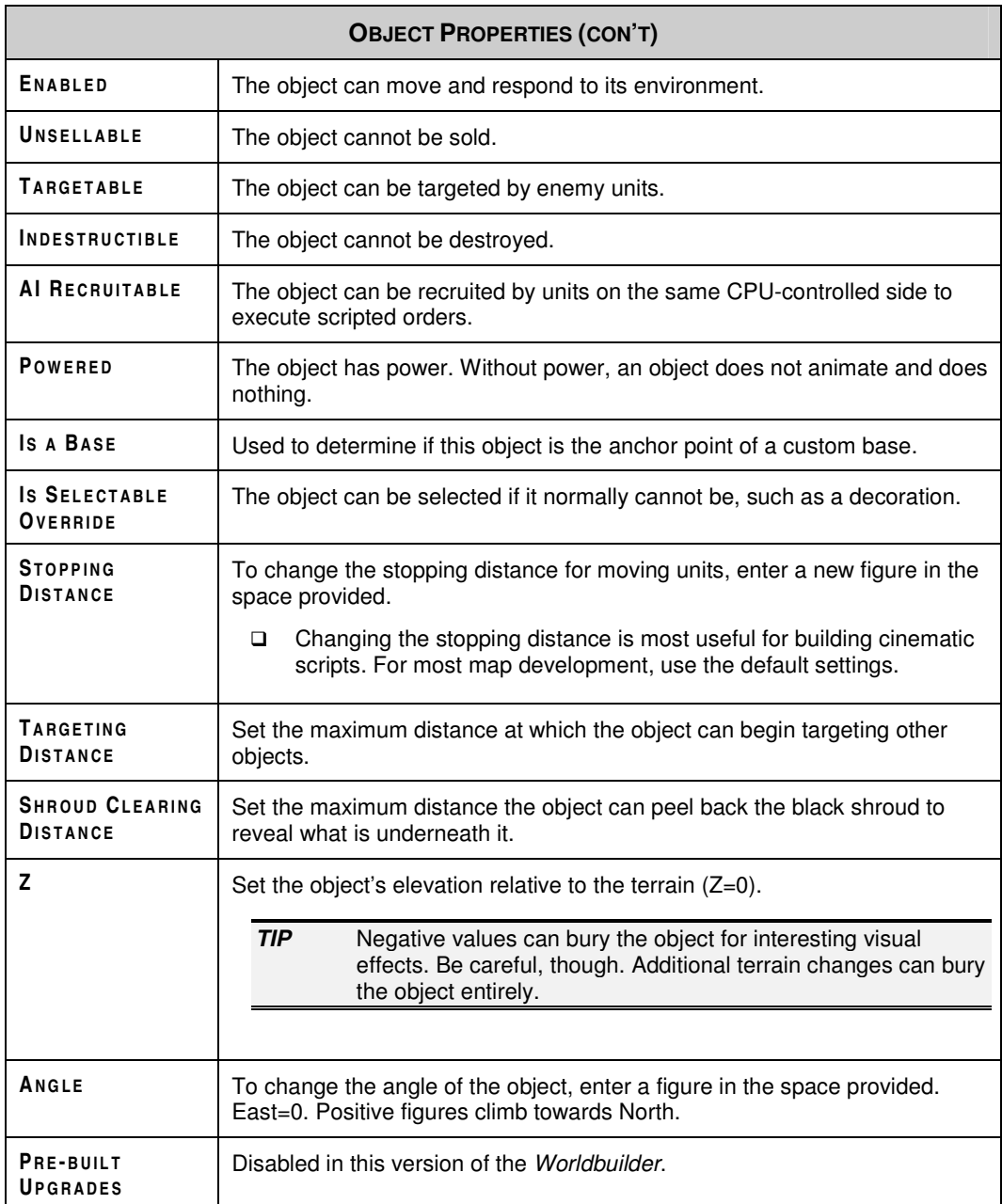

## LAYING OUT A MAP

The best maps tell a story. Whether it's a single-player or multiplayer map, a good map creates a sense of time and place and establishes the nature of the gameplay. Based on map terrain and resources, savvy players immediately begin formulating their strategies, which in turn shape the struggle to win the campaign.

A good designer never takes control of the storytelling away from the player(s). In deciding your map layout, create situations with open-ended possibilities. For example, create multiple entrances to a base area or critical piles of resources between two base areas to allow the player to choose how the story unfolds.

 For ambitious designers who are creating multi-mission campaigns, it's a good idea to have a sense of the content of each mission and the shape of the story before you begin.

This chapter provides some useful information to consider when laying out any map.

## BASIC DESIGN DECISIONS

A good design is a delicate, yet flexible balance between a myriad of decisions. A good designer always looks ahead. To the degree that you can, make decisions at the beginning of your project about the following issues.

### SINGLE-PLAYER OR MULTIPLAYER

The first decision: Are you creating a single-player map or a multiplayer map?

 $\Box$  The third type of map, a Skirmish map, is a multiplayer map with a few more elements.

Successful designs for single-player and multiplayer missions vary greatly. A welldesigned single-player map applies escalating pressure on the player as the battle progresses, with satisfying results for conquering each challenge.

 When scripting behavior for single-player missions, remember that you are not creating a fair system. You are creating *the perception* of a fair system inside a satisfying user experience. The difference is critical; if you can create more interesting challenges by providing information to the CPU-controlled sides through scripting, do it.

Multiplayer maps are more open-ended. In a multiplayer map, you want each player to begin at relatively equal strength in terms of map position, tactical advantages, and available resources. Consequently, maps favoring an arena style of organization tend to create more interesting multiplayer missions.

### DRAMA VS. REALISM

Before beginning to work on your map, take the time to make some essential decisions. Are you creating a realistic simulation of a location in the world, or are you creating a fantasy environment? A realistic map requires more detailed work in molding the terrain, choosing your textures, and placing objects. For example, while it can be a lot of fun to create battles in your hometown, you may find yourself spending significant time looking at offline maps and photographs.

If you prefer the dramatic approach, focus on creating the most interesting gameplay for all participants in your map.

The best maps blend drama and realism. It's a good idea to have an impression of where your map fits along this spectrum.

### THINK SPACE

Many user-created maps reflect the creator's preferred style of play. For beginning users and designers, that style favors turtling up in a base to develop an overwhelming army to crush the opposition. To support this style of play, designs tend to have only one way in and out of a base and are filled with objects. Lacking open space and containing too many units, maps of this variety produce slow, drawn-out games that tend to follow a predictable slugfest pattern. Try to keep plenty of open space in your map. Openness means flexibility, and a good designer tries to accommodate multiple gaming styles.

**NOTE:** You cannot limit a start location to a particular army, so, for example, don't design start areas only for the Rohan.

 Don't isolate bases from each other. Isolation inherently favors sides with air power, so the Rohan is at an immediate disadvantage on those maps.

### **GEOGRAPHIC LOCATION AND TIME OF DAY**

What time of day does the battle begin? Where is your map located? Is it a desert environment, or up in the mountains? How many trees do you want in your map?

Making decisions about the location, weather, and time of day at the beginning of development can impact your map design. For example, if you're placing your map in wooded terrain, remember that trees are objects that can impact performance. After you have decided your map's when, where, and what, spend some time in the object and texture libraries assessing which elements are going to work best.

## **DEGREE OF DIFFICULTY**

Particularly for single-player missions, the degree of difficulty is an important consideration and covers many aspects of design.

Do the challenges grow as the player expands his control towards CPU-controlled locations? Do you want the player to be able to have a different experience depending on the EASY, NORMAL, or HARD difficulty setting he selects in the game?

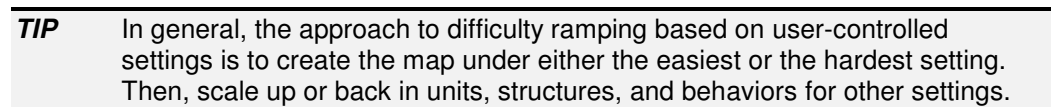

Degree of difficulty also covers design elements having nothing to do with hostile opposition. For example, if the base area closest to a player's start location is very small, then the player must fortify that location and expand into new territory early in the game. His forces are extended, making him more vulnerable.

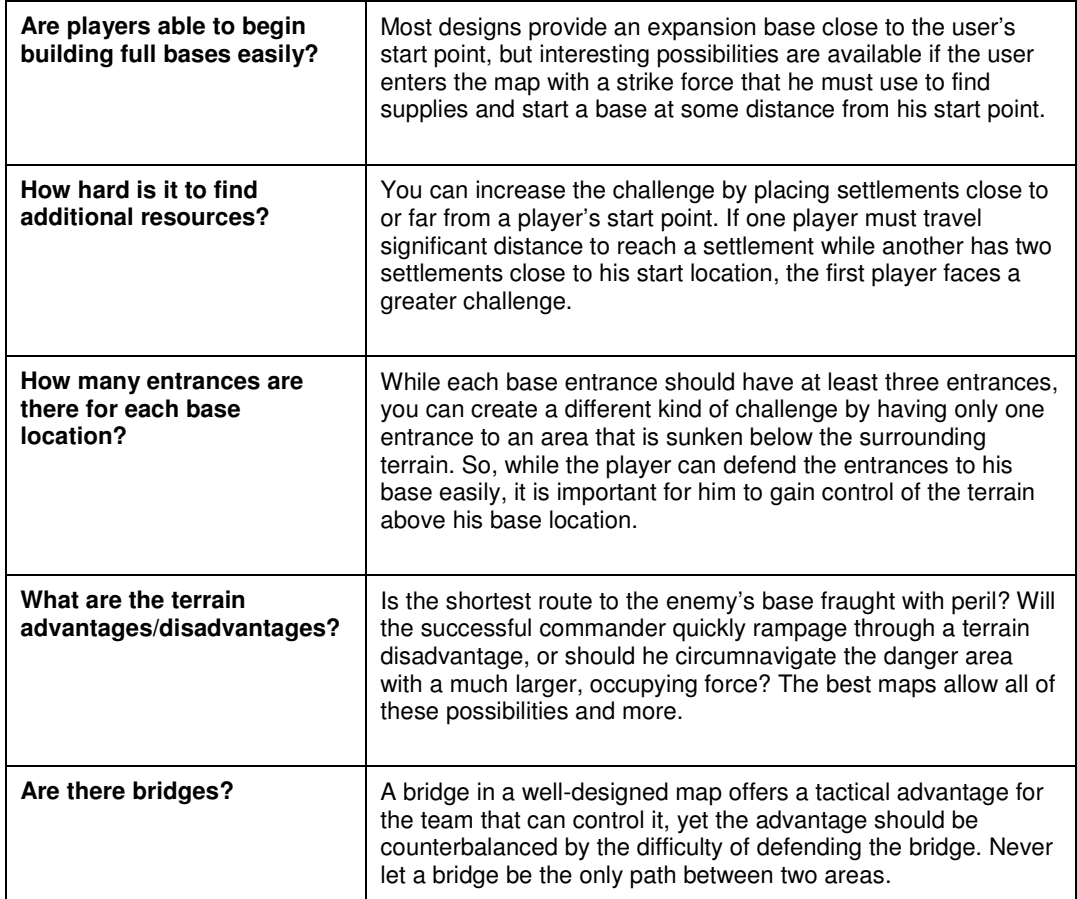

#### SOME DIFFICULTY FACTORS

*Degree of Difficulty (con't)*

In multiplayer missions, the degree of difficulty is a factor, yet you should tend towards keeping the map open, even, and conducive to combat.

While you may not have answers to all of the questions in this section, it's important that you know what you don't know. It's reasonable to postpone resolution until you're actually shaping the map with the tools. However, you should be aware that making large-scale changes can take a long time when you are far into development.

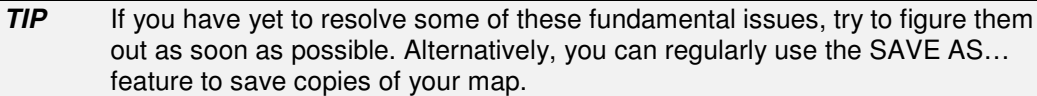

### MAKE A SKETCH

Whether you do it by hand or in an art application, create a sketch of your map before you begin. While your final map is likely to change significantly from an initial sketch, it does give you a clearer view of the relative positions of large map features and the space you need to create them.

- $\Box$  On your sketch you should include major design decisions such as time of day, geographic location, mission objective, and story synopsis (if applicable).
- *TIP* When planning your map on paper, use graph paper. You can scale each cell to a number of *Worldbuilder* units, following the suggested map sizes.

## MAP DESIGN ISSUES

In very rough-cut form, plan your entire map before you begin. Keep in mind the following concerns:

□ How big is the entire land plot on which the map sits?

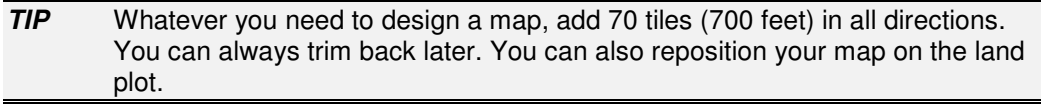

- $\Box$  How does the map fit into the topography of the surrounding terrain? Is there a general slope? Does it have large terrain features?
- □ How are the base areas positioned throughout the map? How are they placed relative to each other? How big are they?
- Have you identified north on your map? In *Worldbuilder*, the north direction defaults to the top of the screen.
- □ What are the unique features, terrain or otherwise, of your map?

While you should develop your map on graph paper first, you may find it easier and faster to prototype in *Worldbuilder*. You can turn on the map grid to overlay a grid for alignment and measurement purposes.

## GAME BALANCE: THE FUN FACTOR

Whether you're creating a single-player map or a multiplayer map, it's important to make sure each army has a fair shot to win the game. When you're developing maps, remember the following tips to ensure that you create a fun map for everyone.

- Each map requires significant playtesting to make it fun. No one gets it right the first time. Try to develop a group of designers with whom you can share and playtest your designs. If you're doing your own playtesting, try to check all base areas under all types of army.
- □ In a multiplayer map, create open spaces between base areas where opposing sides can fight. Open spaces allow players to engage in battles of varying sizes. They are also hard to control, so an open area can switch hands several times during a game.
- □ Between base areas of a multiplayer map you can also create strategically significant areas, including towns, expansion bases, bridges, and resources such as creeps and settlements. It is critical to create combat zones in multiplayer maps.

## ACCOMMODATING VARYING STYLES OF PLAY

In addition to soliciting feedback on bugs and overall quality, playtesting with others lets you see how your map might be played by players with different gaming styles. It's important to avoid forcing players to win a game with only one playing style. You also do not want to allow players to win by relying on a single gaming style. The following is a short list of some of the more common playing styles and how they can be accommodated and limited in your maps.

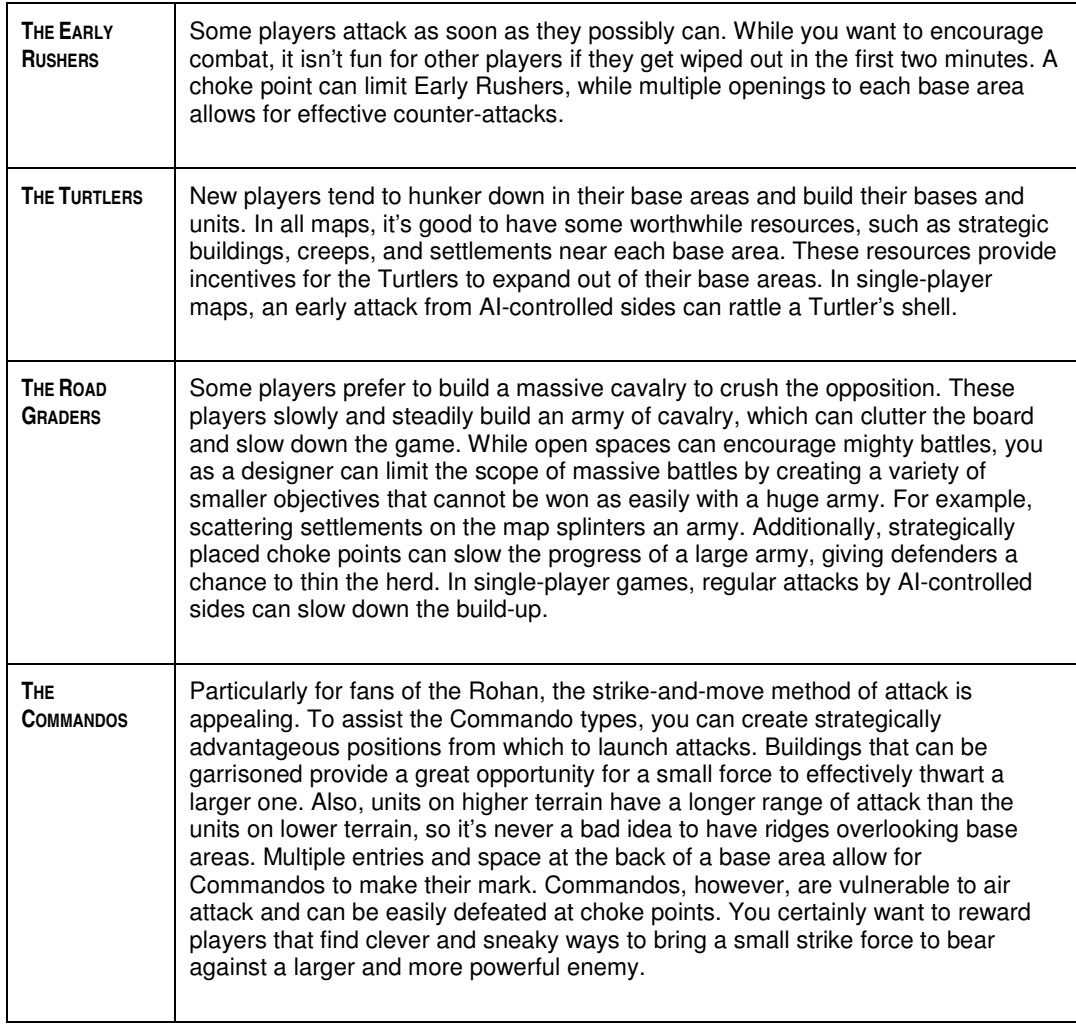

When you are planning your map, you may want to examine it from the perspective of all of these types of players. How would a Commando-style player approach each base area? Will a Road Grader enjoy this map? While it's impossible to please every player and style, considering each style often illuminates mistakes and leads you to simpler and more effective ways to build a better map.

# LAYOUT DO'S AND DON'TS

The previous section alludes to a number of the critical design considerations for any map. Similarly, use these executional Do's and Don'ts for any type of map.

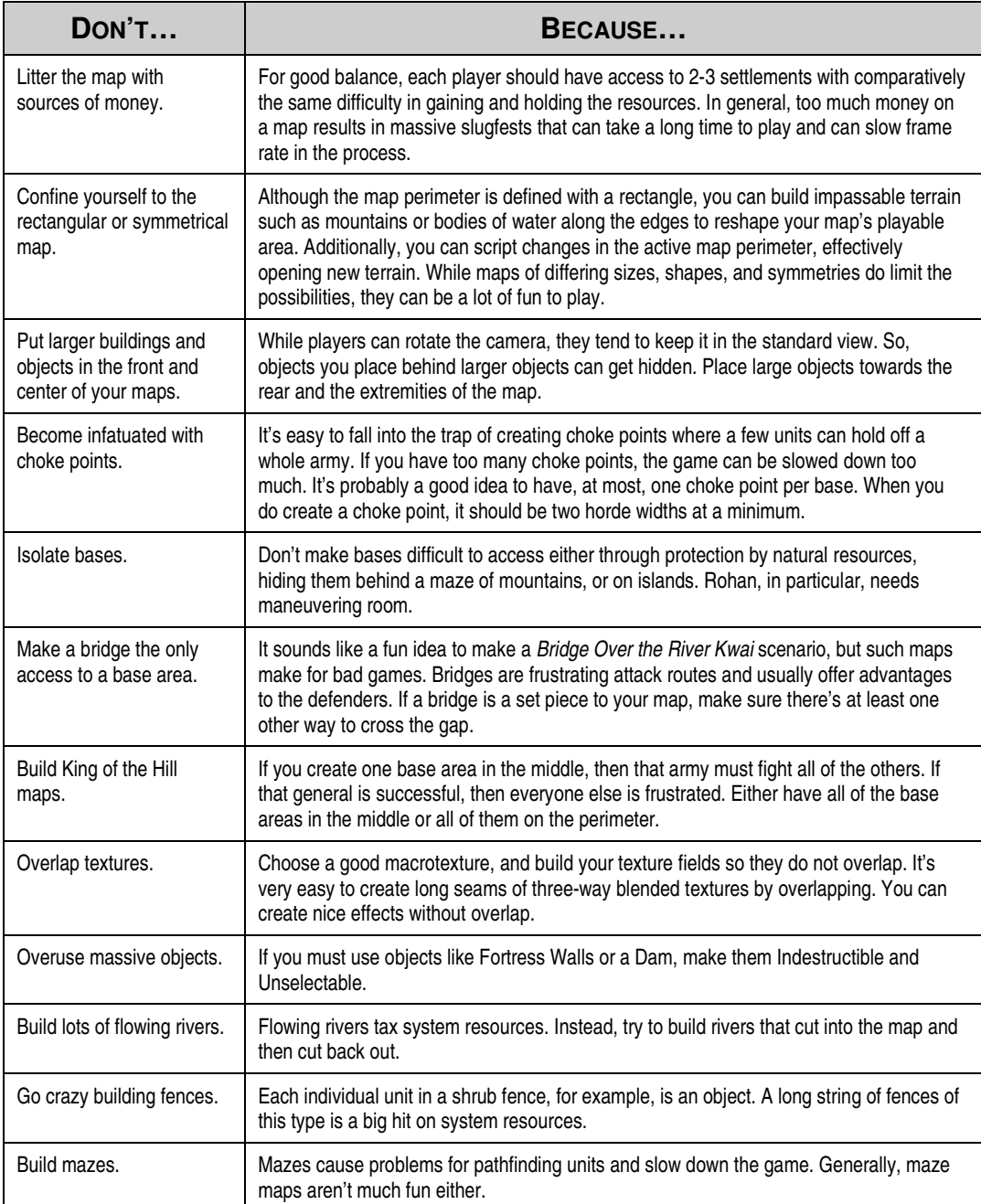

*Layout Do's and Don'ts (con't)*

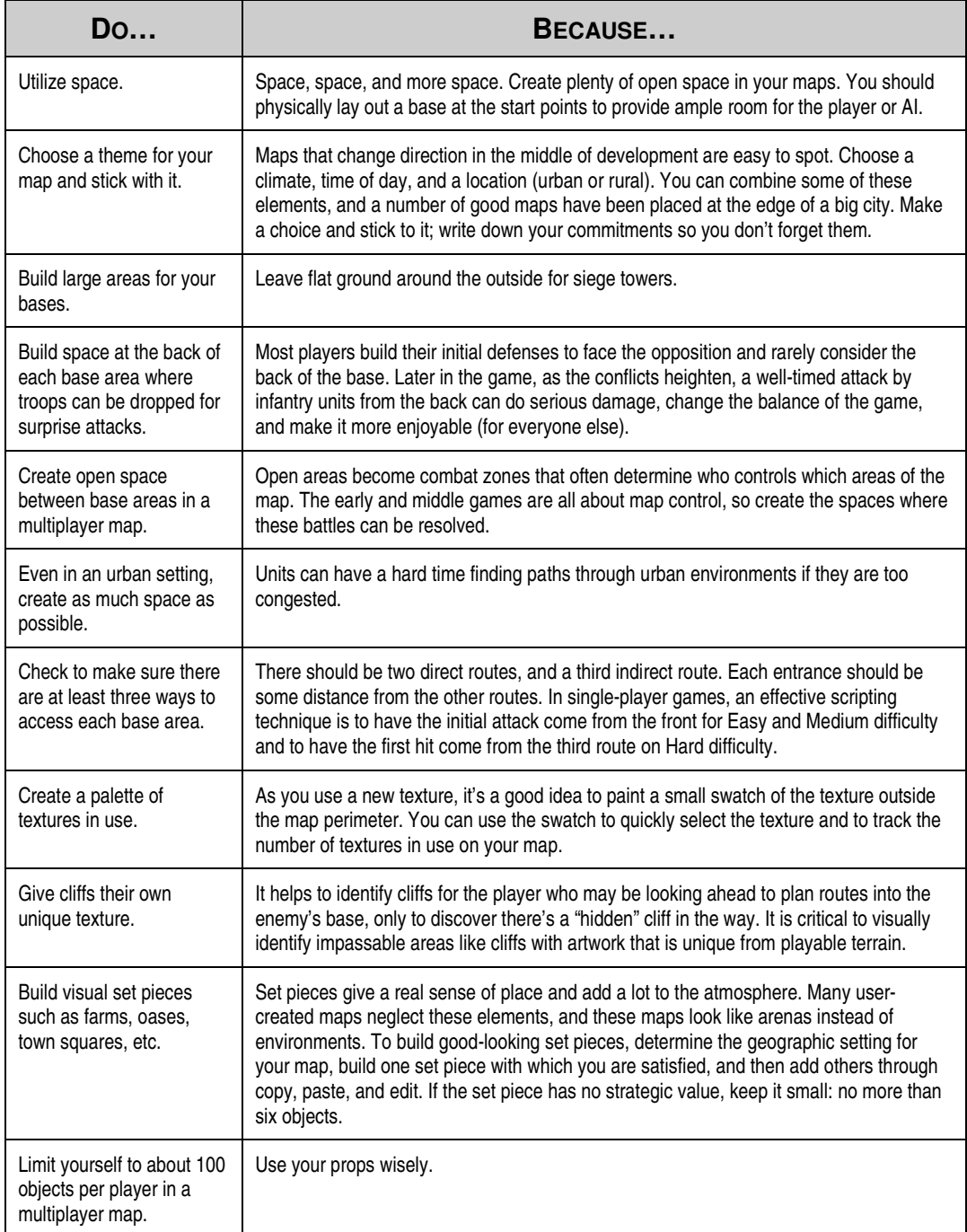

## CREATING A MULTIPLAYER MAP

*Worldbuilder* is a deep and sophisticated tool that lets you create dynamic multiplayer maps. While our in-house designers have been using and perfecting this tool for years, you can begin right away to create exciting maps of your own by following the eighteen steps in this chapter.

□ Skirmish maps are created from completed multiplayer maps. By adding a few elements to your finished multiplayer map, you can create a good Skirmish map. (See the next chapter for more info on Skirmish maps.)

## **CARDINAL RULES FOR MULTIPLAYER MAPS**

- Space is key. Make as much space as possible between and in base areas. Siege weapons need room to advance on the walls.
- For each player, try to make 2-3 settlements and one 3-foundation expansion base.
- **Maximum multiplayer map sizes.** While it's possible to exceed these map sizes, you should have good reasons to do so. For two-player maps, the max size should be 250 x 250 tiles. For four to six players, 350 x 350. Eight player maps should not exceed 450 x 450. If you make a map larger than 400 x 400, you should have a clear reason for doing so.
- Keep 30 tiles (300 feet) of space beyond the map perimeter on each side of your map. This overflow area serves as a staging area and a workspace for terrain features flowing into the map.

## EIGHTEEN STEPS FOR MULTIPLAYER MAPS

### (1) DECIDE THE MAP LAYOUT

Before you begin, have a good idea of what you're trying to develop in your map. What will it look like? What is the basic topography? Are there any distinctive features? Is there a general slope to the map? Is it in an arid climate, or is there snow on the ground? What time of day will the battle take place? How many sides will participate? A design decision is a commitment, and making more decisions at the beginning of development can streamline the process of finishing the map.

- You should have a good idea of the design unknowns, too. Try to resolve them as soon as you can during development. Use the SAVE AS… feature to experiment with those unknowns.
- You can change your map's background texture by using the Flood Fill tool.

#### (2) PROTOTYPE YOUR MAP

When you're deciding your layout, you may choose to sketch your ideas on paper. To flesh out your ideas, follow a top-down approach. Figure out the largest map features, such as lakes, mountain ranges, valleys, cities, and rivers. Also, you should have a basic idea of where you want the various sides to build their bases. Decide their location and begin using the tools in the order described in these eighteen steps.

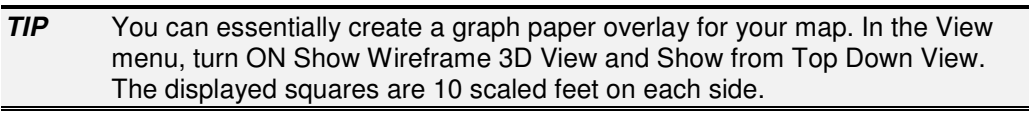

- Units coming to the edge of your map can, in some cases, exit the map. To prevent such occurrences, create impassable terrain on the perimeter or paint impassable textures to prevent passage.
- Build large areas for your bases. Use a camp if there is not enough room for a castle. Leave flat space around castles for siege weapons to approach.

#### (3) SET WAYPOINTS

It's a good idea to mark the locations of bases and resource depots early in the map development process. Since siege weapons should not move on uneven terrain, you should identify these locations as soon as you can.

- □ Add waypoints for important features such as bridges, settlements, roads, and creeps.
- > To set a waypoint, click the Waypoint tool in the toolbar. In the Waypoint Options window, enter a name for your waypoint.

**NOTE:** If you are creating waypoints to identify where players are going to begin in a multiplayer map, the names must follow a specific format. For example, "PLAYER\_1\_START" is always the starting location for Player 1. For each player in a multiplayer map, you must also create a player in the Player List.

#### (4) BUILD THE BASIC TERRAIN

The Height Brush tool lets you flatten areas to the same elevation. Using the Mound and Dig tools, you can shape the terrain. As you move the mouse back and forth over an area, you begin piling (or digging) more terrain on the map. At this point, you just want to create the basic features in their approximate locations at relative heights to each other.

- > To view the underlying mesh of the terrain, select SHOW WIREFRAME 3D VIEW from the View menu.
- > To view the entire map, select SHOW ALL OF 3D MAP from the View menu.

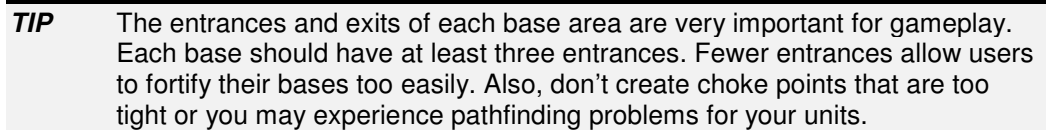

 If you're going to add bodies of water, make sure you reserve space in your map for them.

#### (5) CHECK THE SIZE

Now that you have created the basic terrain and the locations of your major gameplay elements, make sure the map is big enough to contain everything. Remember that you have to add extra workspace to your map and should create impassable terrain at the edge. So, adjust your map size accordingly.

> To resize a map, select RESIZE under the File menu.

#### (6) BUILD THE TERRAIN IN DETAIL

You're now ready to get the terrain just right. Use the Mound and Dig tools to raise and lower terrain to the heights you want. These tools can create rough-looking terrain, so use the Smooth Height tool to blend the peaks and valleys into a more natural appearance.

- $\triangleright$  To refine the brush used with each terrain tool, change the properties in the Terrain Brush Options window that appear when you select a tool.
- > To see if a piece of terrain can be passed over by a unit, select VIEW IMPASSABLE AREAS in the View menu. Use the Smooth Height tool to make these areas passable, if desired.

#### (7) ADD A PERIMETER TO YOUR MAP

To create a more natural appearance, you should have a fringe of unplayable area around your map that is at least 70 tiles on each side. You should also have terrain on the edge of your map that units cannot cross. Terrain shapes that begin on the map can use this perimeter area as overflow so you avoid abrupt edges to your maps.

- > To create a map perimeter, click the Border Tool in the toolbar. Then, click and drag any corner of the orange perimeter to resize the actual playable surface of your map.
- □ Make sure the orange and blue borders cover the same area.
- All maps are rectangular in shape, and the lower-left corner of your map perimeter is always fixed.

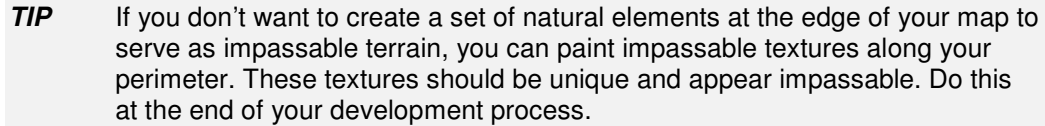

#### (8) CREATE WATERWAYS

Next, create the bodies of water on your map. Left-click on the Water Tool in the toolbar. Then, click and drag in the map to create the perimeter of the water polygon. Adjust the settings in the Water Tool Options window to set the height of the water and the density of control points in it.

 $\Box$  When shaping a water polygon, you do not need to fit it exactly to the shape. In fact, you can shape a water polygon around multiple lake beds or rivers. Create the polygon so it merely encloses the area.

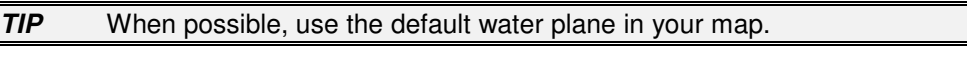

- $\blacktriangleright$ To reshape your body of water, click and drag any control point.
- > To identify the shape as a river, check Is RIVER. Then, reshape adjust the flow of the water texture.
- □ While lakes have tides, river water textures have flowing currents.

#### (9) PAINT TEXTURES

Now that all of your terrain shapes have been created, you can paint textures on them to create realistic map features. In the toolbar, select the Large Tile tool to begin. In the Terrain Material Options window, you can select the texture and define your texture brush.

- Textures are organized in folders based on appearance and geographical connections. All textures in the same folder should work well together.
- > To select a texture from the map with which to paint, select the Eyedropper tool in the toolbar. Then, click the texture to use. That texture can now be painted with the other texturing tools.
- □ You can also fill a defined area with a single texture.

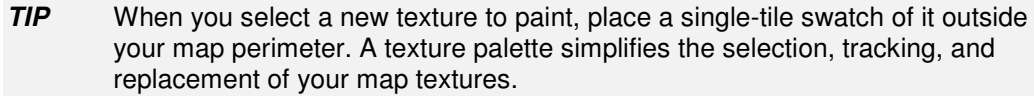

#### (10) REFINE AND BLEND TEXTURES

After using the Large Tile and Flood Fill texturing tools to define the large texture areas, you can use the Single Tile tool to tweak the textures of individual cells. Additionally, you can blend textures together.

> To blend two textures together, click the Auto Edge Out texture tool in the toolbar. Then, select the texture you want to blend into the surrounding textures.

**NOTE:** You can add some three-way blends between textures, but be careful. Don't have more than 300 three-way blends on your map or you may experience performance problems in the game.

- > To blend a single edge of a texture inward, use the Blend Single Edge tool.
- **What about the funny textures on cliffs?** When you apply textures to steep surfaces such as cliffs, the textures are stretched to cover the area. The results can be ugly. To smooth a cliffside texture, select MAP CLIFF TEXTURES from the Texture Sizing menu. Then, click the texture to map as a cliff.

#### (11) PLACE COMBAT AND CIVILIAN OBJECTS

Now that you're satisfied with your map terrain and textures, you're ready to place objects on the surface.

- Only place objects that exist at the beginning of the game. Objects that appear during the course of the game are created through scripts.
- > To place an object on the map, click the Place Object tool in the toolbar. In the window, navigate the object library tree to find the object to place. Change its properties as needed. Click in the map to place the object.
- > To move an object, click and drag it. To rotate it, click the edge of the icon and drag the object to a new angle. To delete an object from the map, click it and press Delete.

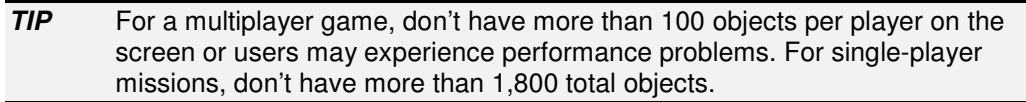

#### (12) ROADS

Roads can be key tactical points on your maps and add color to your landscapes. These elements are specialized textures that are treated like objects.

Groves. You can also use the Grove tool to place natural-looking tree grove on your map with just a few clicks.

#### (13) PLACE RESOURCES ON YOUR MAP

Settlements and expansion bases are key elements in balancing gameplay. Place these items in equal quantity at equal distance from the starting points for each player.

□ In the Object library tree, resource objects are located under Civilian\Structure.

#### (14) CREATE AND NAME WAYPOINTS

If you're adding more waypoints for units to follow or as markers for the placement of other materials, do so now.

> To place a waypoint, select the Waypoint tool in the toolbar. Then click a location on the map to create the waypoint. In the Waypoint Options window, you can change the waypoint name.

*TIP* A good quideline is to budget 2-3 settlements for each player. If you exceed this range, you may experience performance problems later in the game because of the large number of created objects.

 Sets of waypoints can be sequenced together into waypoint paths that units and teams can follow.

*Eighteen Steps for Multiplayer Maps (con't)*

#### (15) WHAT 'S THE AMBIANCE?

Ambient sound can be added to your map to add life to the civilian structures on it. You can add the sounds of dogs, birds, markets, and ruins—among others.

□ In the object library tree, ambient sounds are listed in Civilian\Audio.

*TIP* Don't put more than three ambient sounds in any screen. Test ambient sounds in the game for appropriateness.

#### (16) TEST IN THE GAME

When you have finished adding all of the elements to your multiplayer map, test the map in the game. Spend some time in the map as a single player, and test it with a couple of friends who are willing to help you find problems. No one gets it right on the first pass, so be patient. The simplest answer is usually the best one.

 $\blacktriangleright$  To open a user-created map in the game, select SOLO PLAY from the Main menu. Then, select SKIRMISH. In the Skirmish Setup screen, click SELECT MAP. Usercreated maps are listed under Player-Made Maps. Select your map and click ACCEPT. In online multiplayer games, user-created maps are automatically transferred to all players who join the game.

#### (17) OPTIMIZE TILES

During development, you may have blended textures together in order to create subtler, more realistic effects. However, blended textures can be a burden on the game. Prior to releasing your map, attempt to optimize your texture tiles.

 $\blacktriangleright$  To optimize textures, select OPTIMIZE TILES AND BLEND TILES from the Texture Sizing menu.

#### (18) SHIP IT!

When you are ready to distribute your multiplayer map, all of your gaming buddies must install it on their system. A completed map should be approximately 1MB and can be emailed as a set of attachments.

- When using multiplayer maps online, the creator of the map should host the game. The map is automatically transferred to all players who join. Single-player maps must be transferred via email, FTP, etc.
- > To install a user-created map, save the map under C:\Documents and Settings\USER NAME\Application Data\My Battle for Middle-earth Files\Maps, or wherever your game data is stored. Give the directory the **exact name** of the map

file, minus the filename extension. Place the map file, the .TGA preview file, and any other related files inside that directory. The map is then available through the Skirmish Setup screen in the game.

# A FEW EXTRA STEPS FOR SKIRMISH MAPS

A good multiplayer map makes a good Skirmish map as well, because a Skirmish map is, in fact, a multiplayer map that is playable by only one player. All other players are CPUcontrolled. Designing a Skirmish map is similar to building a multiplayer map as described in the previous chapter, with a few extra steps.

- **1.** Before you begin building your map, read all of these instructions so you can plan ahead to convert your multiplayer map to a Skirmish map.
- **2. Complete Multiplayer Steps 1–17.** Follow the steps listed in the previous section to build a multiplayer map to completion, including playtesting.
- **3. Add Computer Controlled Players.** Follow the guidelines set out in the "Multiplayer Map Processes" documentation available separately online.
- **4. Save Your Completed Multiplayer Map Under a Different Name.** You should work on a separate file for your Skirmish map.
- **5. Save and Play.** Save your map and give it a try.

# BUILDING SINGLE-PLAYER MAPS

Designing single-player maps is a bit more complicated because the designer is responsible for all of the challenges. Instead of relying on players to challenge each other, you must present a carefully constructed set of challenges for a single player.

The time you spent learning the nuances of each side's strategy and tactics can now be applied to your single-player designs. While the steps for single-player designs do overlap with multiplayer, there are a few extra steps to consider.

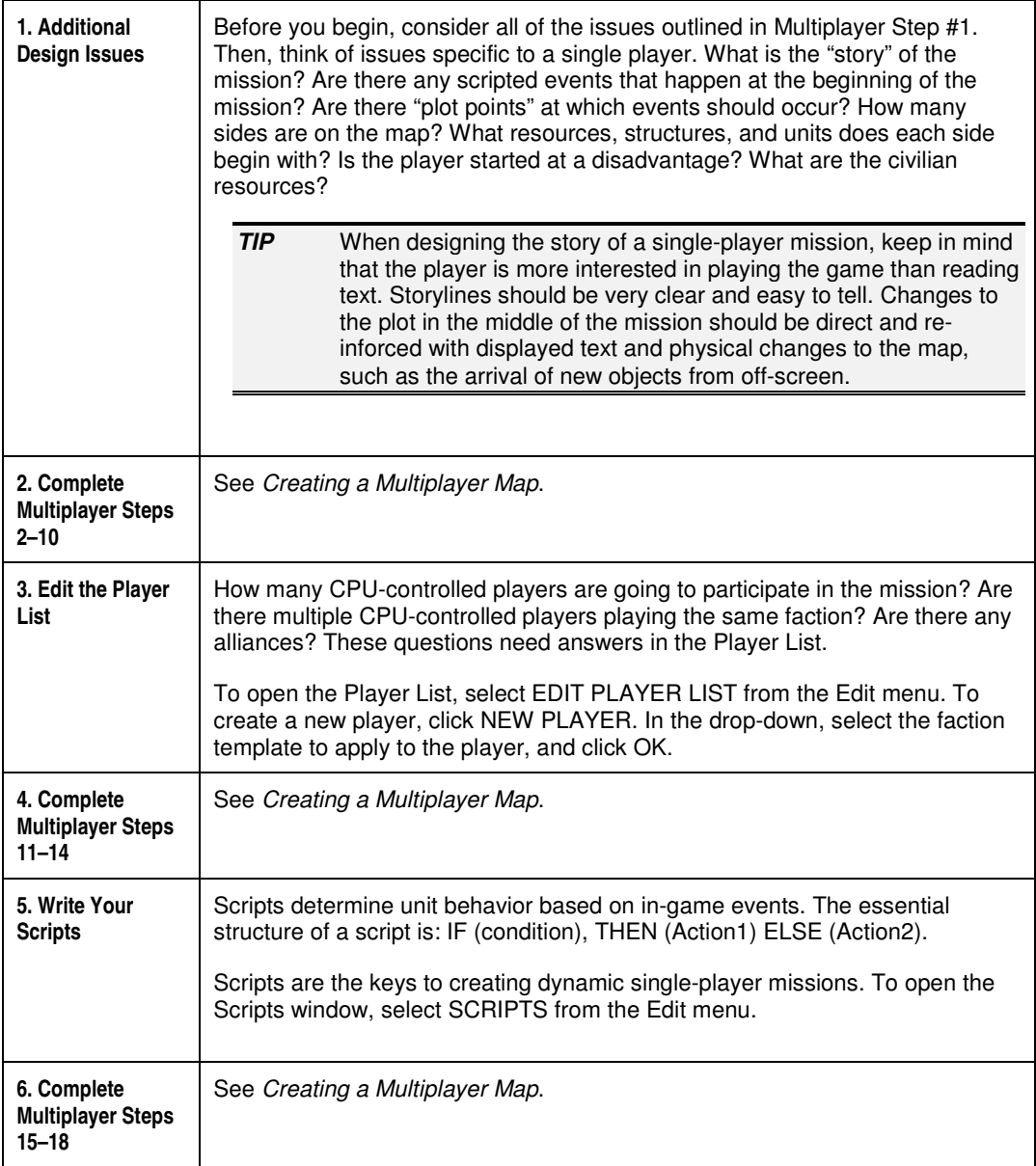

# TUTORIAL: HOW TO

*Worldbuilder* tools are easy to learn and versatile in application. While many of these tools take a few seconds to master, some of the core design tasks require attention to detail to produce professional-quality maps. This section covers the step-by-step processes for completing core tasks necessary to build a map, and you may find a tip or two to simplify development and improve results.

> To learn toolbar tool names, move the mouse and hold the cursor over a tool.

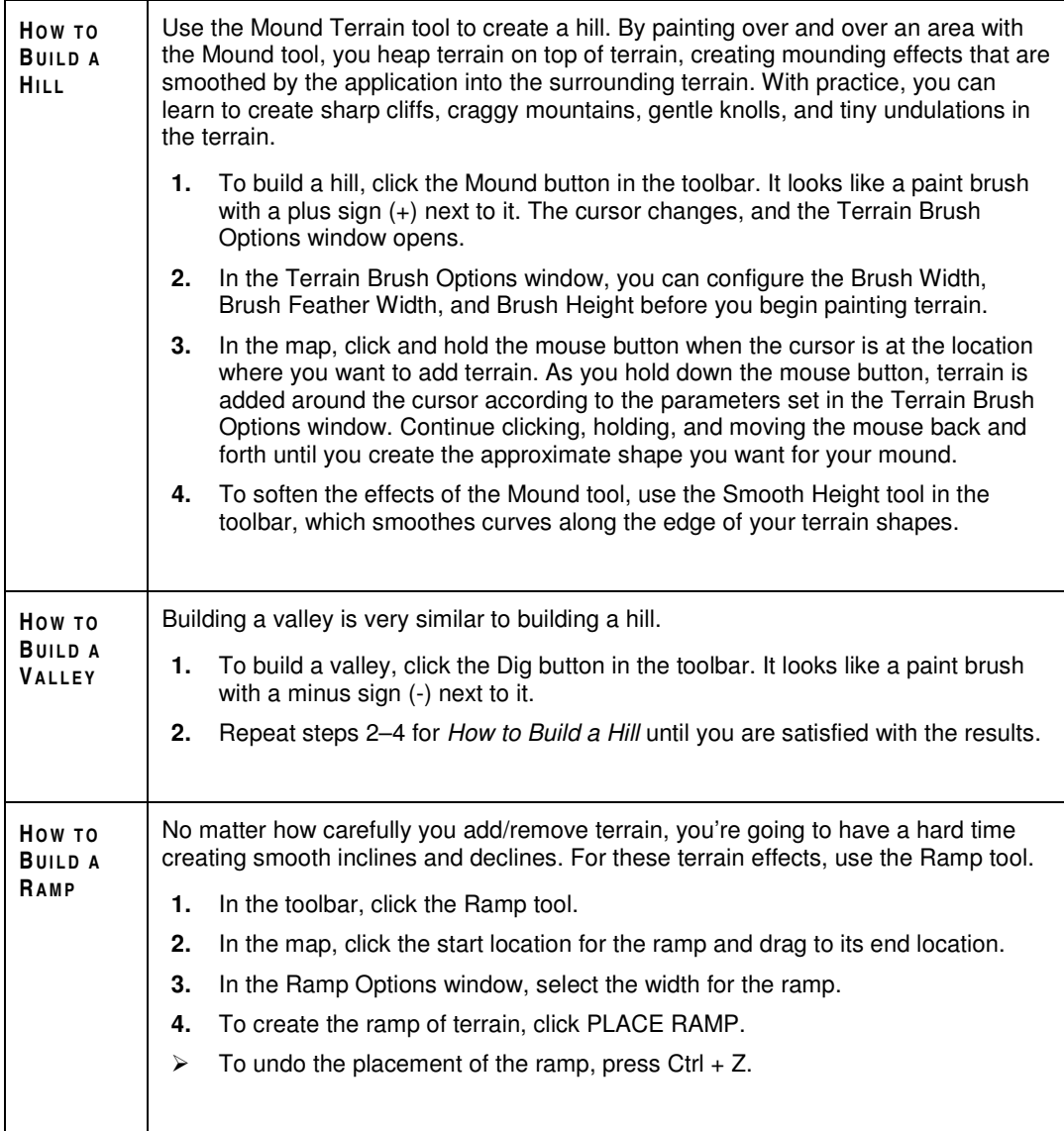

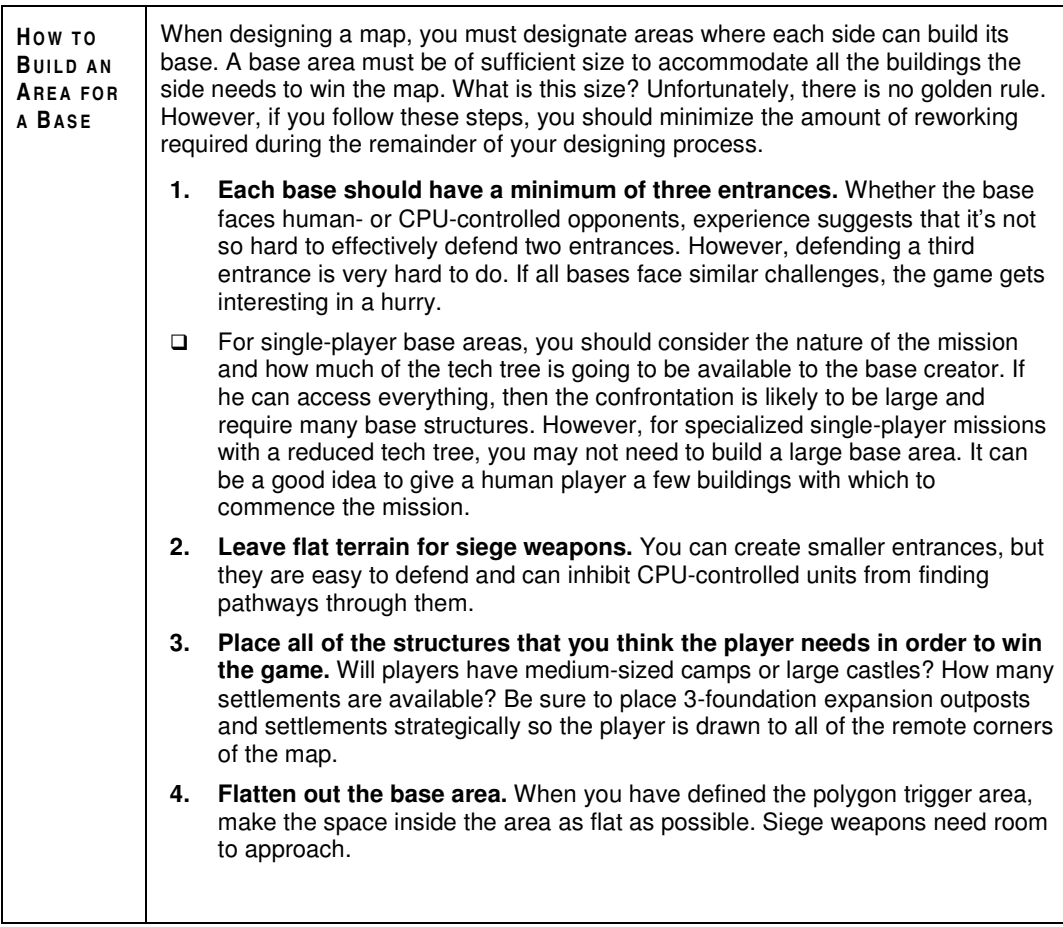

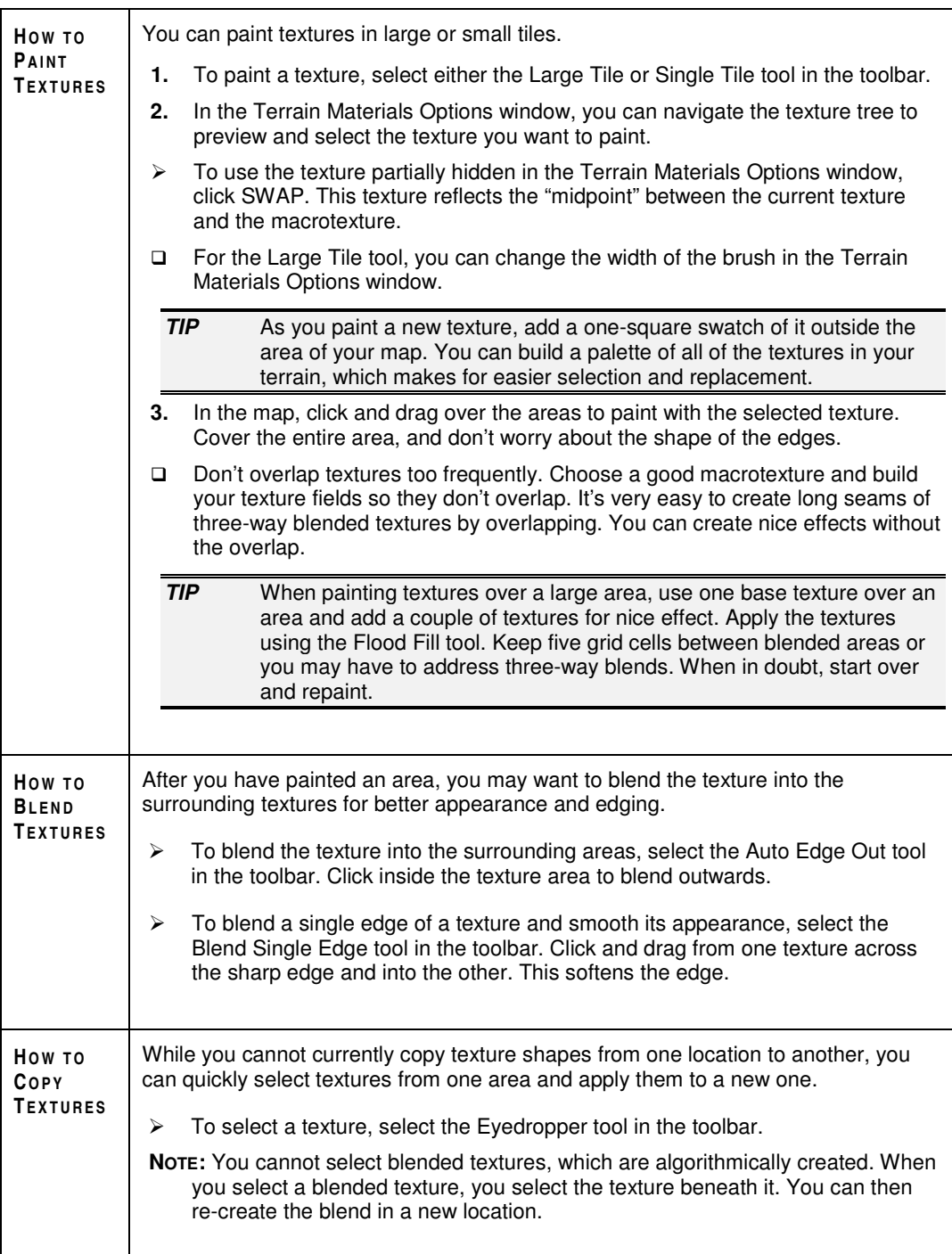

 $\overline{\phantom{a}}$ 

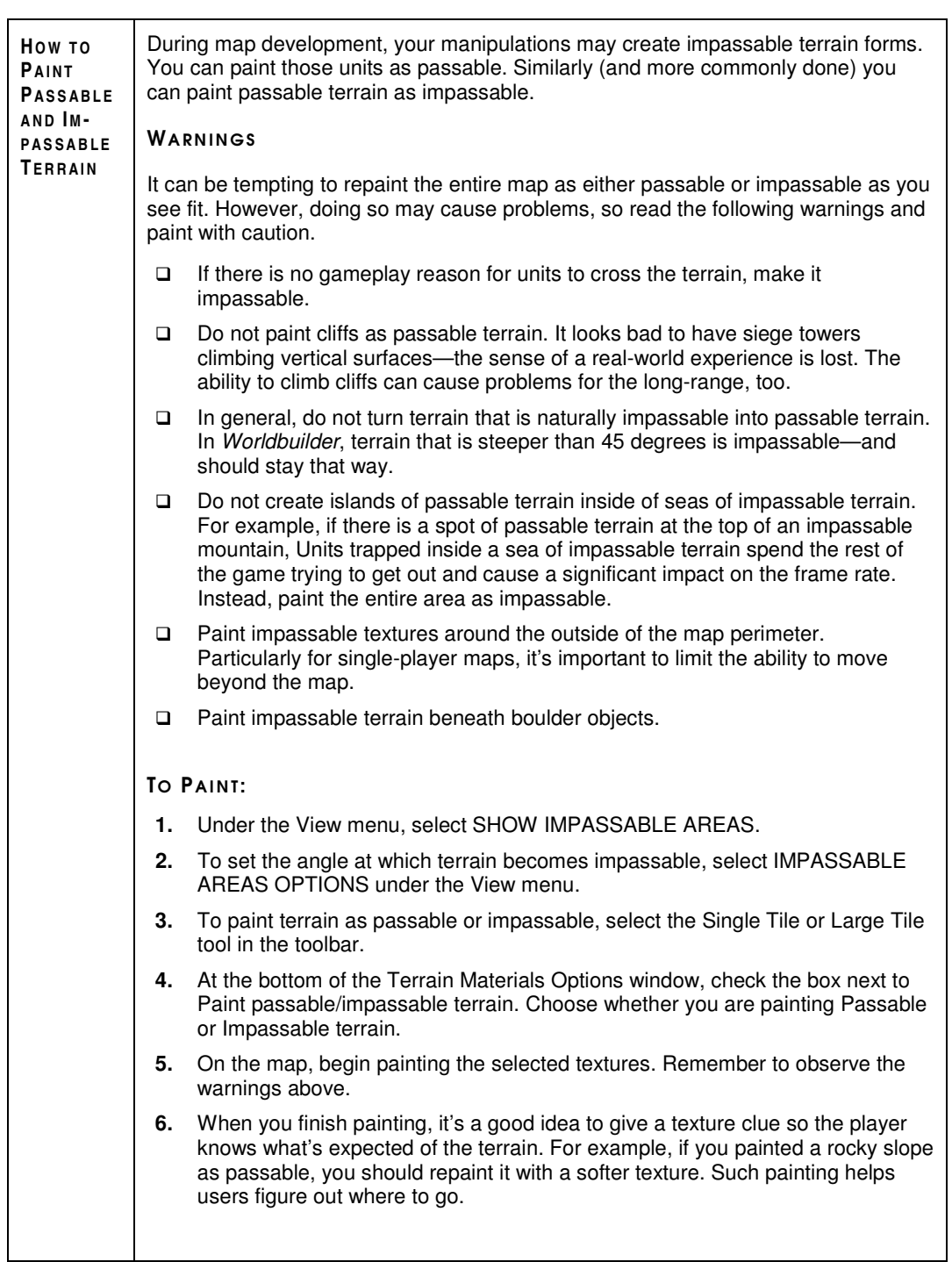

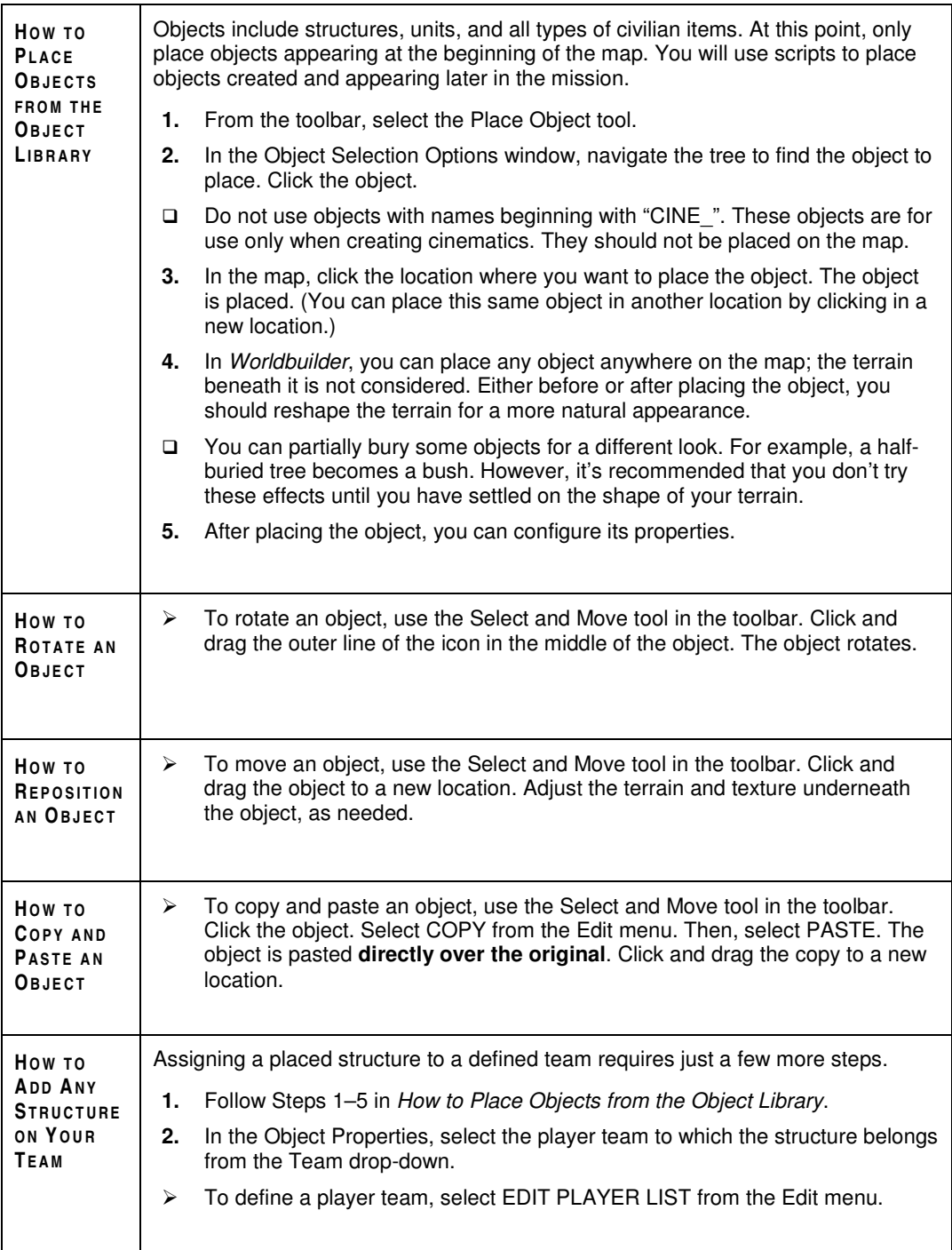

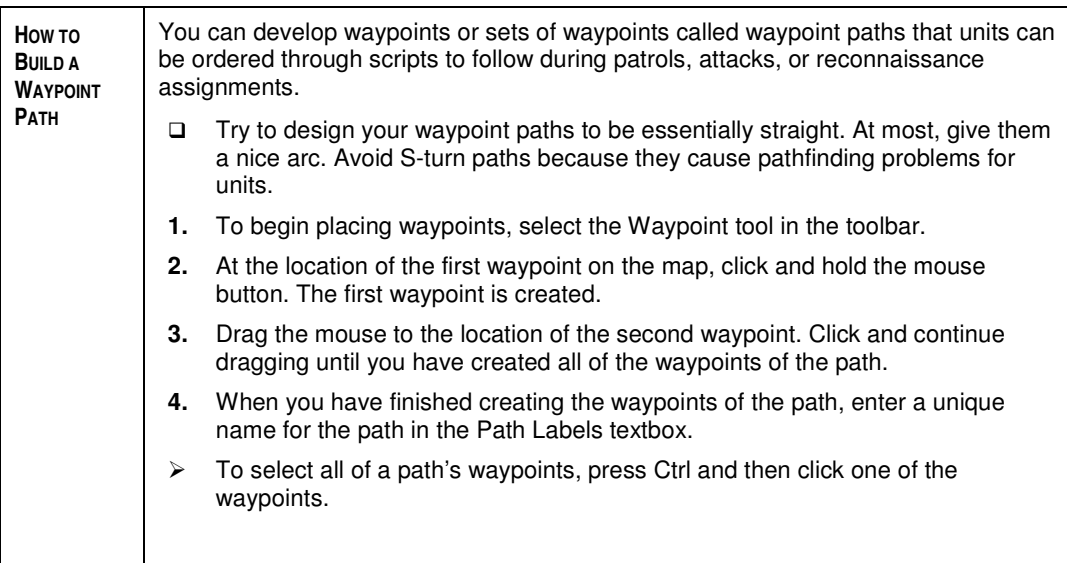

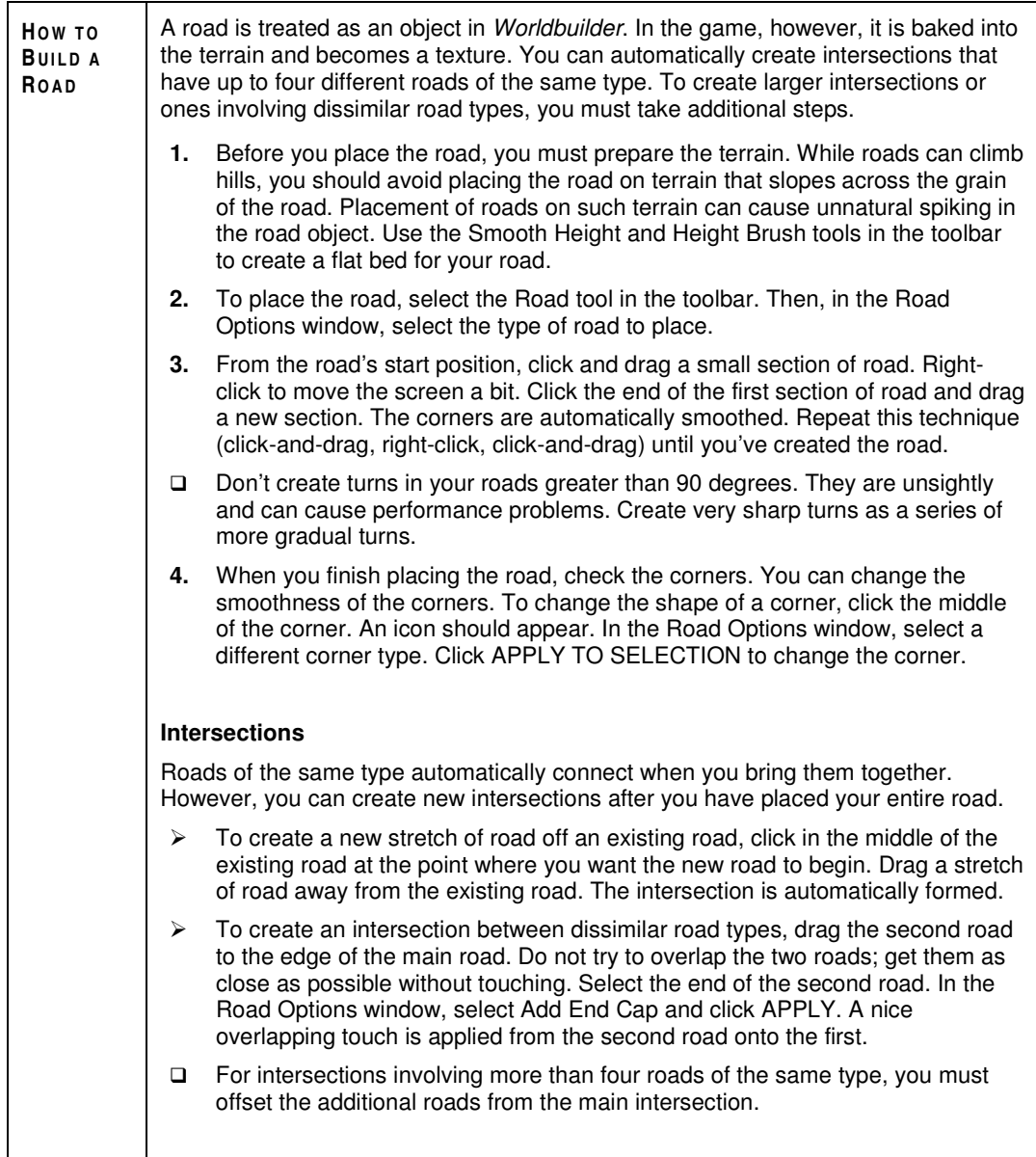

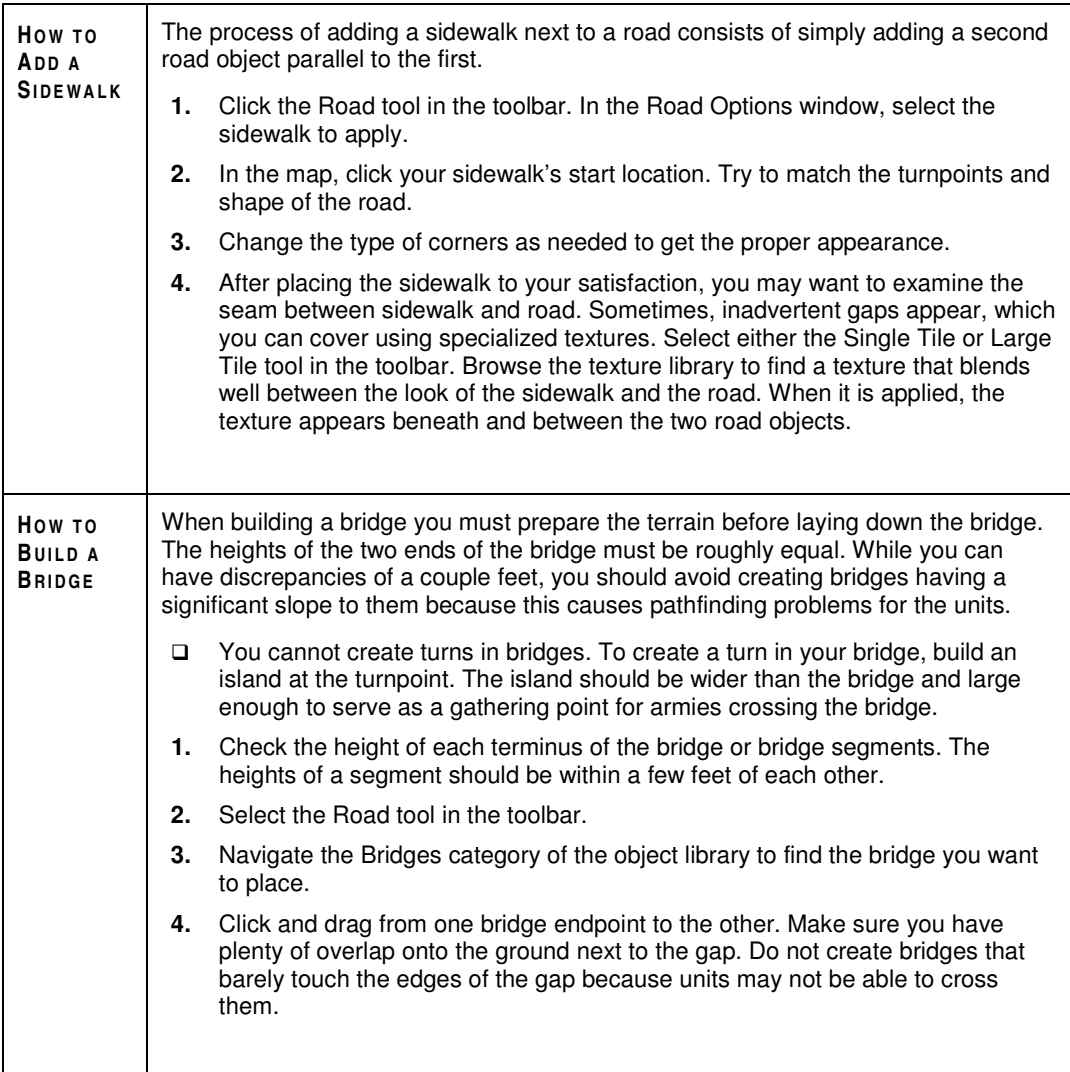

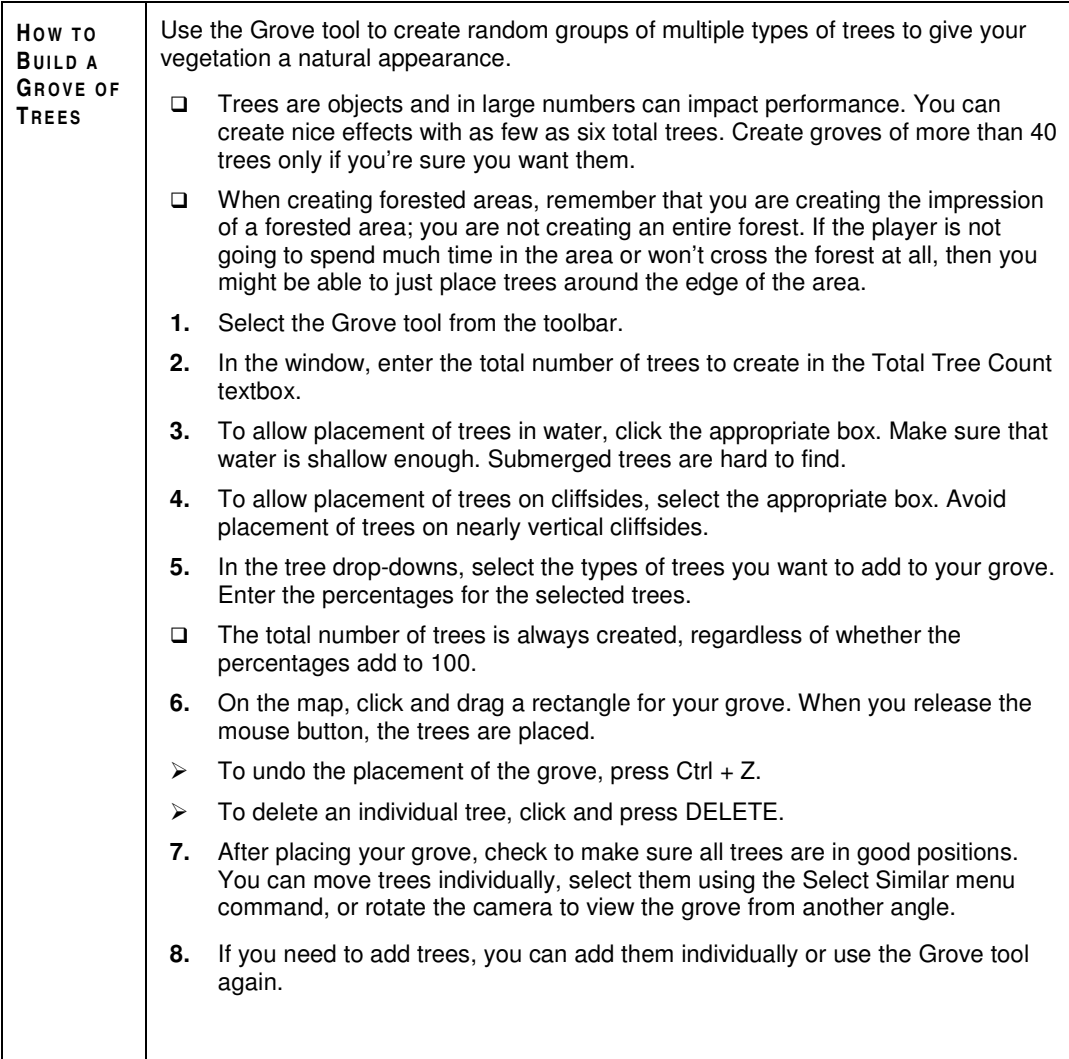

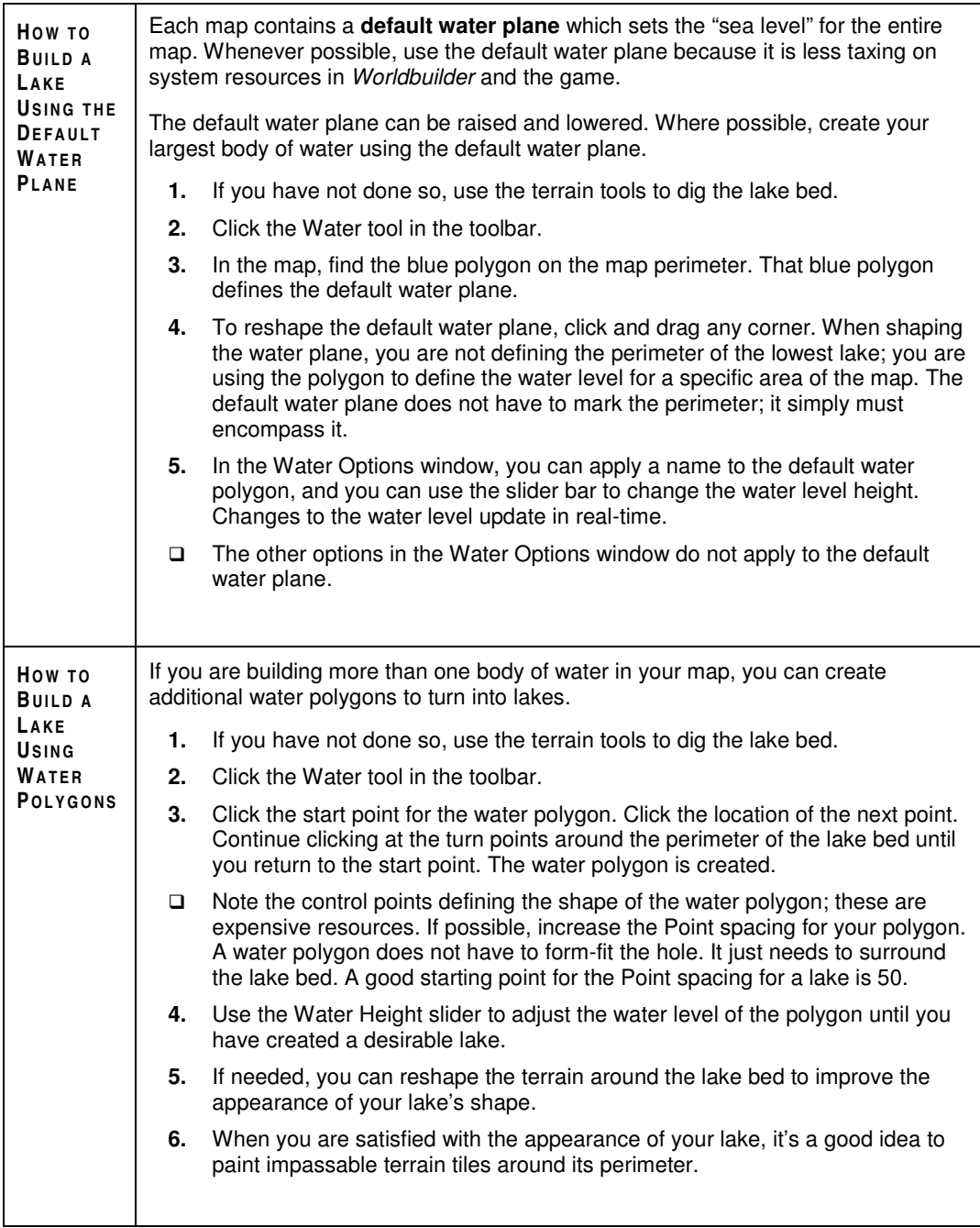

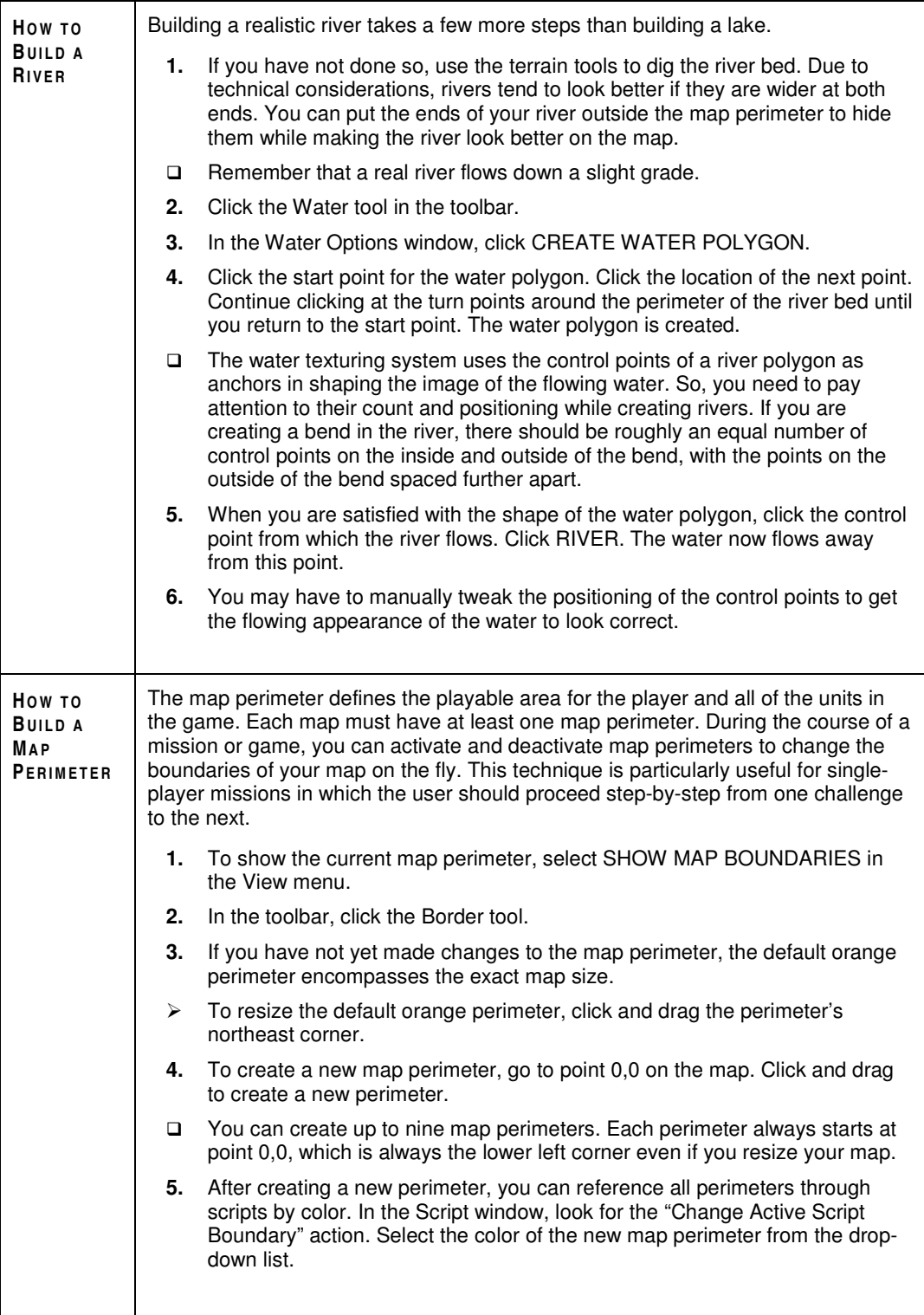

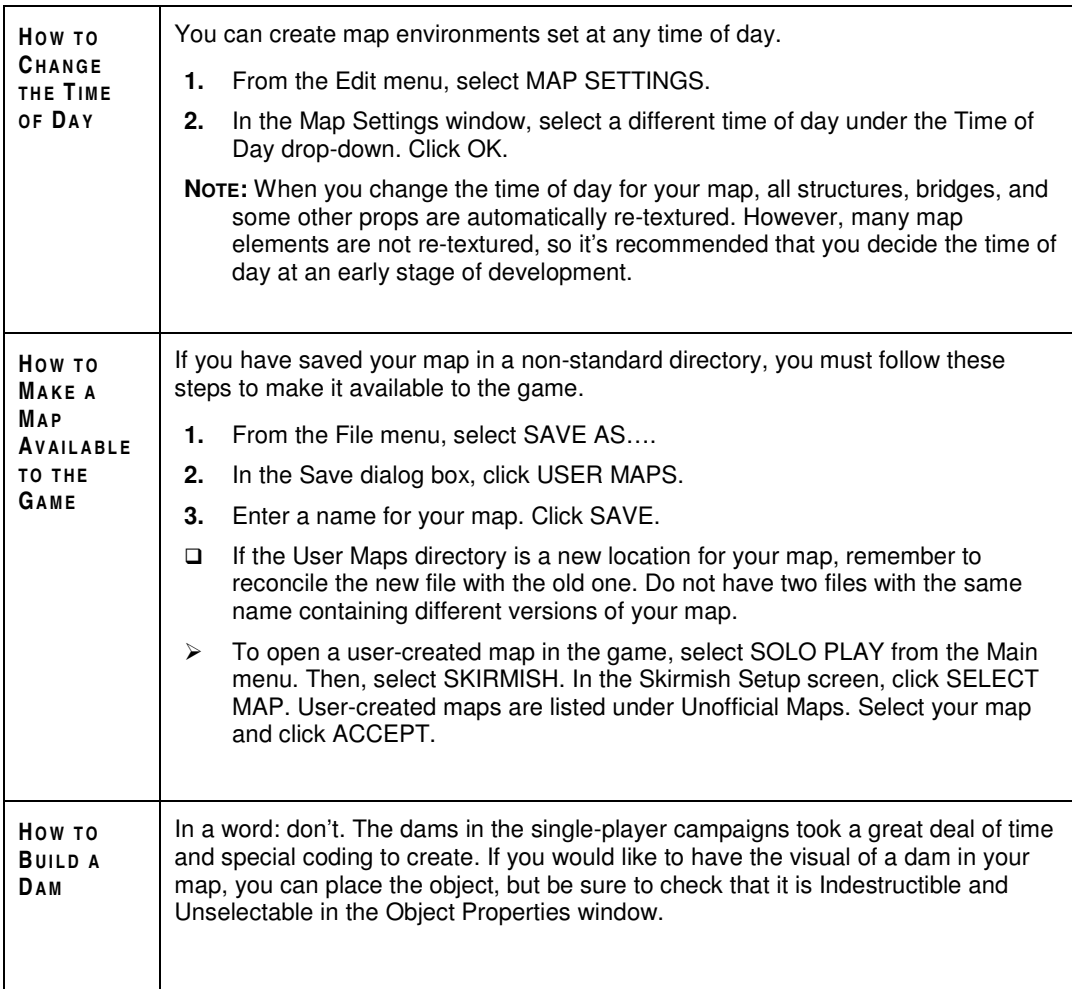

# PLAYERS, TEAMS, AND THE BUILD LIST

Using the Player List and the Build List, you can define the CPU-controlled players in the map and the order in which they develop their bases.

Teams are groups of units that can be assembled by CPU-controlled players based on a set of priorities and conditions and then given orders.

## PLAYER LIST

In the Player List, you can add new players to your map and edit their settings, including any alliances.

> To open the Player List, select EDIT PLAYER LIST from the Edit menu.

In the Player List window, the current players in the game are listed at the top of the screen. All objects that have been placed in the map but have not been assigned to a player are part of the Neutral player.

#### **To create a new player:**

- **1.** In the Player List window, click NEW PLAYER.
- **2.** In the window, select the faction for the player from the drop-down list. Click OK.
- For multiplayer maps, you can create an Observer faction which allows players to view the game without participating. Defeated players are switched over to the Observer faction.
- > To delete a player from the Player List, select the player's name. Click REMOVE PLAYER.
- **3. Player Name.** The new team appears in the Player List. To change the player's name, enter a new name and the displayed name in the appropriate boxes. Click SET NAME. (The Player name is for reference use in scripts. The Display name appears on-screen in the game for CPU-controlled players.)
- **4. Human or CPU.** To register the player as a CPU-controlled side, check the appropriate box. (By definition, single-player maps have only one human-controlled player. For multiplayer maps, a human-controlled player must be created for each potential participant in a game.)
- **5. Factions and Colors.** To assign the player to a different faction, select a new one from the Faction drop-down. To change the color of the player's units and structures, select a new color from the appropriate drop-down list.
- **6. Allies and Enemies.** At the bottom of the screen, you can review the allies and enemies for the selected player. The other players are listed in each box.
- $\triangleright$  To make a player an ally (or enemy) of the selected player, click the player's name in the Allies (or Enemies) box. The player listing changes under How Player Regards Others.

**NOTE:** It is possible for Player A to see Player B as an ally while Player B sees Player A as an enemy. Player B can then massacre Player A without any return fire. Such possibilities are useful for scripting set pieces, but be careful when using them.

- > To toggle the selected player's regard for an enemy between ENEMY and NEUTRAL, click the player name under Enemies. The player listing changes under How Player Regards Others.
- □ The How Others Regard Player box displays the views of other players towards the player selected.
- **7. Skirmish Players.** If you are making a Skirmish map, you add Skirmish players as the final step to creating your map. The Skirmish players are controlled by AI. (To add Skirmish players to your Skirmish Map, click ADD SKIRMISH PLAYER.)
- **8.** To finish editing the Player List, click OK. To cancel your edits, click CANCEL.

## BUILDING TEAMS

In *Worldbuilder*, you can create team structures so CPU-controlled players can assemble groups of units to attack opponents, defend their bases, and secure territory. In no small measure, the presence and structure of teams determine the ability of a computer opponent to present a worthy challenge.

Teams can be created from units that are on the map at the beginning of the game or from units that the player has yet to create. Each team can be assigned a set of scripted behaviors to be applied on a variety of triggers.

> To open the Teams window, select EDIT TEAMS from the Edit menu.

## TEAMS WINDOW

In the Teams window, a list of available players is displayed on the left side of the screen. Created teams for the selected player are displayed on the right.

- > To create a new team, select a player. Then, click ADD NEW TEAM.
- > To copy a team, select the team and click COPY TEAM.
- > To delete a team, select the team and click DELETE TEAM.
- > To edit a team, double-click on it.
- > To move a team up or down in the list of teams for organizational purposes, select the team and click MOVE TEAM UP or MOVE TEAM DOWN.
- > To display the number of units on the map already associated with the selected team, click SELECT TEAM MEMBERS.
- > To accept the team definitions, click OK. To cancel edits, click CANCEL.

### CREATING A TEAM

When you choose to create a team, the Edit Team window opens. Each of the four tabs (described on the following pages) is fairly detailed, so it's recommended you start by building simple teams to complete basic actions.

- > To create the team, click OK. To cancel, click CANCEL.
- > To apply changes to the team, click APPLY.

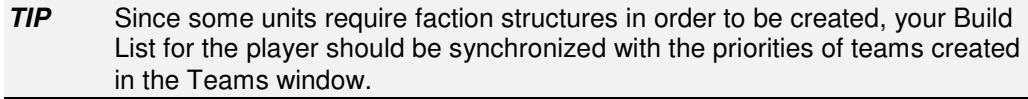

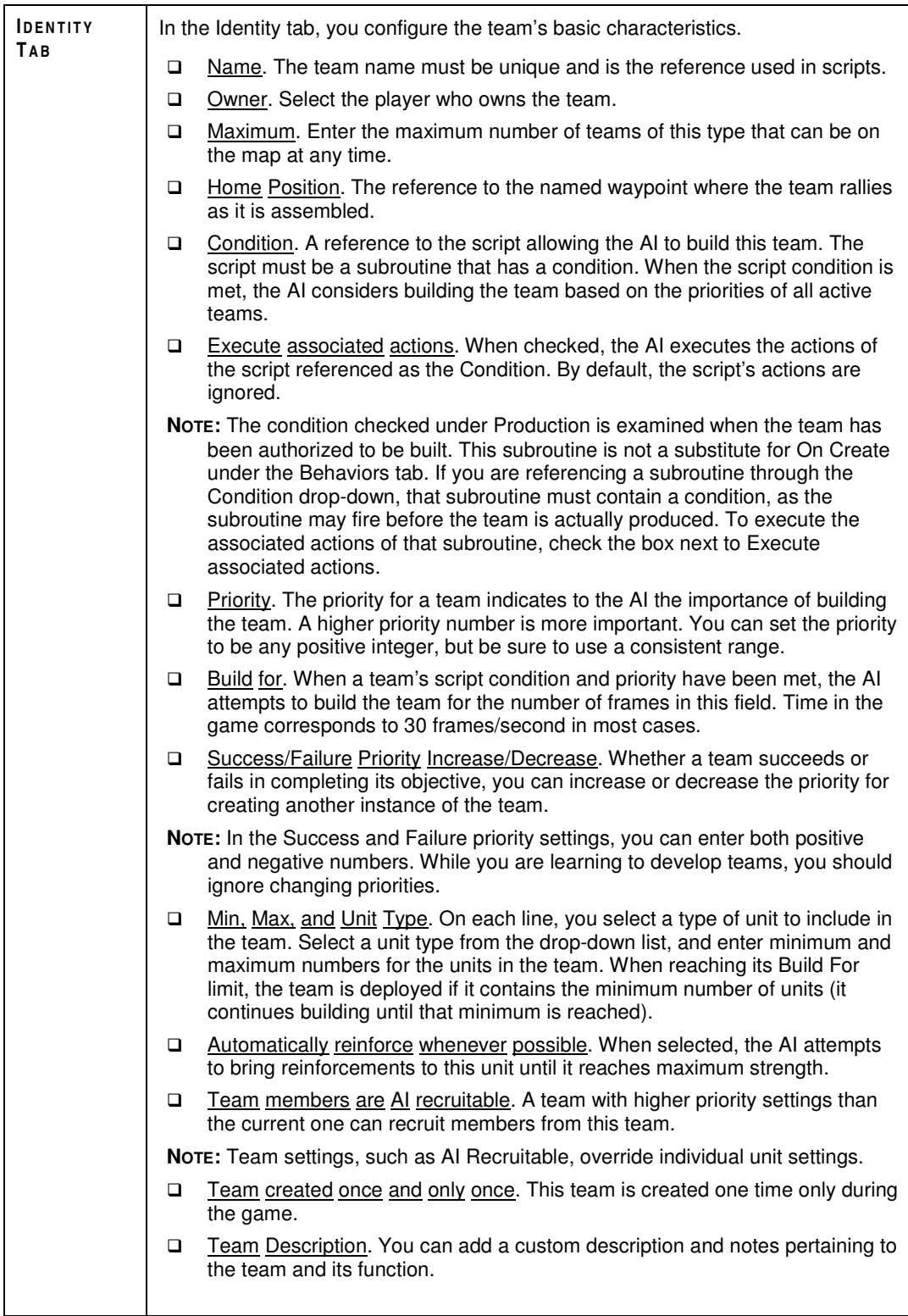
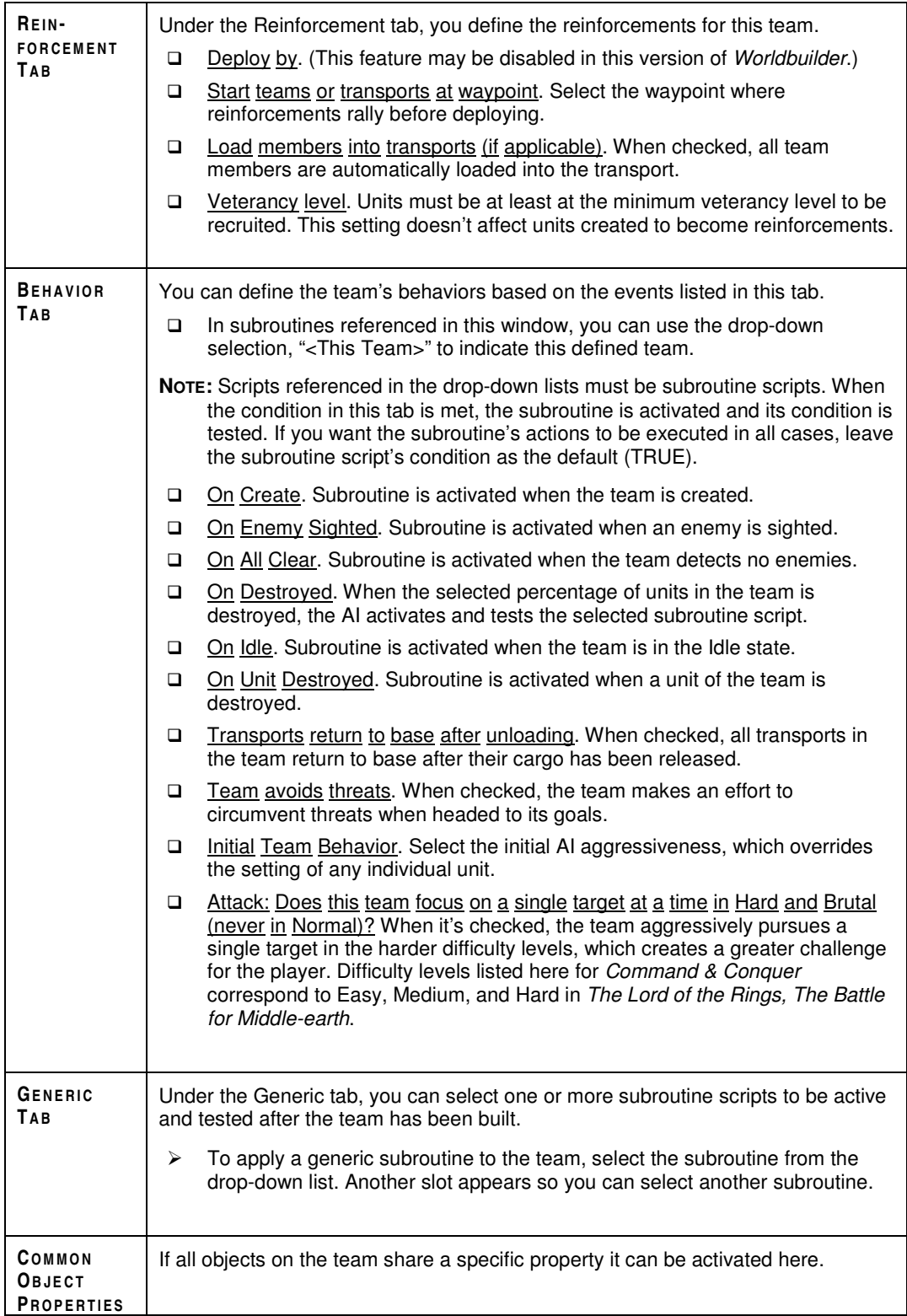

### TEAM BUILDING TIPS

- For single-player missions, check what the player is doing through scripts. Then, depending on player action, you can build teams to present a good challenge.
- $\Box$  If you just want to keep the player busy, create and send teams with just one type of unit. For a better challenge, create teams of mixed unit types.
- □ Attack the player early. Speed matters.
- $\Box$  Through scripts, you can learn more about the player than he can learn through radar. Build "radar" scripts to increase the challenge. Avoid this technique in multiplayer.

# **SCRIPTS**

The Scripts facility is the mechanism for creating mission briefings, introductory sequences, ramping of difficulty, behaviors of ambient objects, and the tactics of CPUcontrolled opponents. Using a simple, descriptive format, you can build very powerful scripts to govern game events, unit actions, and other environmental variables.

**NOTE:** Scripts are not the only way to change unit and team behavior. Setting the basic aggressiveness level for a unit or team goes a long way towards creating worthy opposition.

 $\blacktriangleright$ To open the Scripts tool, select SCRIPTS from the Edit menu.

In the Scripts window, you can see the Scripts library tree at the top of the screen and a folder for every player you have created.

 You may end up creating up to 100 scripts for your mission, so the folders in the Script window become an important organizational tool.

## CREATING AND EDITING SCRIPTS

The structure of a script is fairly simple:

IF (condition), THEN (Action1) ELSE (Action2)

Conditions are triggered by various kinds of events in the game. So, you can trigger a script at a specific time during the mission or when a trigger area has been breached. You can also trigger scripts when objects are created or destroyed.

However, the results can have huge and sometimes conflicting effects on events during a mission. So, as you learn to create scripts, start with very simple ones and then slowly add complexity.

 $\Box$  It's very important to test your scripts in the game as you develop them. If you write many scripts before testing, then you may have difficulty figuring out which ones are creating problems.

### TO CREATE A NEW SCRIPT

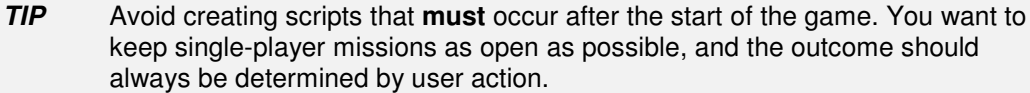

- **1.** To create a new script, click the folder in which you want to place the script.
- **2.** Click NEW SCRIPT. In the Script Builder window, enter a name for the script in the Script Name textbox.
- *TIP* It's a good habit to name your scripts in a logical and consistent manner. For example, the names of scripts that apply to one player might all begin with the player's name followed by an underscore () and an identifier for the script.
- **3. Script Properties tab.** You set the flags and difficulty settings that apply to the script.
- Subroutine. A subroutine script is referenced by another script. Until it is specifically called by another script, a subroutine script is not executable and does not consume any CPU resources to check its conditions.
- Active. Active scripts can be triggered as soon as the mission starts. Scripts can be activated and deactivated by other scripts.
- Deactivate upon success. After a script has been executed, you can prevent it from being executed again.
- Active in. Use the Active In settings to establish the difficulty levels in which the script can be used.
- Script Comment. This catch-all field is useful for writing notes to yourself about bugs, implementation tricks, version control information, or tasks to complete related to this script.
- Evaluate Script. This determines how often the script is evaluated. Use every X seconds to evaluate a script less often, thus saving frame rate. *Use this feature often.* Scripts should not be evaluated any more than necessary. Some scripts might be evaluated every 30 seconds or so. Be careful. Some scripts need to be evaluated constantly, especially if you want to check to see if a unit is passing through a small area.
- **4. Script Conditions tab.** You define the condition(s) to be tested and met before the script is executed.
- *TIP* The default condition for a newly created script is TRUE. If this condition is not changed, then the script actions are executed as soon as the map is loaded and the game begins. Use a True condition to execute scripts at the beginning of the mission. If you are not using the default condition, delete it.
- > To create a new script condition, click NEW. In the window, select a condition from the drop-down list. The condition is displayed. Click any blue links to define the condition from the available list of parameters. To define the condition, click OK.

**NOTE:** There are quite a few different conditions from which to choose, and you can build very complicated scripting conditions if needed. However, it's recommended that you begin with simple conditions to learn how the Script tool works.

- $\Box$  When you create multiple conditions, it is assumed that they are connected by a logical AND. To create a second condition with a logical OR, highlight the condition to compare, click OR and then click NEW to define the second condition.
- $\blacktriangleright$  To duplicate a condition, select it and click COPY. To delete a condition, select it and click DELETE.
- > To move a condition in the window, click MOVE UP or MOVE DOWN.
- **5. Actions if True tab.** You define what happens if the condition(s) are met. The controls are similar to the Script Conditions tab.
- By default, a script does nothing if its conditions are true. To create an action, delete the default action. Then, click NEW to create the new one.
- **6. Actions if False tab.** You define what happens if the condition(s) are not met. The controls are similar to the Script Conditions tab.
- The False condition does not often need to be defined. In most scripts, you can leave this area blank.
- **7.** Your script has been defined. To create the script, click OK. The script is now listed in the script directory.
- $\blacktriangleright$  To view a created script, select it in the Scripts window. The contents of the script are displayed at the bottom of the window. To edit the script, click EDIT.

### **MAP TOOLS FOR SCRIPTING**

These two *Worldbuilder* tools can be useful for identifying locations and areas for use in scripts.

- **Polygon Tool.** Use the Polygon tool to define trigger areas that can be referred to by name in scripted conditions and actions.
- **Waypoint Tool.** In addition to defining unit movements, you can use waypoints to identify locations on the map for your scripts.

### MISSION INTROS

You can create mission briefings and scripted introductory sequences using scripts.

- **Start Mission events.** Unless they are subroutines, scripts created with the default TRUE as the condition are executed as soon as the map is loaded.
- **Disabled Input.** In the Interface category, you can disable user input until the scripted intro sequence is completed.
- **Camera effects.** You can script a variety of camera effects including letter box and black-and-white modes. See the Camera category of actions.
- **Variables.** Under the Scripting category, you can define and use variable counters, as well as set and manage timers. Variables and timers can be referenced by any script in the map.

### RAMPING DIFFICULTY

The Active In settings are the primary mechanisms for ramping difficulty in your maps. When building maps with variable difficulties, you should begin by creating all scripts on either the hardest or easiest difficulty setting.

When you have completed the map to your satisfaction for the defined difficulty level, adjust the Active In settings of your scripts to test them under other difficulty settings.

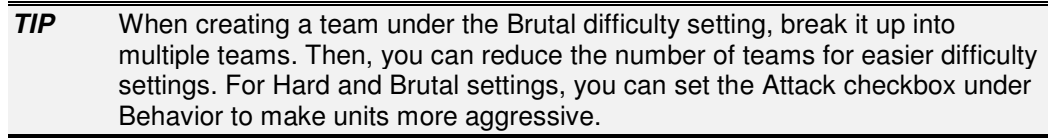

As a final resort, you can write new scripts for the other difficulty levels. The Copy feature works well if you need scripts that are identical except for a few small changes.

## ORGANIZING YOUR SCRIPTS

In the Scripts window, you can organize your scripts to simplify script development and editing. By creating and moving folders, you can keep track of your script locations.

 $\blacktriangleright$  To toggle the active state of a script or folder, right-click on the folder. Select the menu item to toggle the state. All scripts inside an inactive folder are unavailable, which is useful for debugging purposes.

**NOTE:** You cannot delete or disable the base folders for players that have been created.

 $\Box$  If a script has a red question mark over its icon in the Scripts directory, some element of the script has not been defined.

### **SCRIPT FOLDERS**

The Scripts window organizes scripts like the files in a directory. Scripts should be placed in the same folder if they refer to each other, apply to a set piece event in the mission, or link together through another grouping mechanism.

> To create a new folder, click NEW FOLDER. In the window, enter a folder name. Select whether the folder is full of subroutine scripts and whether the folder scripts are active at startup.

#### **Folder Creation Tips**

- $\Box$  Put scripts that apply to all players in the Neutral folder. These scripts include map initializations and win/loss conditions.
- $\Box$  Scripts that apply to a player should be placed in the player's folder.
- Inside a player's folder, you can organize scripts by geographic area, stage of the game (Begin, Middle, or End), or another logical convention.

### COPYING AND DELETING SCRIPTS

After creating scripts, you can use them as templates to build other scripts. You can also move them to other folders.

- > To copy a script, select it and click COPY. The copied script is placed in the same directory as the source and given a name with a "C" at the end.
- > To move a script, click and drag it to a different folder.
- > To delete a script, select it and click DELETE.
- > To cancel your edits in the scripting window, click CANCEL. All unsaved changes are discarded.

#### IMPORT AND EXPORT

Scripts can also be imported to and exported from a map for use in other maps.

- □ If you are logical and consistent in the naming of your map elements, then it's much easier to reuse scripts from one map in another.
- > To export a script, select it and click EXPORT SCRIPTS. In the dialog, select the options for your export. Click OK. Select a destination for the .SCB file, enter a name, and click OK. The selected scripts are exported.
- Exported scripts are in a binary form and should not be edited in a text editor.
- > To import a script, click IMPORT SCRIPTS. Navigate your local computer to find the .SCB file to import. Select the file, and click OK. The script(s) are imported.

## SCRIPTING VARIABLES

As part of your map designing toolkit, variables can be defined for all kinds of information in the game. You can use flags to track binary states, timers to monitor game time, and counters to watch numbers of units on a side or in a trigger area.

□ Due to technical limitations, you cannot compare a variable to another variable in scripts. Variables can be compared to fixed values.

#### FLAGS

A **flag** is a variable you can set to TRUE or FALSE. Flags are very useful in testing and tracking whether events have occurred in the game. For example, you may want to change the behavior of the AI after a player has crossed into a new map area.

- To create a flag, use the action **[Scripting] Set flag to value**. Click the links to enter a flag name and an initial value for it.
- When a flag has been defined, its default value is FALSE. After it has been defined anywhere in your map's scripts, the flag exists and can be accessed by any script.

#### **Useful Actions**

- To change the flag value, use the same action (**[Scripting] Set flag to value**) that was used to create it. Enter a different value for the flag.

#### **COUNTERS**

A **counter** allows you to count integer numbers. You can use counters to track the number of times a repeated event occurs, such as attacks by one player against another. They are also useful in missions in which the player must destroy a fixed number of units before the mission is successful or switches to a new phase. Since the *Worldbuilder* scripting system contains so many inherent counters for things such as the number of units, counters are not used frequently.

- $\blacktriangleright$  To create a counter, use the action **[Scripting] Counter - set to a value**. Enter a name and an initial value for the counter.
- $\Box$  When a counter is defined, its default value is 0. After being defined anywhere in your map's scripts, the counter exists and can be accessed by any script.

After a counter has been created, it is available through drop-downs in the scripting system wherever a counter can be applied.

#### **Useful Conditions**

 **[Scripting] Counter Compared to Value:** Use this condition to compare a counter's value to an entered value.

#### **Useful Actions**

You can fire actions when a timer reaches 0 seconds or frames. The Timer Expired condition is useful for scripted cinematics or for delaying action.

- **[Scripting] Counter - Increment:** Add the entered value to the selected counter.
- **[Scripting] Decrement Counter:** Subtract the entered value to the selected counter.

#### TIMERS

Countdown **timers** monitor the passage of time in the game. Timers come in two varieties: **Seconds timers** and **Frame timers**. Both timers assume that in the game one second equals 30 frames. On faster machines, the game can perform at this rate. On a machine producing 18 frames per second, the rate for timers is still assumed to be 30 frames per second. So, on a slower machine, while 30 frames may last nearly two seconds in real time, they are treated as a single second in game time.

- To create a Seconds timer, use the action **[Scripting] Seconds countdown timer - set**. Enter a name for the timer and its initial value in seconds. The timer begins as soon as the script is executed.
- To create a Frame timer, use the action **[Scripting] Frame countdown timer set**. Enter a name for the timer and its initial value in frames. The timer begins to count down frames as soon as the script is executed.
- The **[Scripting] Frame countdown timer - random** action lets you set up frame timers of random duration, which is useful for creating the appearance of random behavior in your maps.
- Avoid using timers in multiplayer missions.

Timers always count down from the start time you set. A timer can be used as a counter, too. You can perform all of the operations on a timer that you can perform on a counter.

#### **Useful Conditions**

When scripting timers, there are some useful conditions that you can test to determine if action should be taken:

- **Timer Expired:** You can fire actions when a timer reaches 0 seconds or frames. The Timer Expired condition is useful for scripted cinematics or for delaying action. For pacing purposes, you may want to use timers to delay AI counter-attacks.
- **Counter Compared to Value:** Use this condition to compare a named timer to an entered value. Note that the default setting is "less than zero." If you don't set a positive value for the counter, the condition never fires.

#### **CONDITIONALS**

When you have multiple conditions to test in a script, you can compare them with AND or OR conditionals.

□ The NOT conditional is unavailable.

#### AND

If a script contains two conditions, Condition 1 AND Condition 2 must be TRUE for the Action if True to be executed.

Whenever a new condition is added to a script, the conditional AND is automatically applied. Unless otherwise defined, in any list of scripted conditions, the conditions must all be TRUE for the action to fire.

□ The AND conditional always has precedence over OR. In a list of scripted conditions, all of the conditions joined by the default AND conditional are tested before any of the OR conditions.

#### OR

If a script contains two conditions connected by an OR conditional, Condition 1 OR Condition 2 must be TRUE for the Action if True to be executed.

- > To change a conditional to an OR condition, click OR. Use the MOVE UP and MOVE DOWN buttons to reposition the OR condition. The conditions before the OR are compared to the conditions after it.
- > To remove an OR conditional, click the OR line in the list of conditionals, and then click DELETE.

**NOTE:** When you delete an OR conditional, all of the conditions below the OR are deleted as well. If you are going to use OR conditionals, be sure to check the logic of them before you build the scripts.

### TRIGGER AREAS

Trigger areas are created with the Polygon tool. When you create a polygon on the map, you can name it and then reference it in scripts. They are very powerful elements of the scripting library.

It becomes apparent very quickly that you can create scripting systems knowing everything about every player on the map. However, testing many trigger areas simultaneously can slow the frame rate. Also, it is less realistic to have all-knowing armies. When using trigger areas, remember that the overarching goal is to create a fun and lively experience that seems like realistic combat.

**NOTE:** Don't have more than five overlapping trigger areas. The outer areas tend to be forgotten.

□ When creating trigger areas, be sure to give them descriptive names.

The following sections describe the key conditions for using trigger areas to test for the presence of teams, individual units, and players.

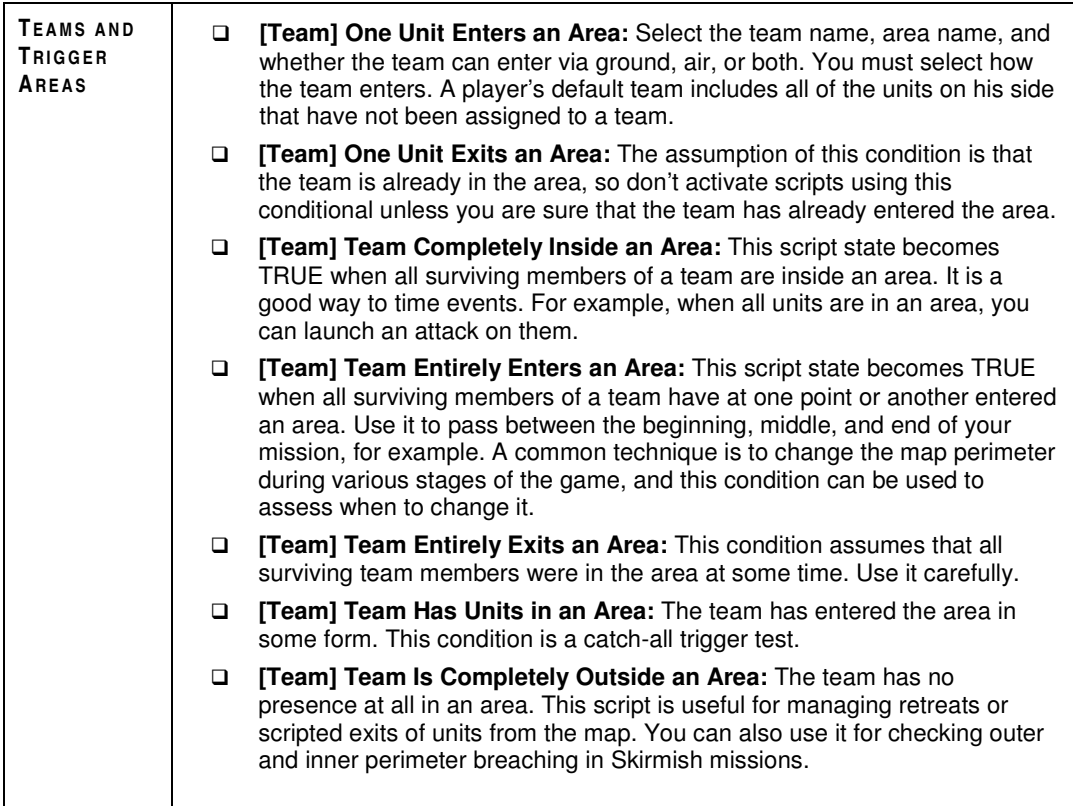

*Trigger Areas (con't)*

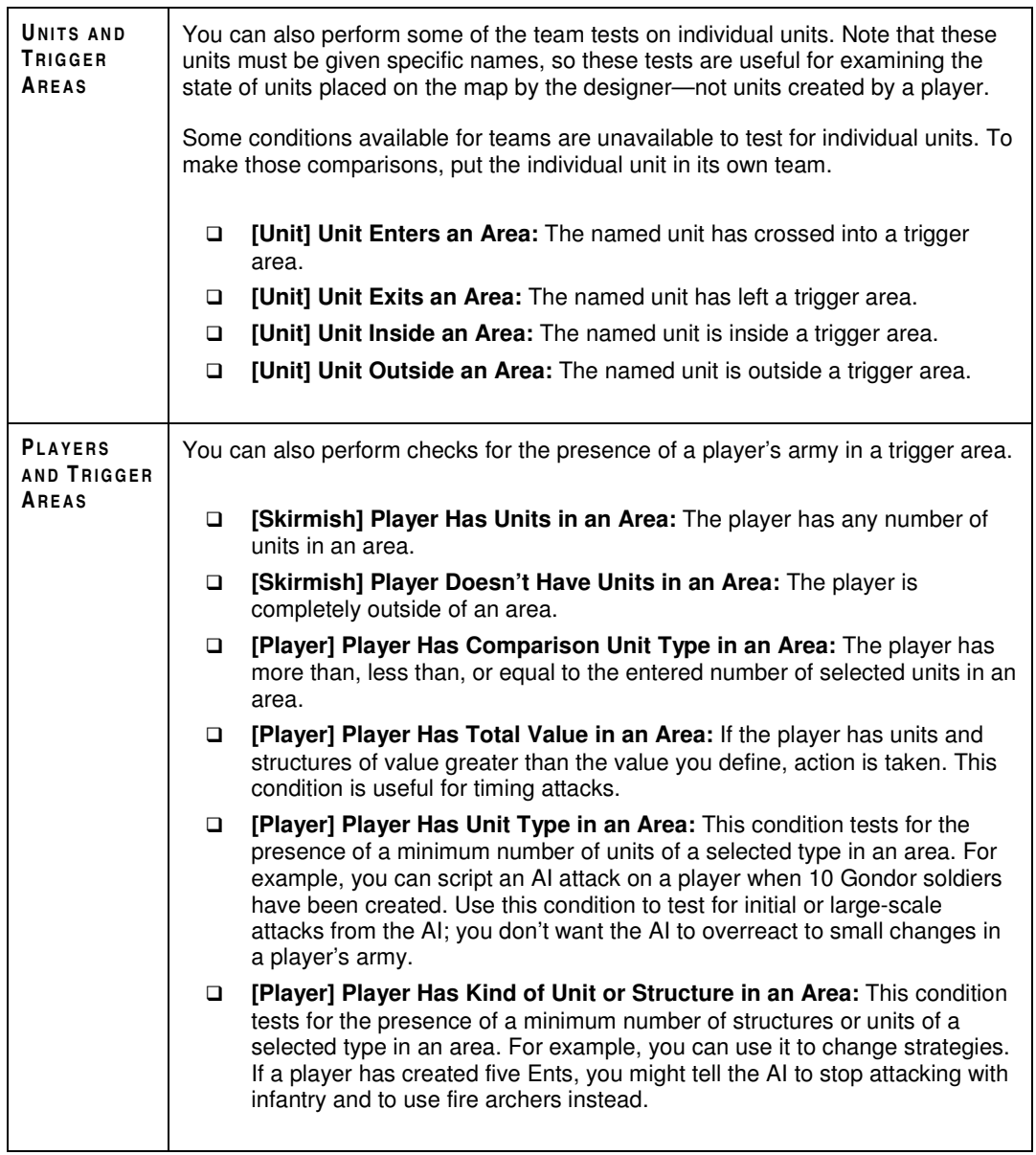

## **SCRIPTING TUTORIAL**

In this section, you can learn how to script fundamental events in a scripted mission. The materials covered here are just the basics, so be sure to test your scripts thoroughly.

- □ Keep it as simple as possible. No one cares if the AI made a right turn at a specific point. Avoid being too specific. If your scripts are too specific, then re-examine your design goal. You could be setting up a debugging nightmare for yourself.
- When developing for multiple difficulty settings, build either for the easiest or hardest difficulty setting. Then, you can select or deselect scripts to modify difficulty settings.

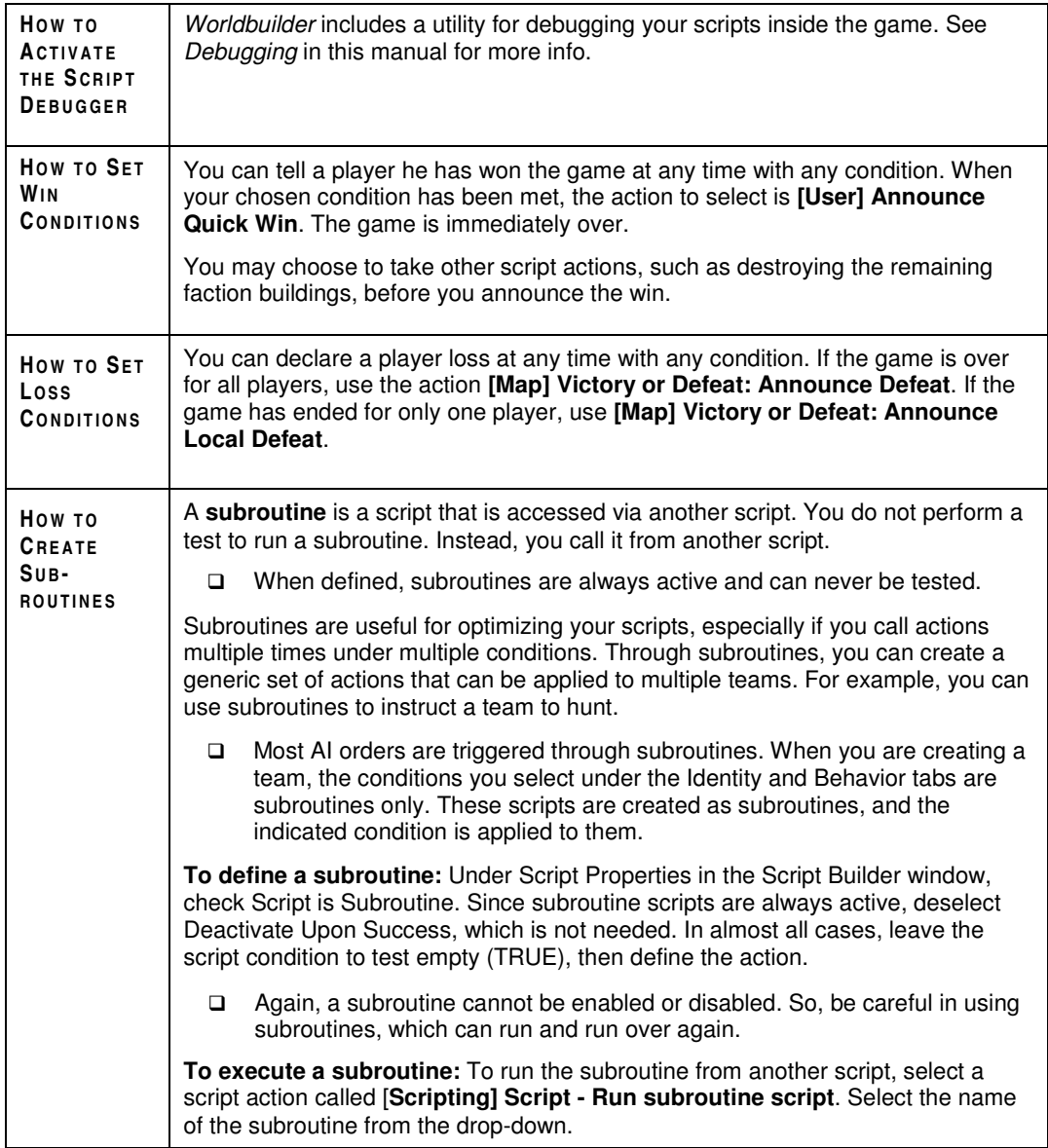

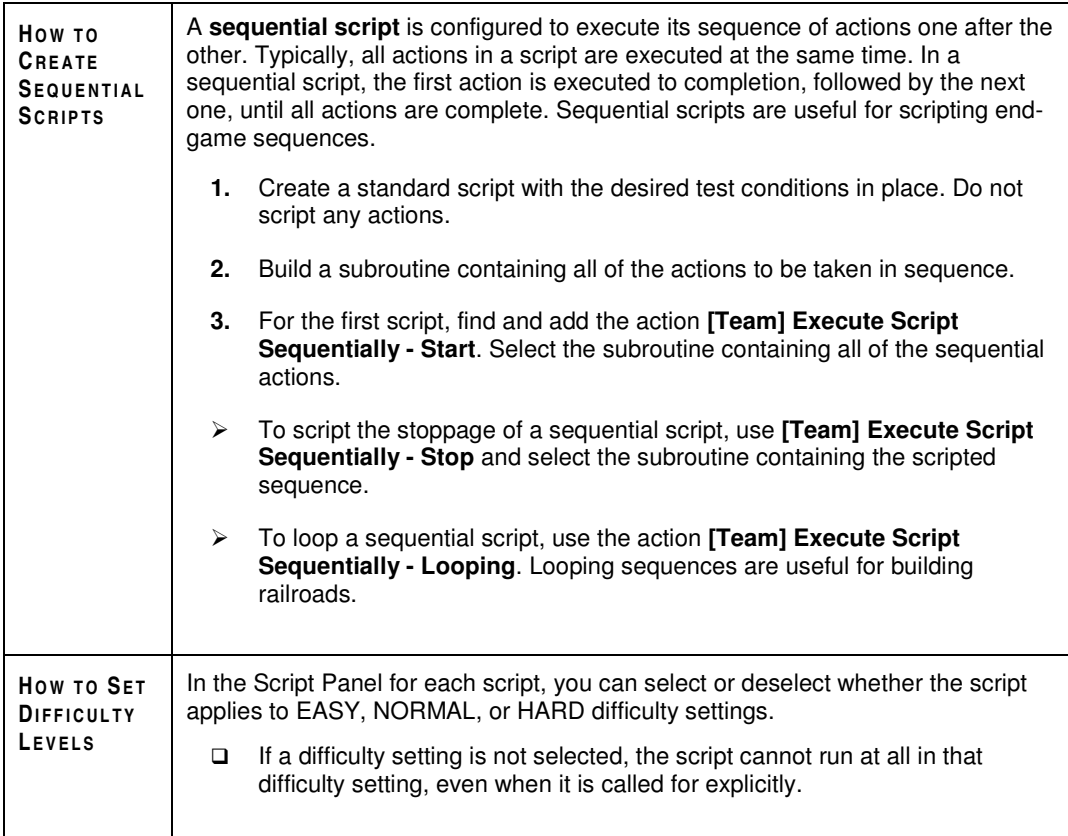

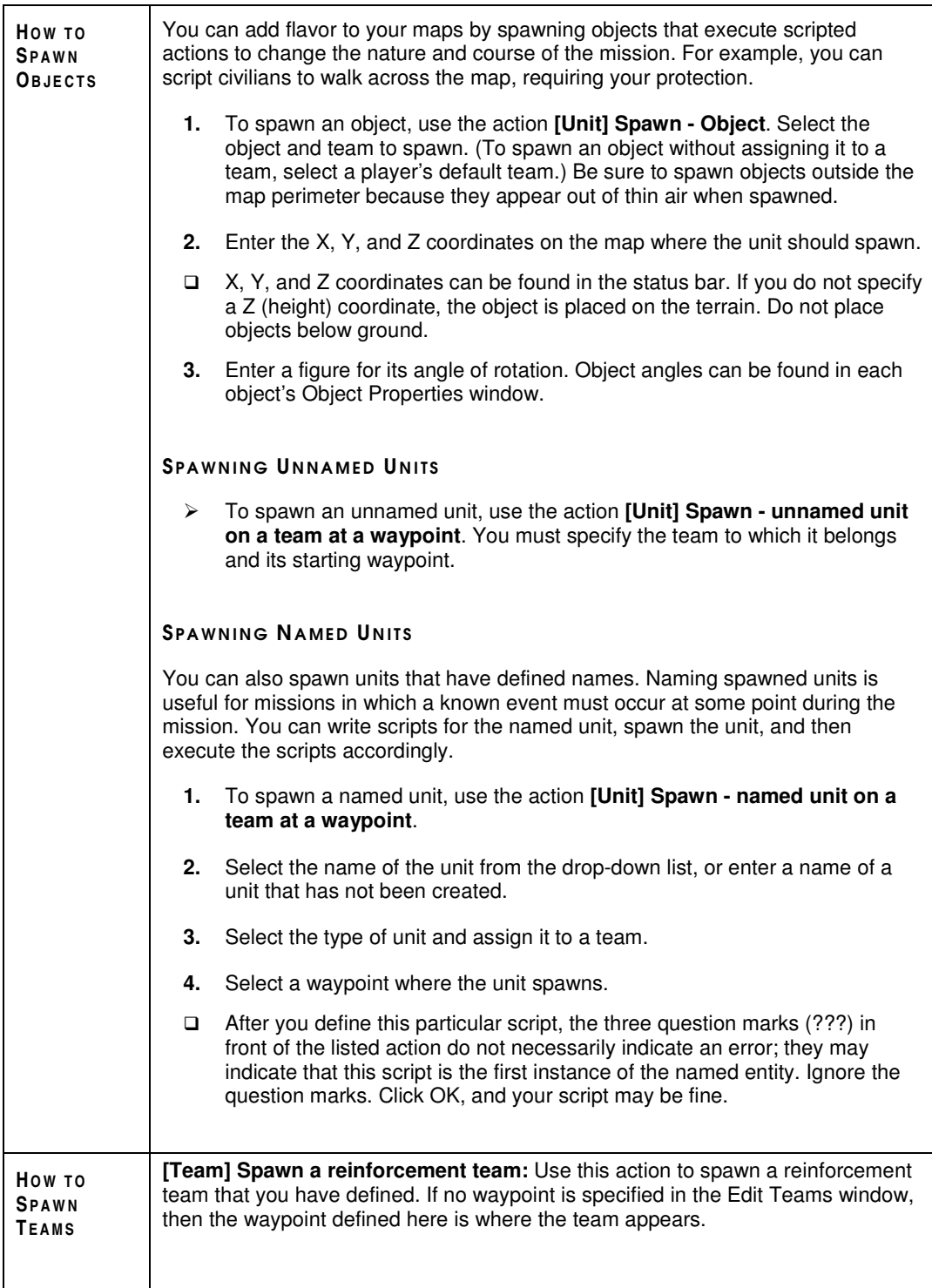

## HOW TO MOVE A TEAM TO A NEW LOCATION

One of the most commonly used actions is to move teams into new positions. It's particularly important for scripting attacks—a good designer places units near the target so they are not distracted en route and their inherent AI can manage attack functions.

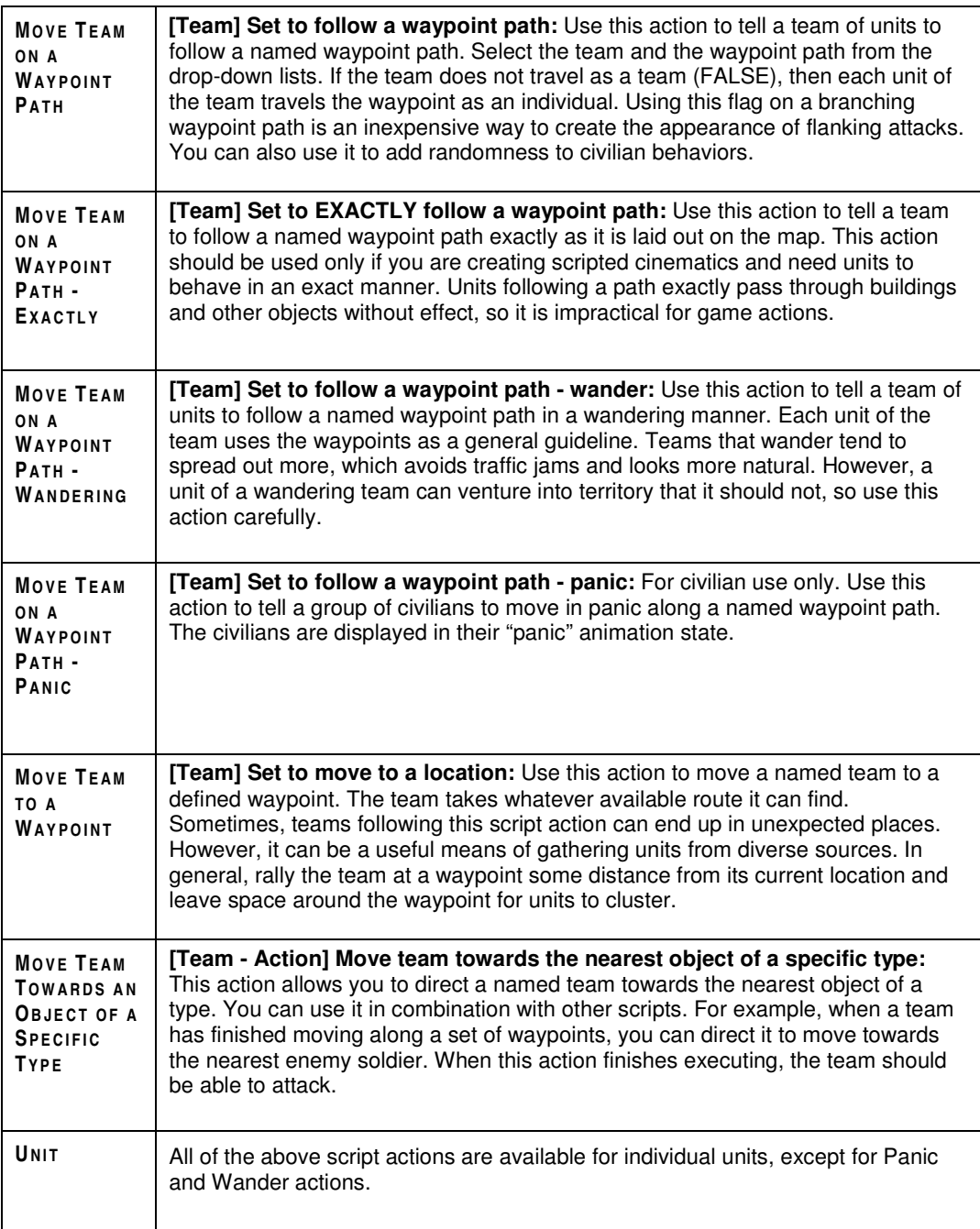

## HOW TO SCRIPT ACTIONS FOR AI TEAMS

When you create a new player, whether it is human- or CPU-controlled, a default team is created for the player. The team name is "team" followed by the Player name. This team contains all units for the player. You can script actions to apply to this team, which apply to all units for that player.

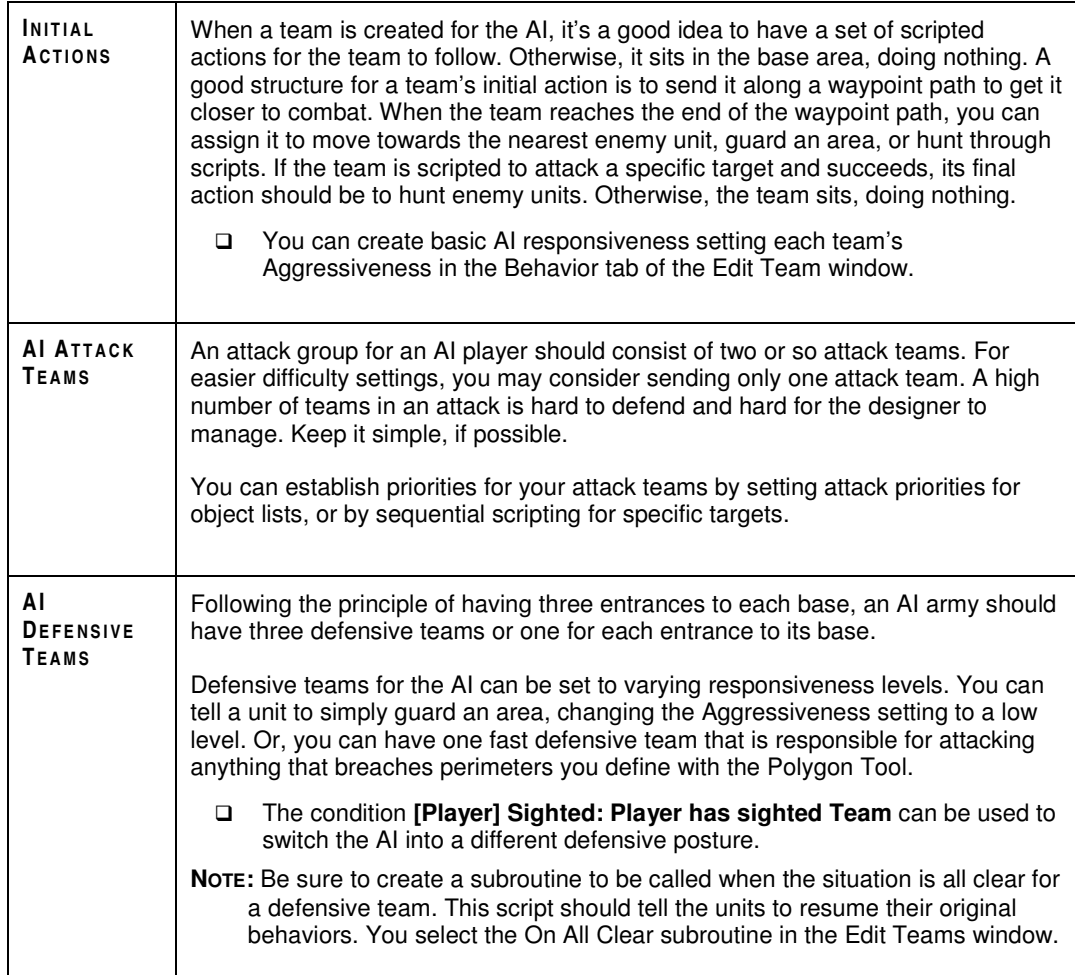

### HOW TO CREATE OBJECT LISTS

**Object lists** are sets of multiple choices of objects that the AI can use to establish a valid target. You can use an object list anywhere in the Script Builder where you can specify a type of object. Available object lists are listed below the types of objects.

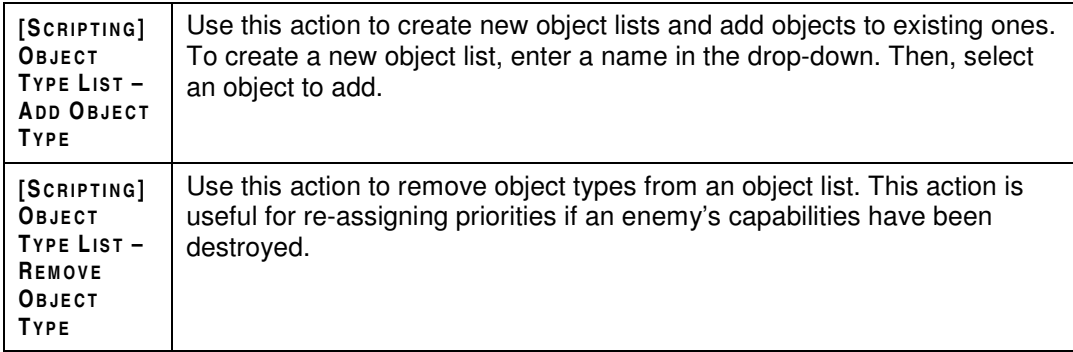

## HOW TO CONFIGURE AND EXECUTE PRIORITY LISTS FOR THE AI

A **priority list** can be applied to a team or unit to rank the importance of destroying targets. Items with a higher priority are always targeted first, even if there are targets of opportunity in the vicinity. You can use priority lists to create better strategies for base attack, base defense, reconnaissance, anti-hero, and anti-cavalry.

- **1.** Use the action **[Scripting] Attack Priority Set - Set modify priorities for all of a kind**.
- **2.** Give the priority set a name, and then select the element type from the drop-down list.
- **3.** Enter an integer for the priority. The default value is 1, while object types with a value of 0 are never attacked. Higher values have greater priority. You define the scale yourself.
- **4.** To create a priority for another type of object, copy the priority action. Do steps 3–4 for the new object type. For the new object type, you can enter a different number for the priority to rank the desirability of the targets.

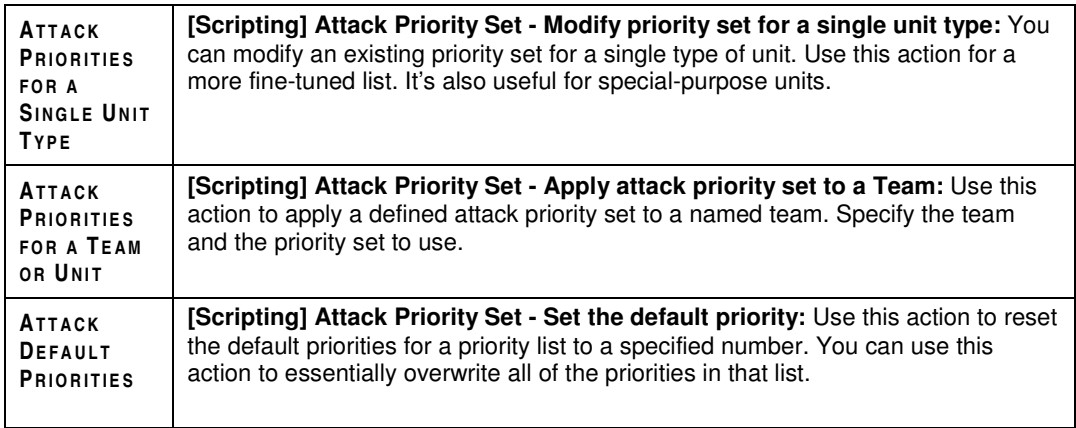

## HOW TO GET THE AI TO ATTACK

You can use scripts to define specific attacks against other players. Attack scripts can be applied to individual units, teams, or every unit in a player's army. Use the following actions to get units on the attack.

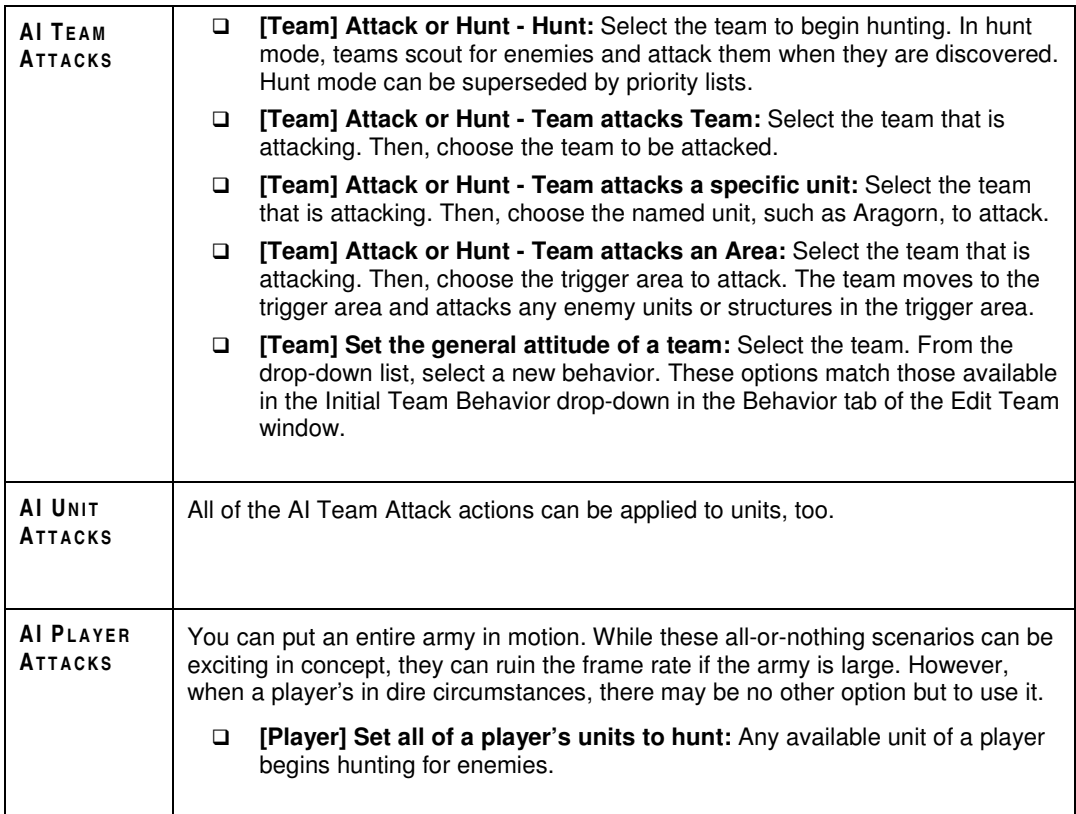

## HOW TO CONFIGURE THE AVAILABLE TECHNOLOGY TREE

In the single-player campaigns, you may have noticed that parts of the technology tree may not be available on some missions. Through scripts, you can make specific structures, units, or abilities unavailable. Additionally, you can define the beginning and limiting rank for a mission, which limits the Special Powers available to players.

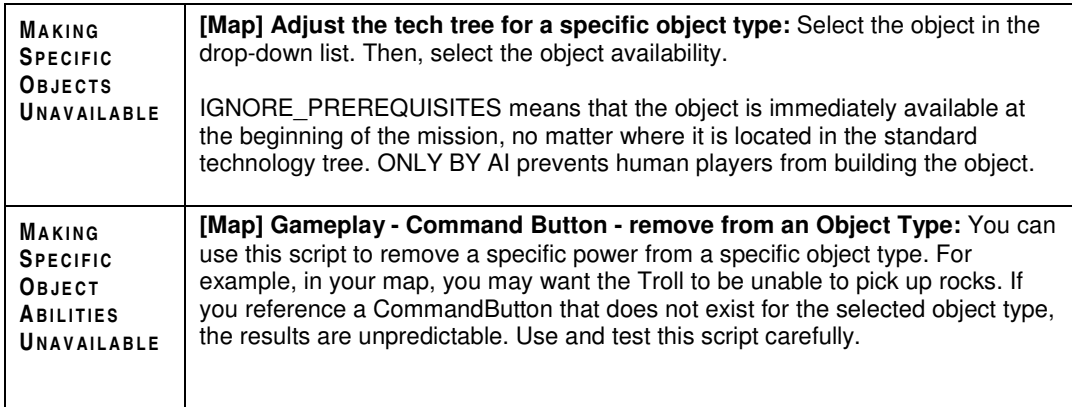

## HOW TO CHANGE THE MAP SIZE DURING A MISSION

In some of the single-player missions, the player appears to open new parts of the map by completing game objectives. You can do the same thing in your maps by changing the map boundaries through scripted events.

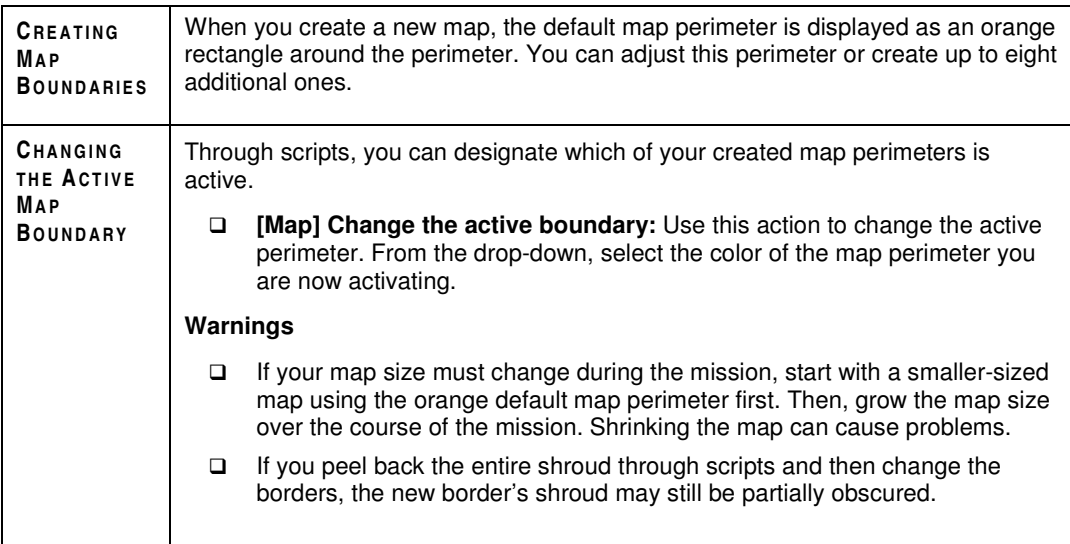

## HOW TO TRIGGER AUDIO

You can use the conditions and actions in the Audio section of the Script Builder's lists to manage the audio in your map. The following conditions and actions are useful.

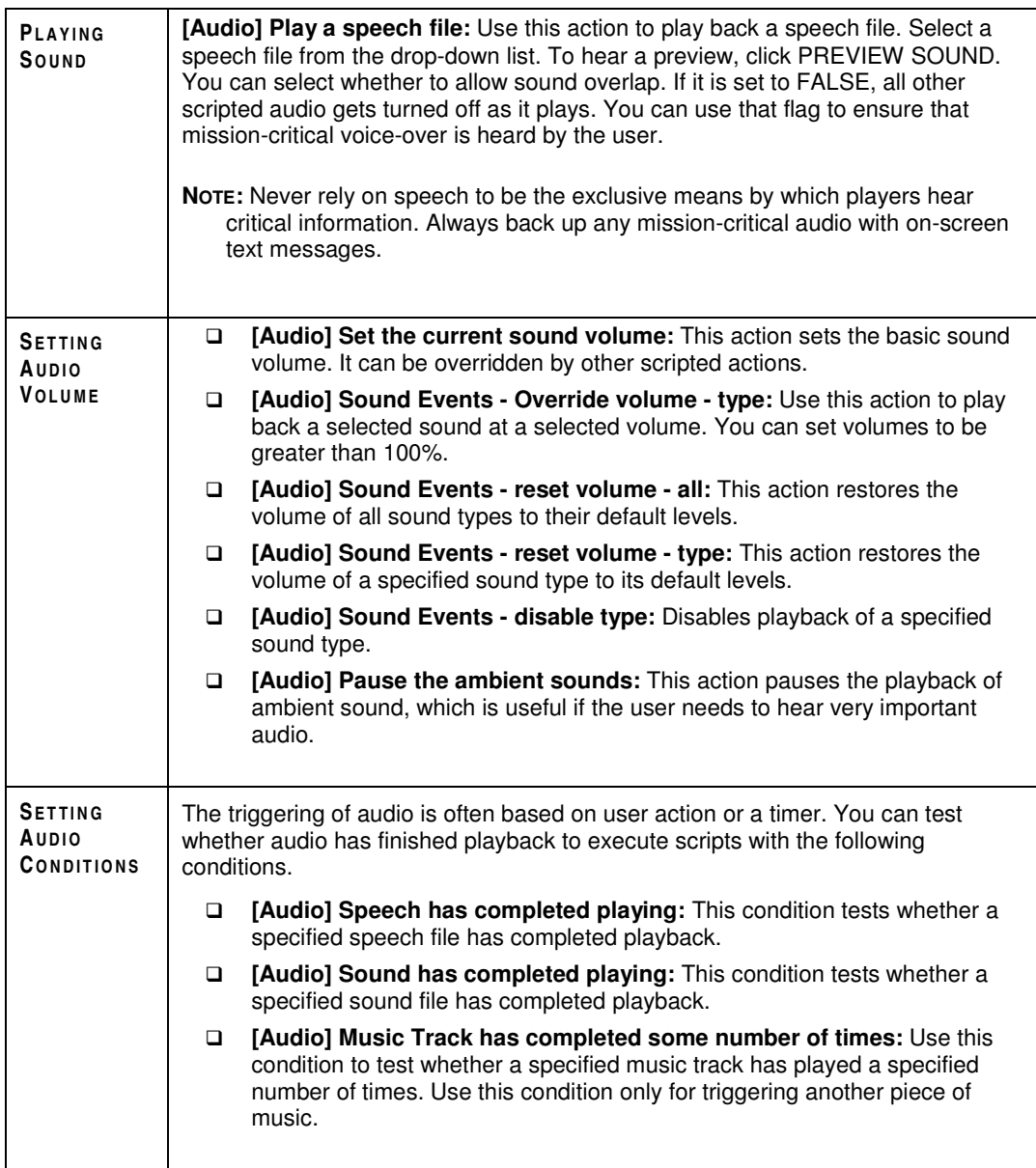

# DEBUGGING

During the course of developing your map, you may discover problems with it. Textures can get blended poorly, objects can get misplaced, scripts can acquire bugs, and designers can get confused. This chapter offers some basic suggestions for how to debug problems with your maps and scripts.

## DEBUGGING OBJECTS

## **SELECTING DUPLICATE OBJECTS**

When you copy and paste an object, the new object is pasted on top of the original one. Looking at the two objects, you see one image. If you forget about the object, you can end up with duplicate objects. Use this command to select objects on top of each other. It selects the top instance of every object that has a duplicate on the map. From time to time, you should select duplicate objects to locate these errors.

 $\blacktriangleright$  To select duplicate objects, choose SELECT DUPLICATE OBJECTS from the Edit menu.

## FINDING LOST OBJECTS

Have you misplaced an object? If so, you can use the Select Similar tool to select items of the same class. When a building is selected, for example, apply the Select Similar tool to select each building on the map. You can use this tool to select for all object types across the entire map.

 $\Box$  If you have a mouse wheel, you can use it to rotate the camera to other perspectives, which may reveal smaller objects hidden behind larger ones.

Additionally, you can scan through the Layers List to search for the missing item.

> To reveal each layer in the Layers List, right-click on the icon next to the layer. Then, deselect HIDE CURRENT LAYER. Check the map to see if the missing object is revealed.

## FIXING TEAMS

If you delete a player from your map's Player List, any units or structures that were assigned to the player now have invalid associations. They don't belong to a team.

You can fix teams in two ways:

> To let the application fix teams to the best of its ability, select FIX TEAMS from the Validation menu.

When the application fixes teams, it assigns unaligned units and structures to the remaining teams in the map.

- > To manually assign units to a team, choose SELECT BAD TEAM OBJECTS from the Edit menu. All objects having invalid team assignments are selected. You can then fix them manually.
- > To fix a unit's team, select the unit. In the Object Properties window, select a new team from the drop-down list. The unit has been re-assigned.

## REPAIRING TEXTURE ERRORS

To produce good texturing requires plenty of design work in *Worldbuilder* and lots of computation by the application. During development, you may see bad blends between textures, or you may accidentally create the computationally intensive three-way blends.

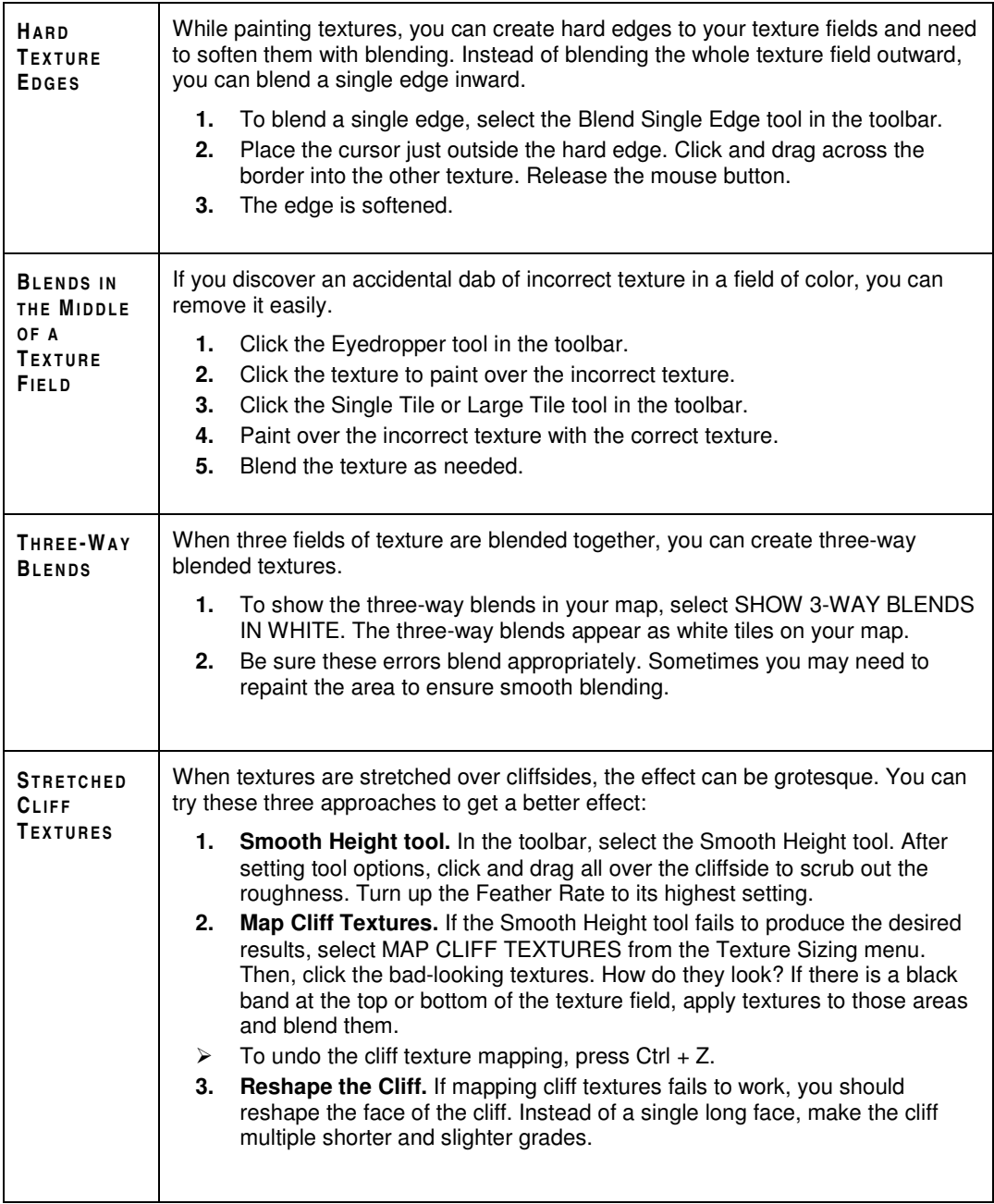

## **SCRIPT DEBUGGER**

**NOTE:** The Script Debugger may not be available in the current version of *Worldbuilder*.

One of the more useful tools in *Worldbuilder* is accessed outside of it. The Script Debugger allows you to see the real-time progress of your variables, counters, flags, and timers as you play your designs inside the game. It is an invaluable resource to the process of completing quality maps.

 If your computer is good enough to do so, you can open *Worldbuilder* and the game at the same time. Such an arrangement allows you to jump back and forth between design and debugging tasks. *Worldbuilder* supports dual monitor usage.

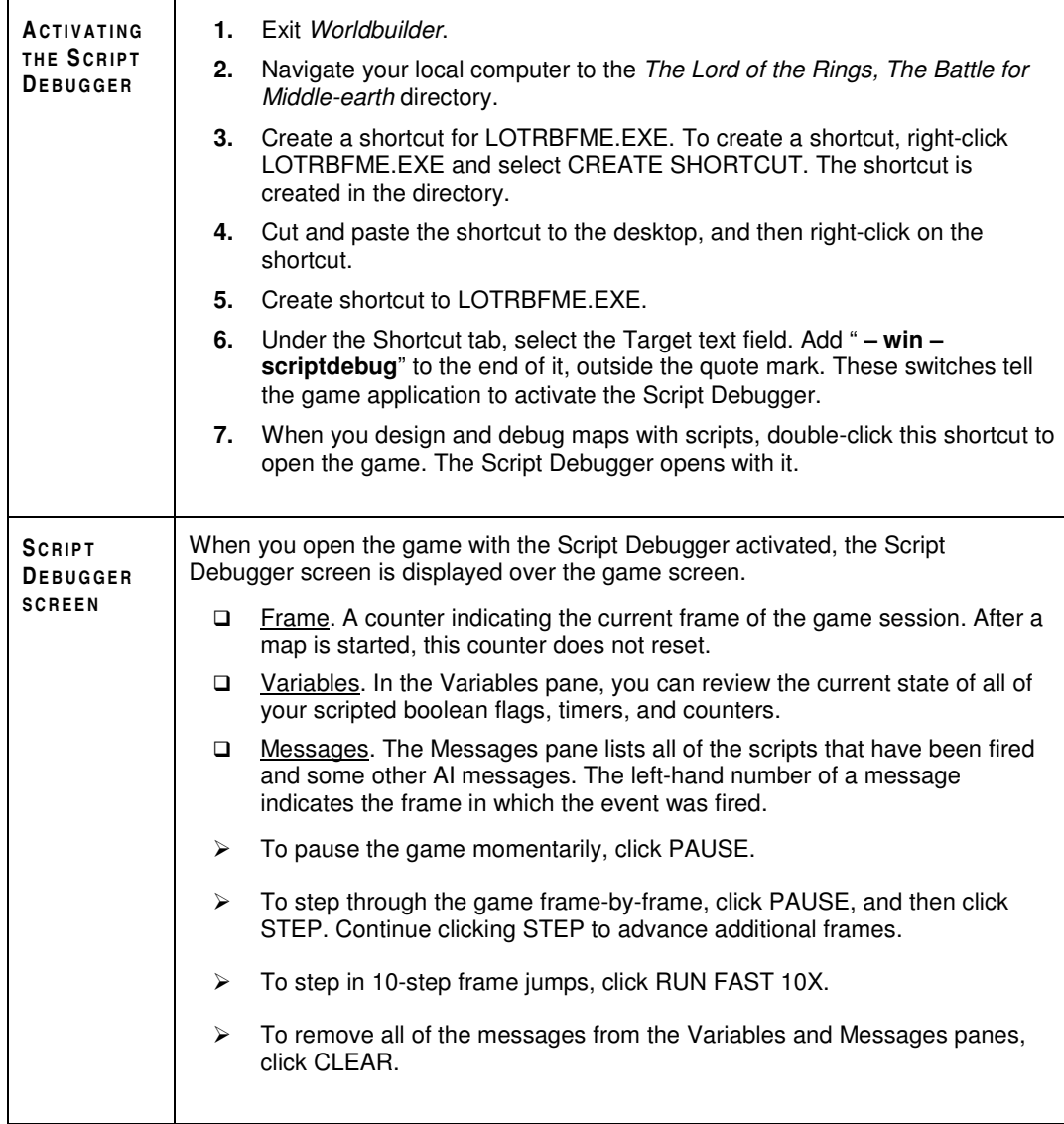

# OPTIMIZING YOUR MAP

As you build your map, it's important to optimize periodically. It's very easy to use *Worldbuilder* tools to create maps that play too slowly on even good machines. When the frame rate for the game gets too low, the gaming experience is degraded. From time to time, perform these tasks to optimize your maps for good performance on all systems.

 If you're having problems with performance in *Worldbuilder*, consult the suggestions at the end of this section.

## ELEMENTS TO OPTIMIZE

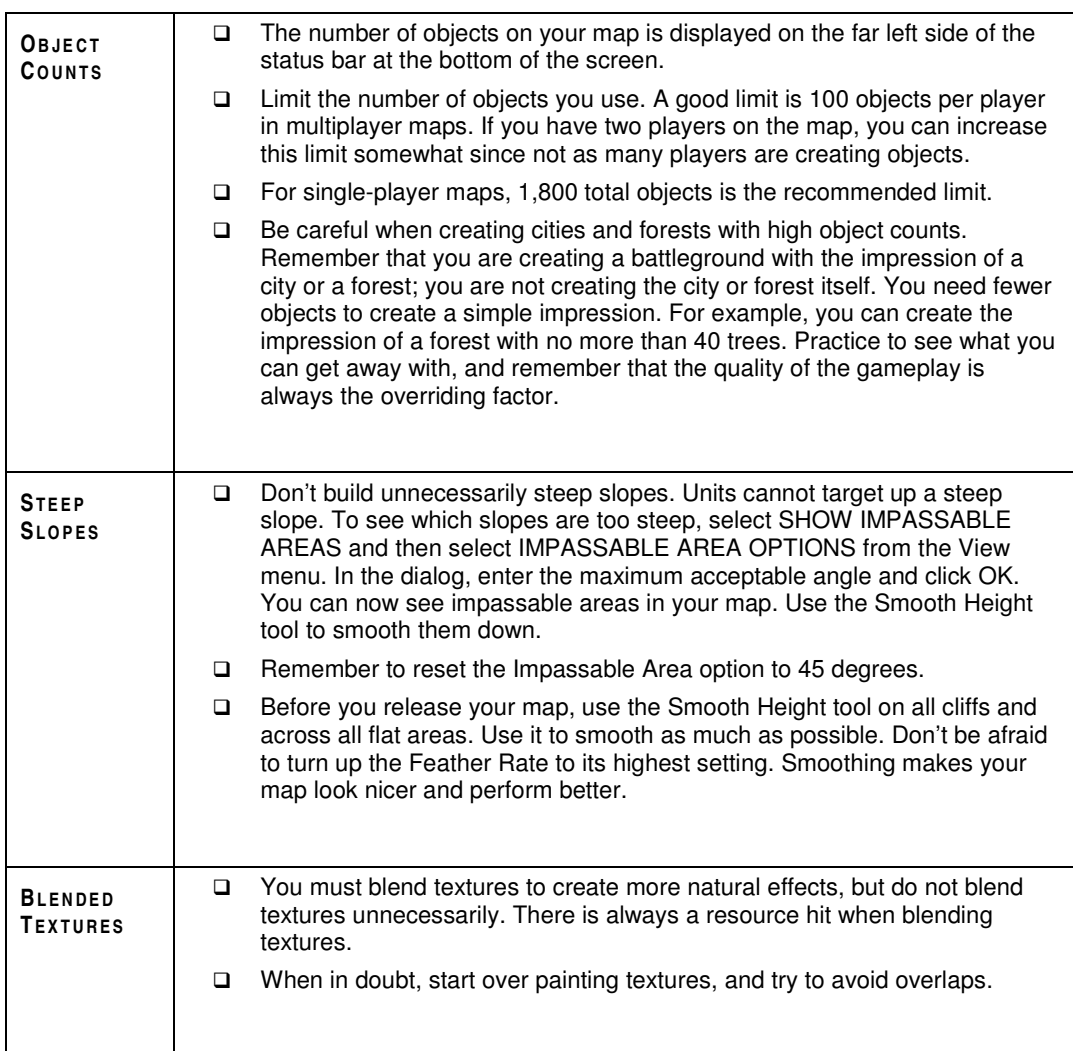

*Elements to Optimize (con't)*

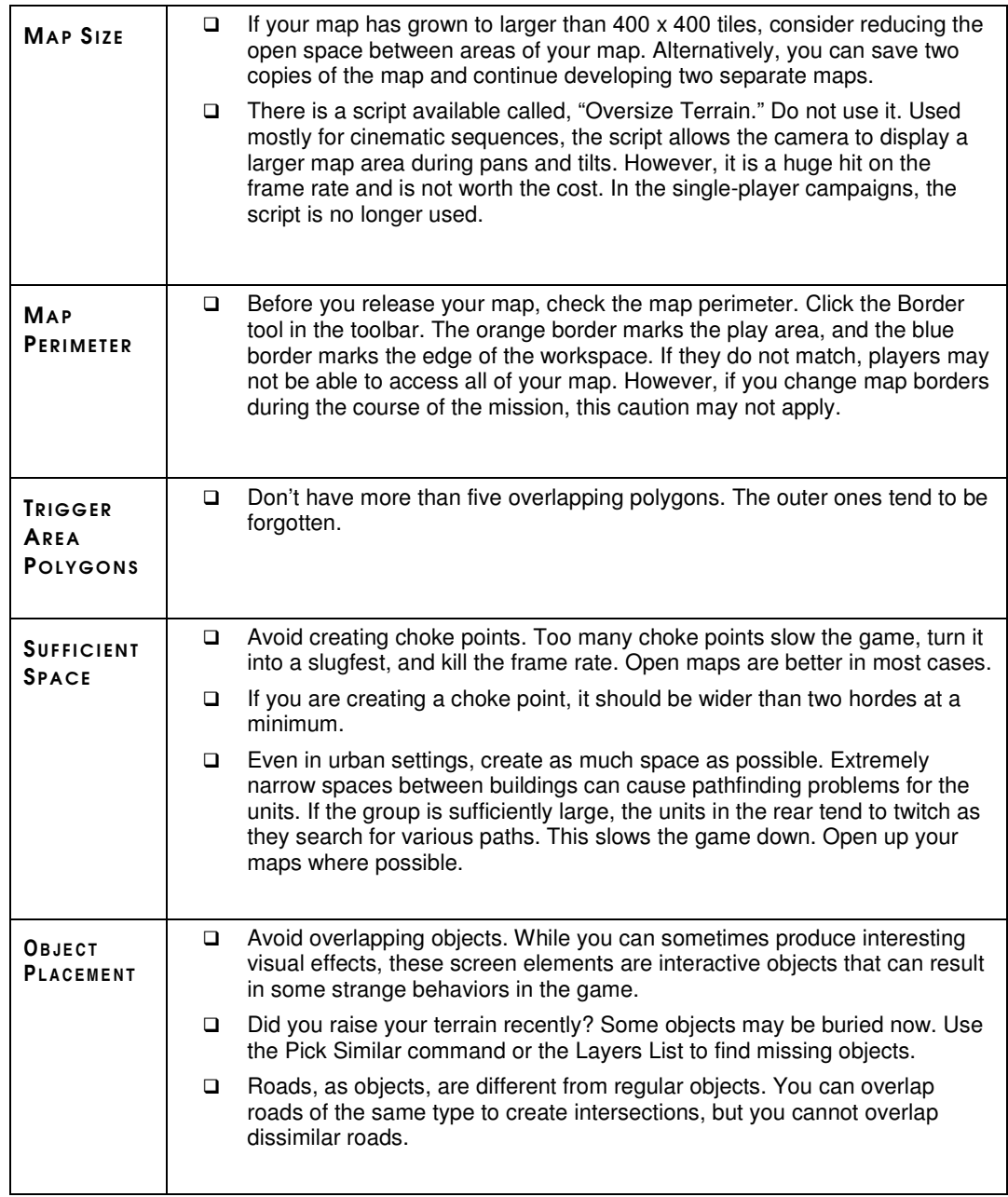

*Elements to Optimize (con't)*

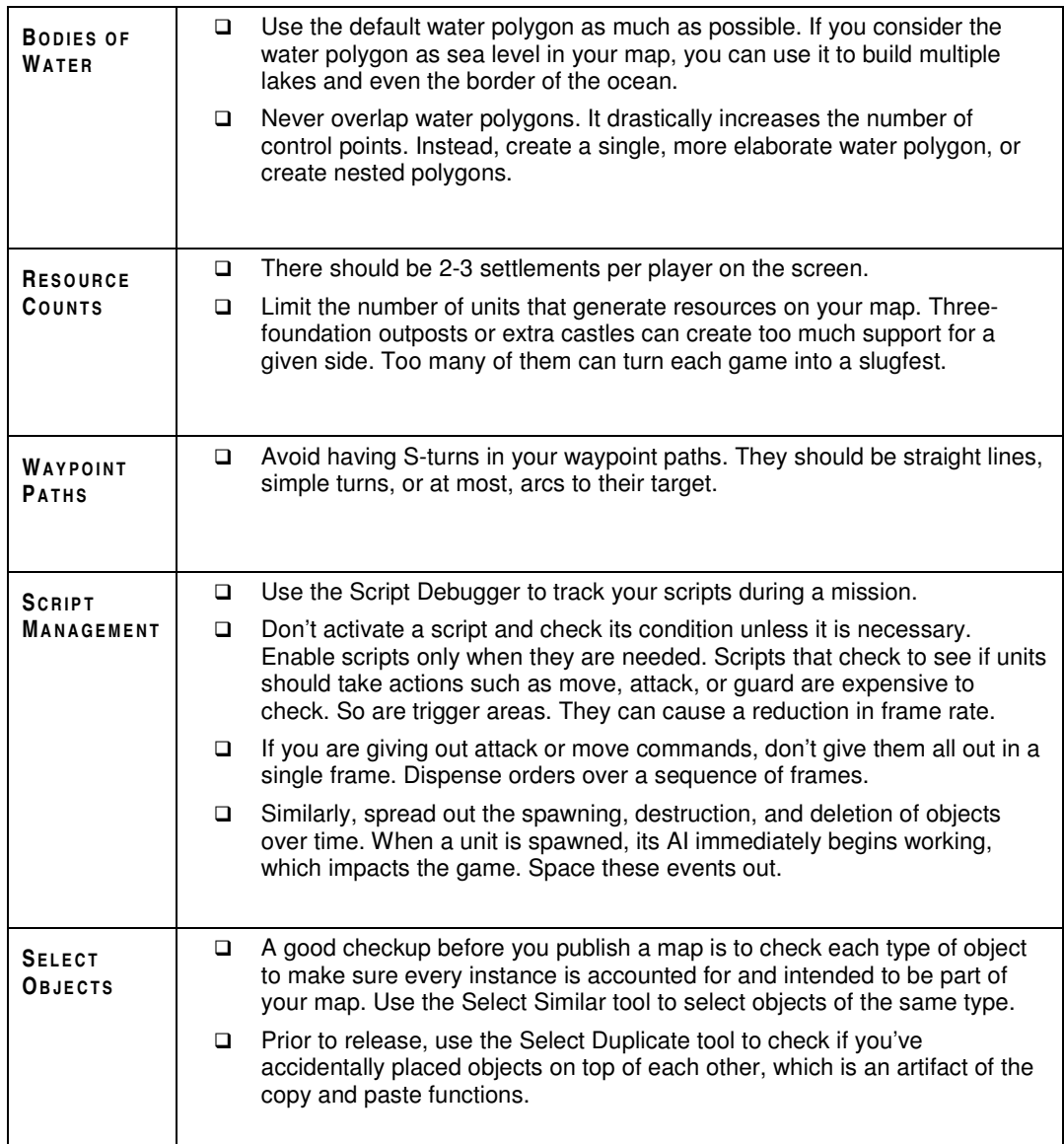

# IMPROVING PERFORMANCE IN *WORLDBUILDER*

*Worldbuilder* is a high-performance application that makes significant demands on system resources. If you experience slow-downs in screen updating, try the following tips to improve performance.

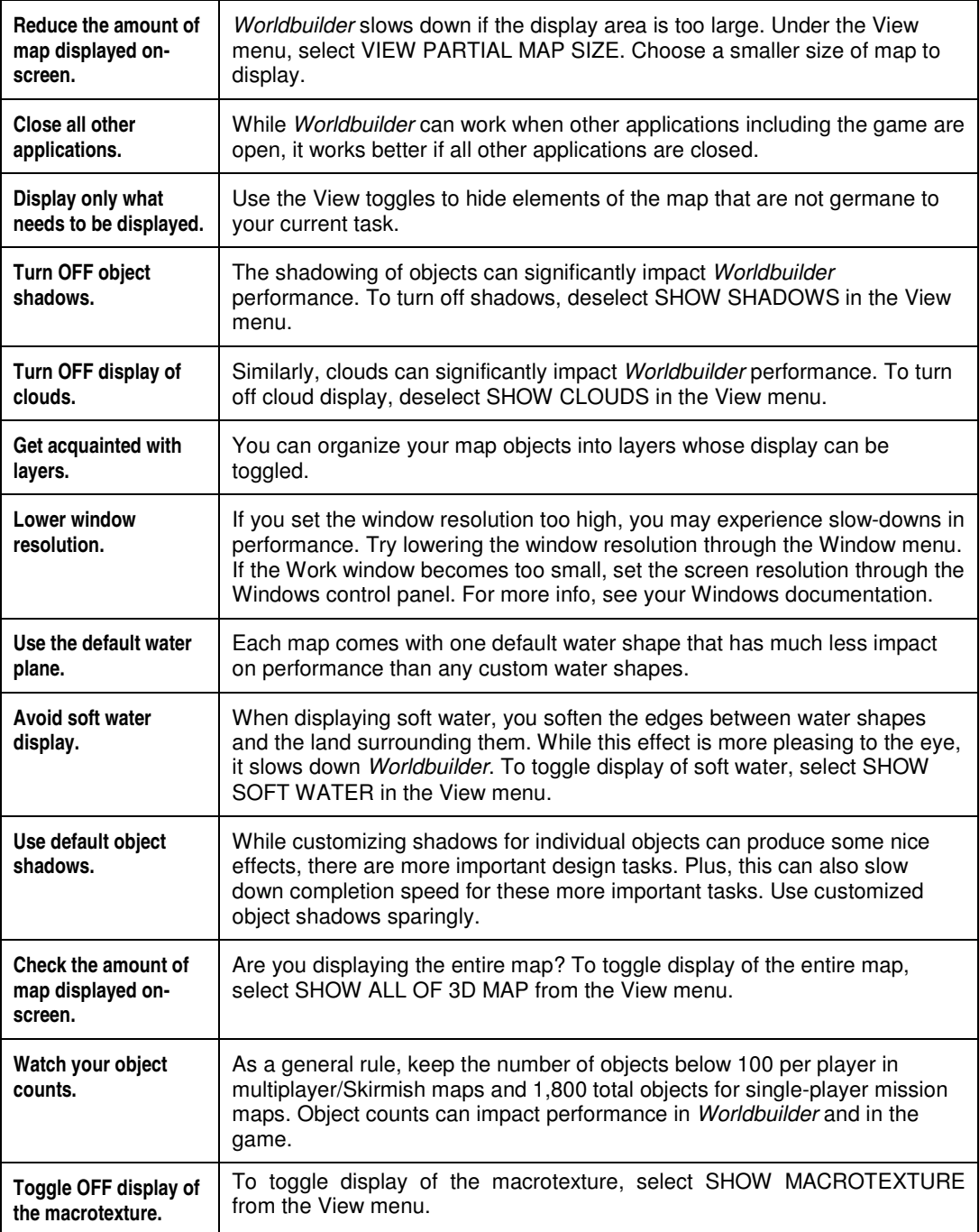

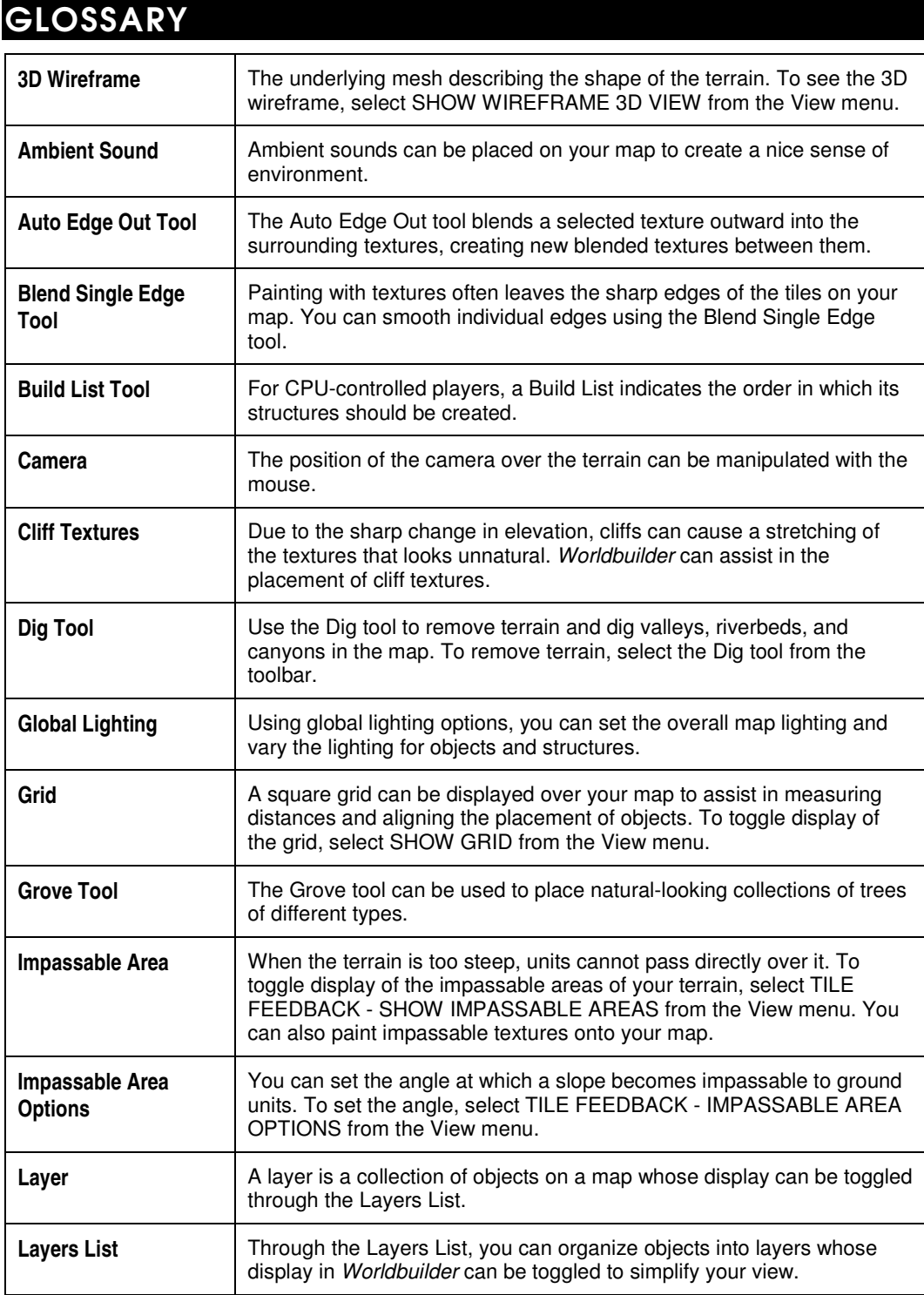

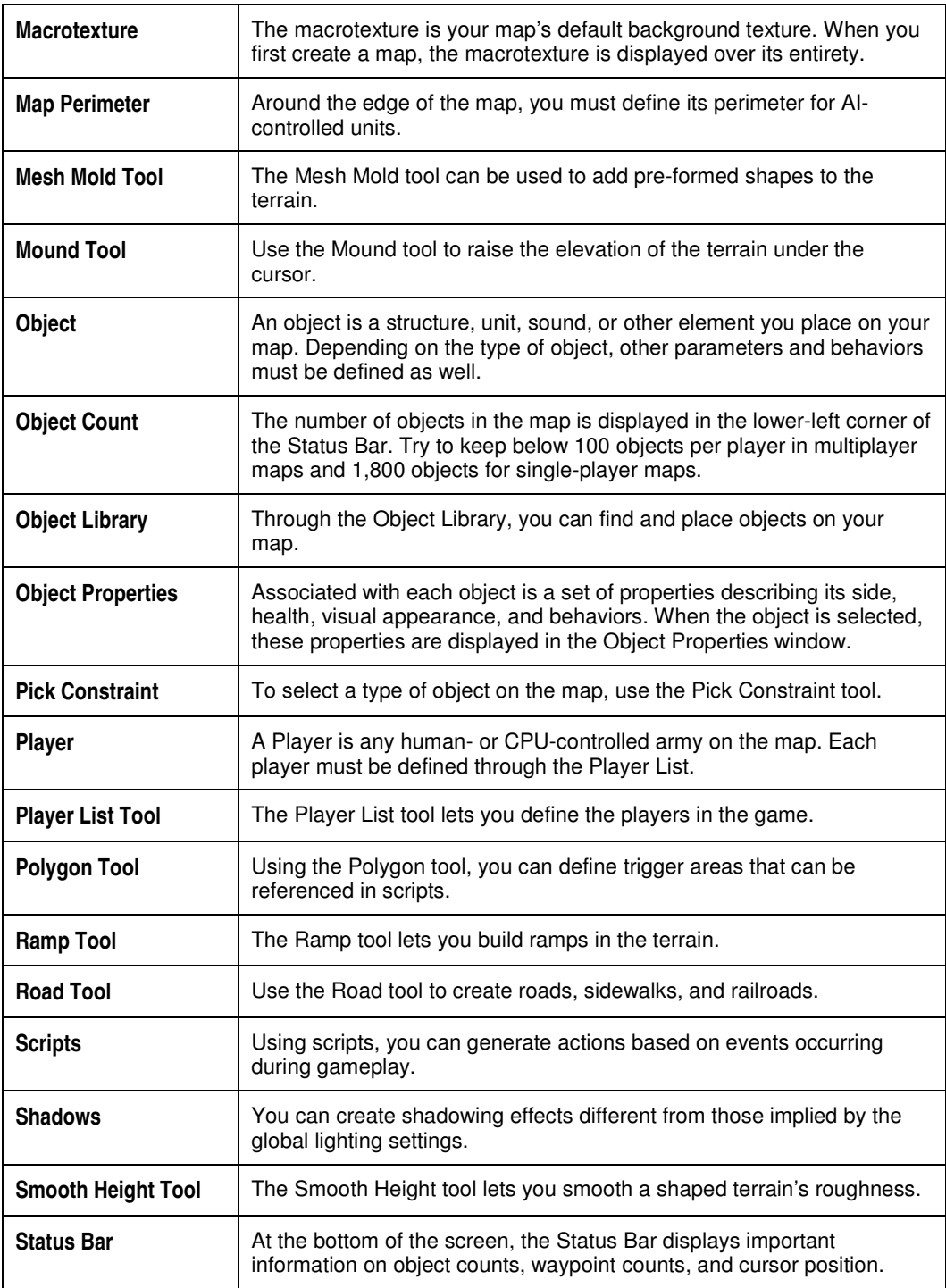

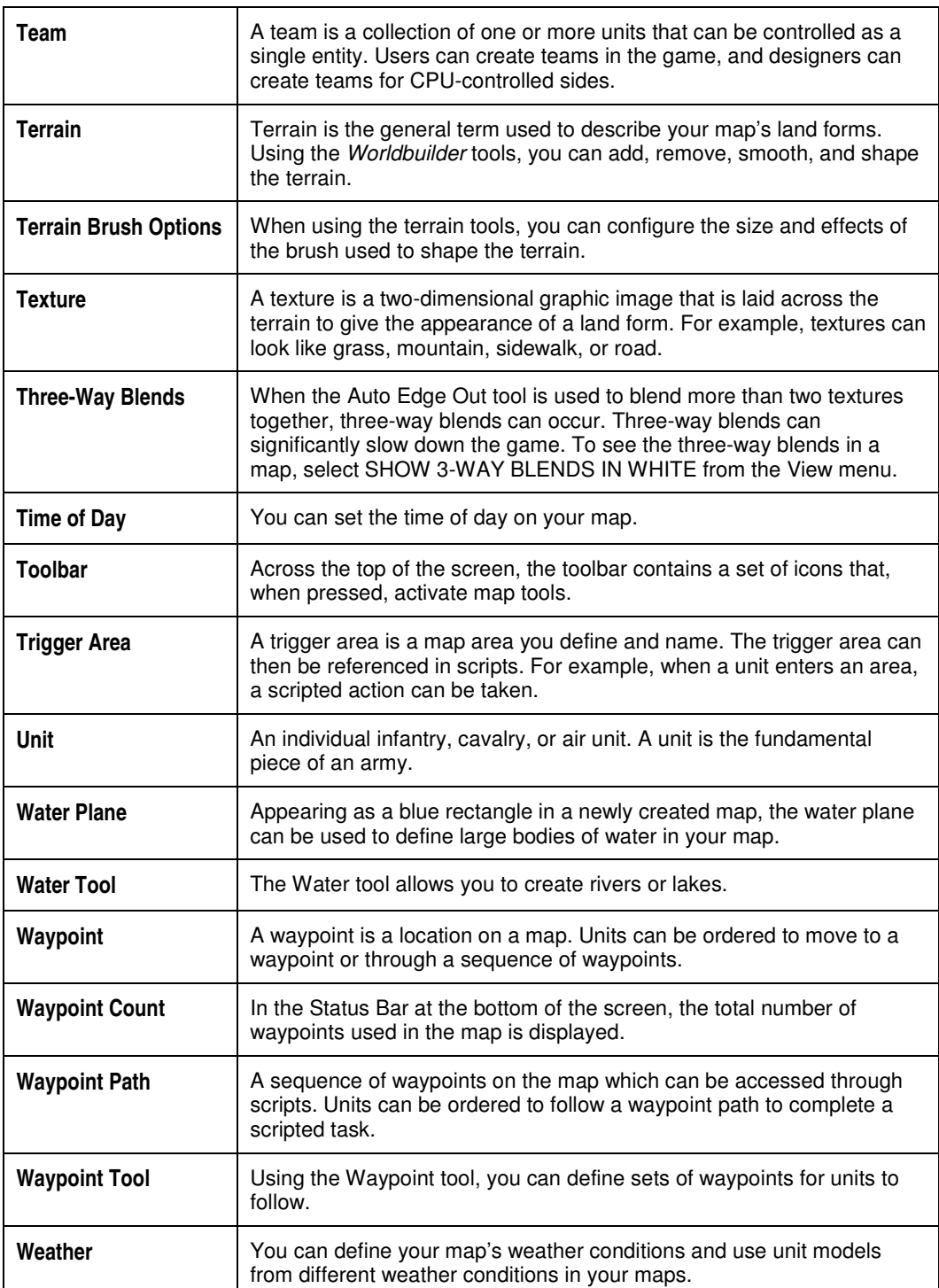

#### **NOTICE**

Electronic Arts reserves the right to make improvements in the product described in this manual at any time and without notice.

This manual and the software described in this manual are copyrighted. All rights are reserved. No part of this manual or the described software may be copied, reproduced, translated, or reduced to any electronic medium or machine-readable form without the prior written consent of Electronic Arts.

*Worldbuilder*: © 2003 - 2005 Electronic Arts Inc. All Rights Reserved.

*The Lord of the Rings, The Battle for Middle-earth:* © MMIV New Line Productions, Inc. All Rights Reserved. The Lord of the Rings and the names of the characters, items, events and places therein are trademarks of The Saul Zaentz Company d/b/a Tolkien Enterprises under license to New Line Productions, Inc. Game Code and Certain Audio Visual Elements © 2004 Electronic Arts Inc. All Rights Reserved. Electronic Arts, EA, EA GAMES and the EA GAMES logo are trademarks or registered trademarks of Electronic Arts Inc. in the U.S. and/or other countries. All other trademarks are the property of their respective owners. EA GAMES™ is an Electronic Arts™ brand.